# **MOT/CallCenter**

SV 向け ユーザーマニュアル

# 【操作ガイド】

# 第 1.2 版

# 株式会社バルテック

本書には本装置を正しくご利用いただく為の、接続・設置方法、注意・警告事項が記載されている為、 お使いになる前に必ずお読みになり、方法や注意事項を十分ご理解いただいた上でご利用ください。 本書は紛失しないように、大切に保管してください。

- ◆ 本書および本製品の一部または全部を無断で転載、複製、改変することはできません。
- **◆** 本書および本製品の内容は、改変・改良・その他の都合により予告無く変更することがあります。
- **◆** 本製品の使用または使用不能から生ずる付随的な損害(事業利益の損失・事業の中断・記録内容の 変化・消失など)に関して、当社は一切責任を負いません。
- **◆** 取扱説明書の記載内容を守らないことにより生じた損害に関して、当社は一切責任を負いません。
- **◆** 接続機器との組み合わせによる誤動作から生じた損害に関して、当社は一切責任を負いません。
- ◆ 本書に記載されている会社名、製品名は、それぞれ各社の商標または登録商標です。

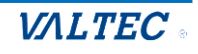

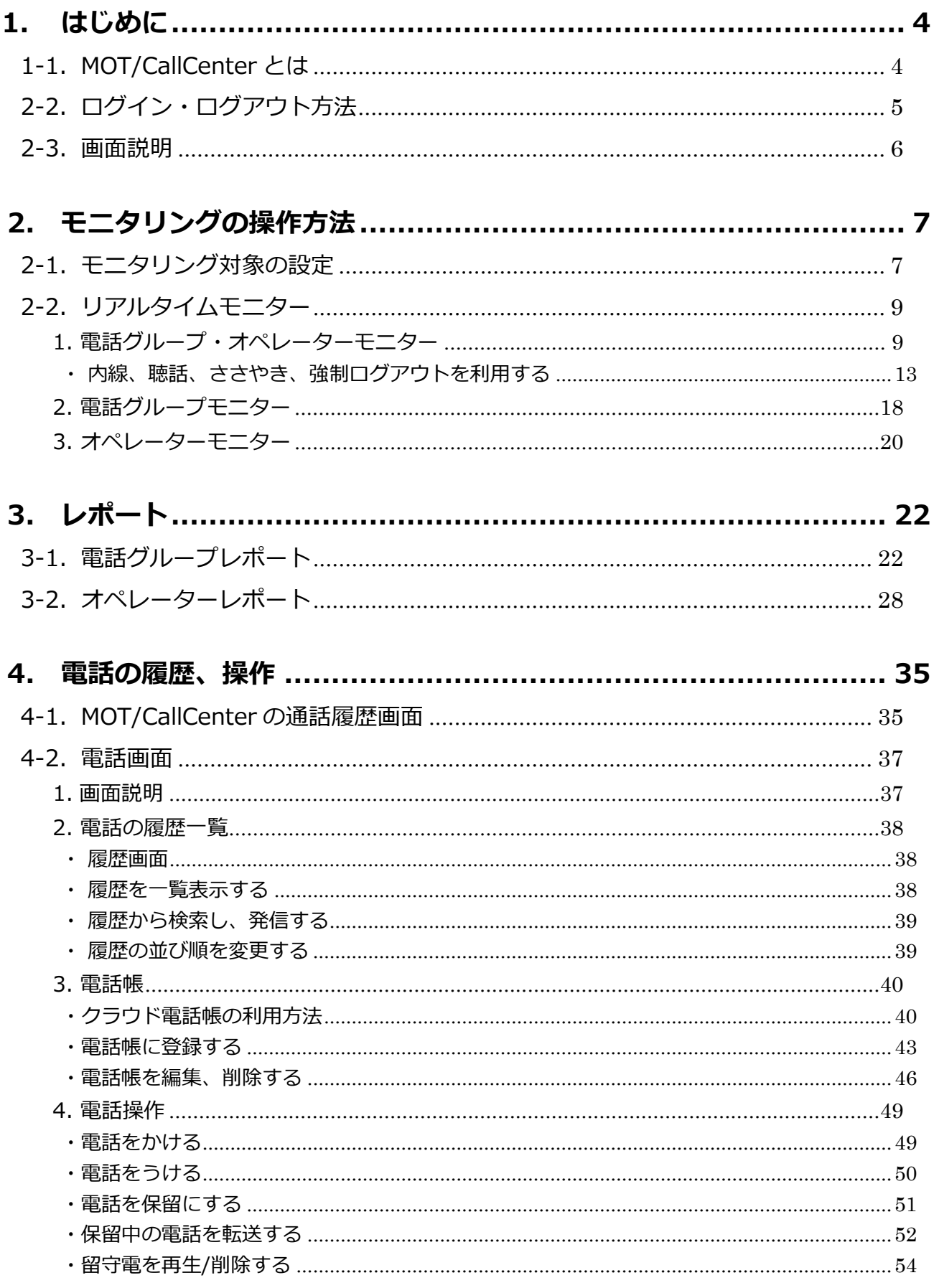

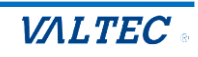

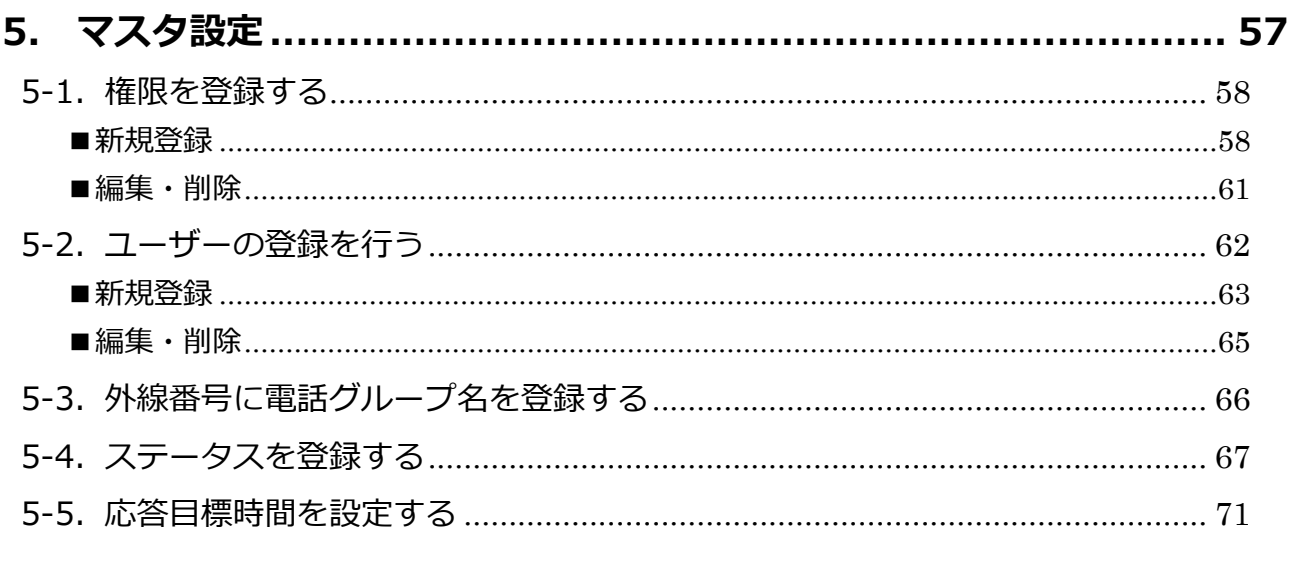

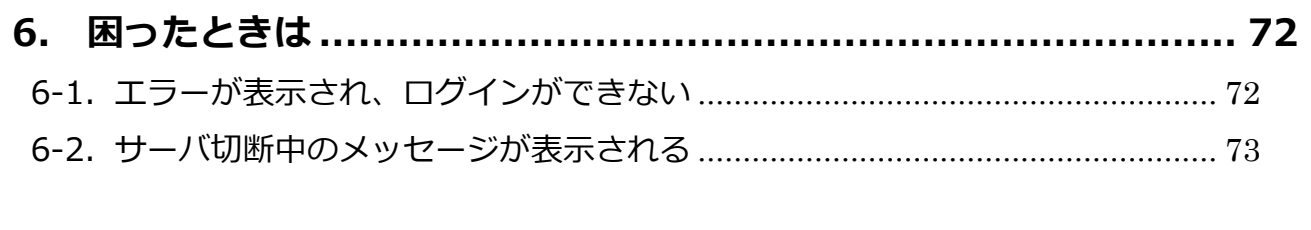

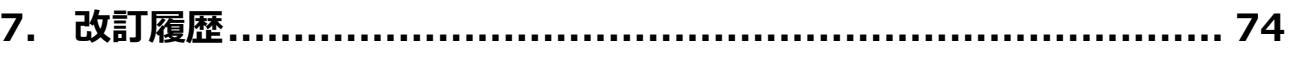

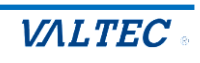

# <span id="page-3-0"></span>1.はじめに

# <span id="page-3-1"></span>1-1. MOT/CallCenter とは

MOT/CallCenter は、インターネット環境と PC でご利用いただけるコールセンター向けの電話システ ムです。

PC 画面で電話機能もご利用いただけるため、電話機の別途ご用意は不要です。

#### ■アカウント権限:権限により、ログイン後の画面が異なります

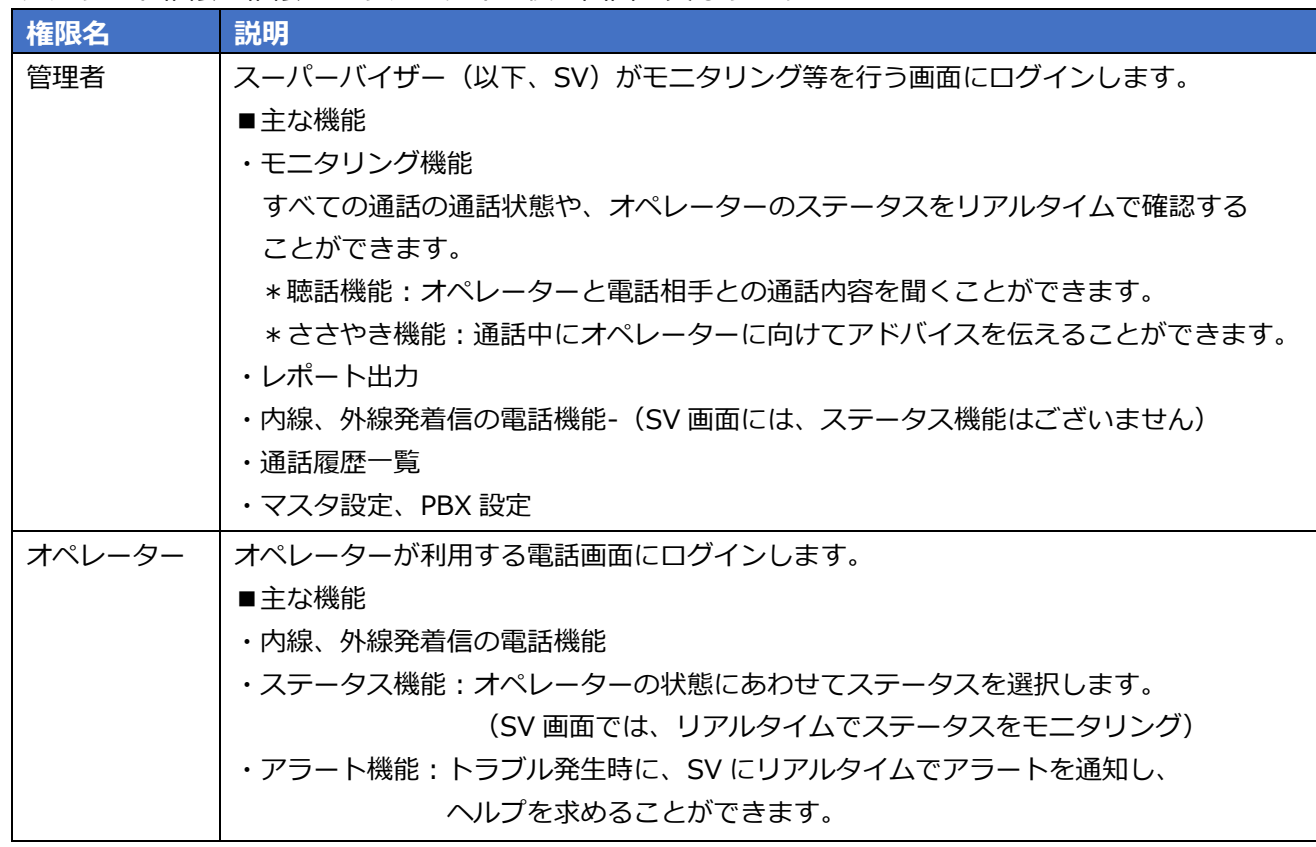

#### 管理者(SV)のログイン画面 *オペレーターのログイ*ン画面

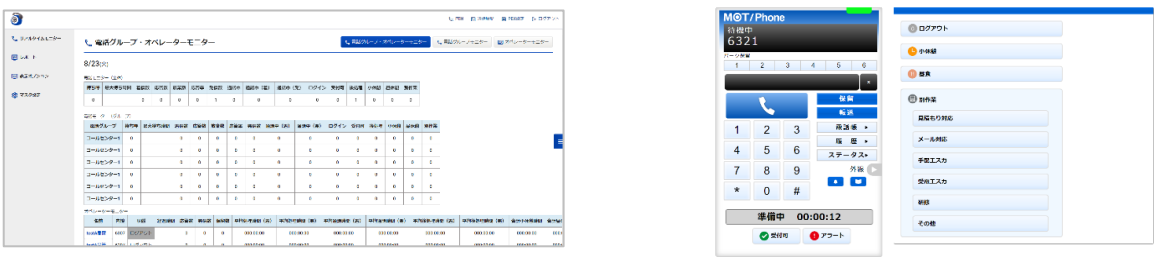

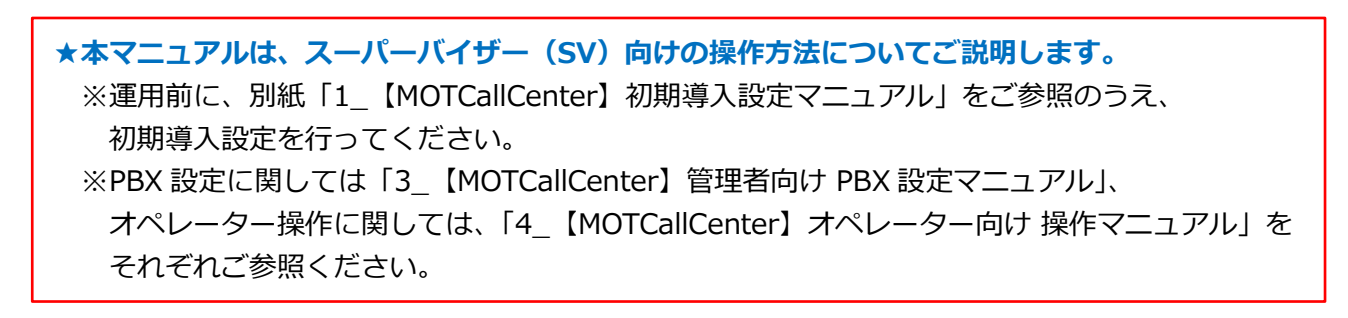

# <span id="page-4-0"></span>**(1) ログイン**

❶URL【https://(**プレゼンスサーバの IP アドレス**):3000/login】を入力し、

ブラウザ上に MOT/CallCenter のログイン画面を表示します。

※推奨ブラウザは、Google Chrome です。

※ドメインを取得している場合は、【https://(**ドメイン**):3000/login】を入力します。 ❷**ユーザーID** と**パスワード**を入力し、 **[ログイン]**をクリックします。

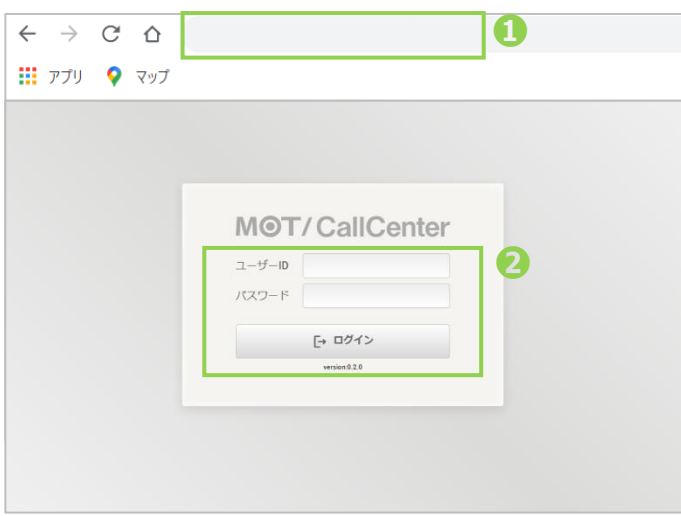

# **(2) ログアウト**

画面右上の**[ログアウト]**をクリックします。

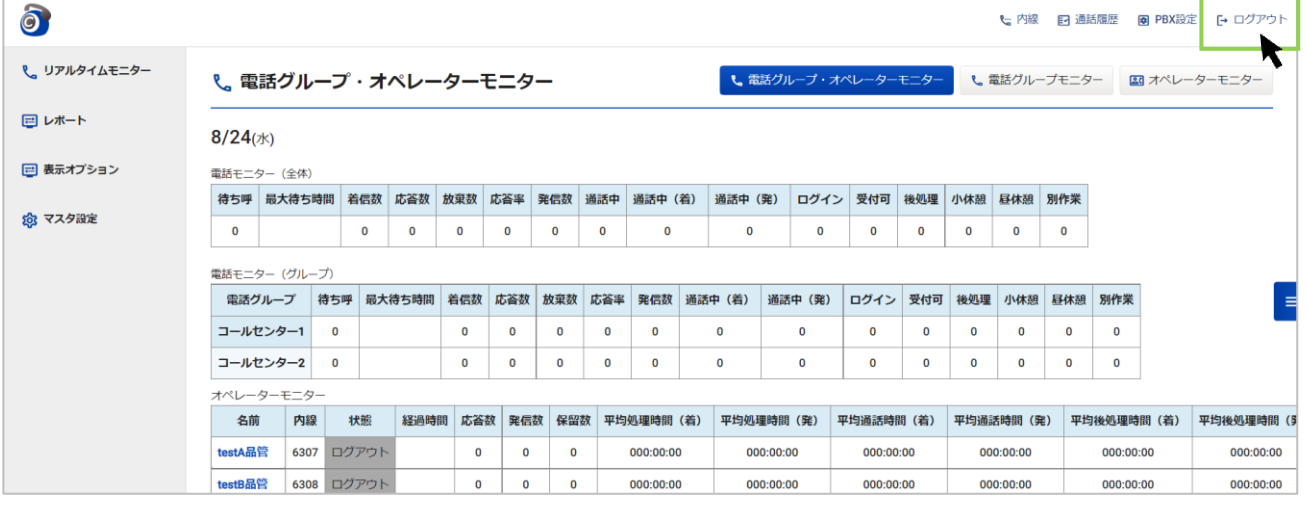

- ・**[ログアウト]**をクリックせずに、ブラウザ画面右上の×や、ブラウザタブの×で閉じた場合、 正常にログアウト処理をしない場合がございます。
	- そのため、ログアウトは **[ログアウト]**をクリックして処理を行うようお願いいたします。
	- ・毎日深夜 0:00 にサーバの再起動を行うため、SV(内線画面除く)、オペレーターともに ログイン状態のユーザーが存在した場合は強制的にログアウトします。

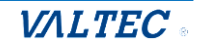

# <span id="page-5-0"></span>2-3. 画面説明

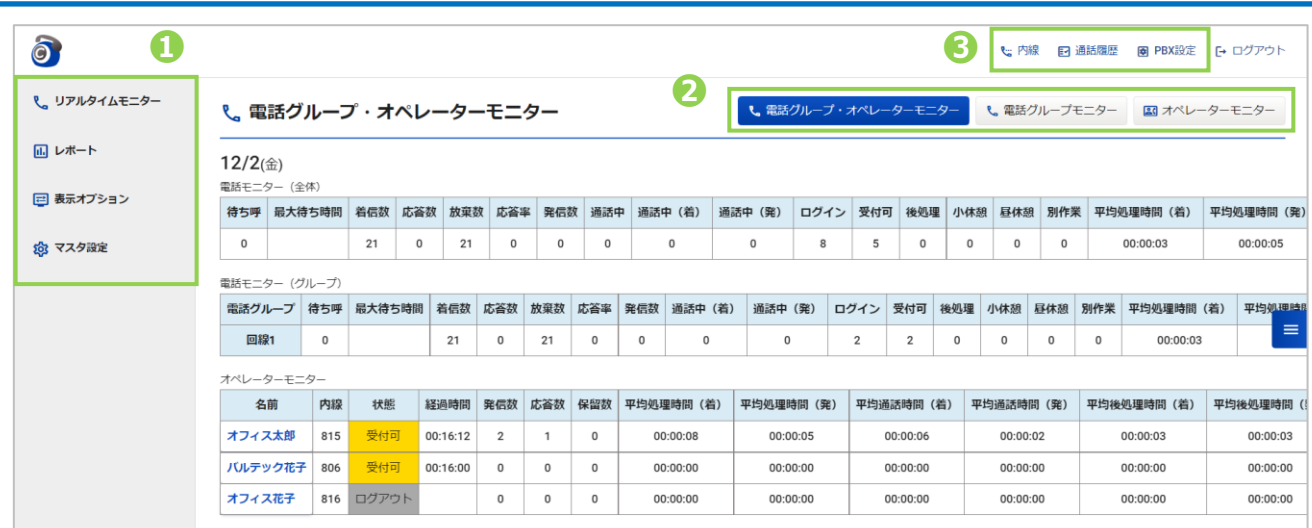

❶画面左のメニューバーでは、表示モニターに関する各メニュー画面を表示することができます。

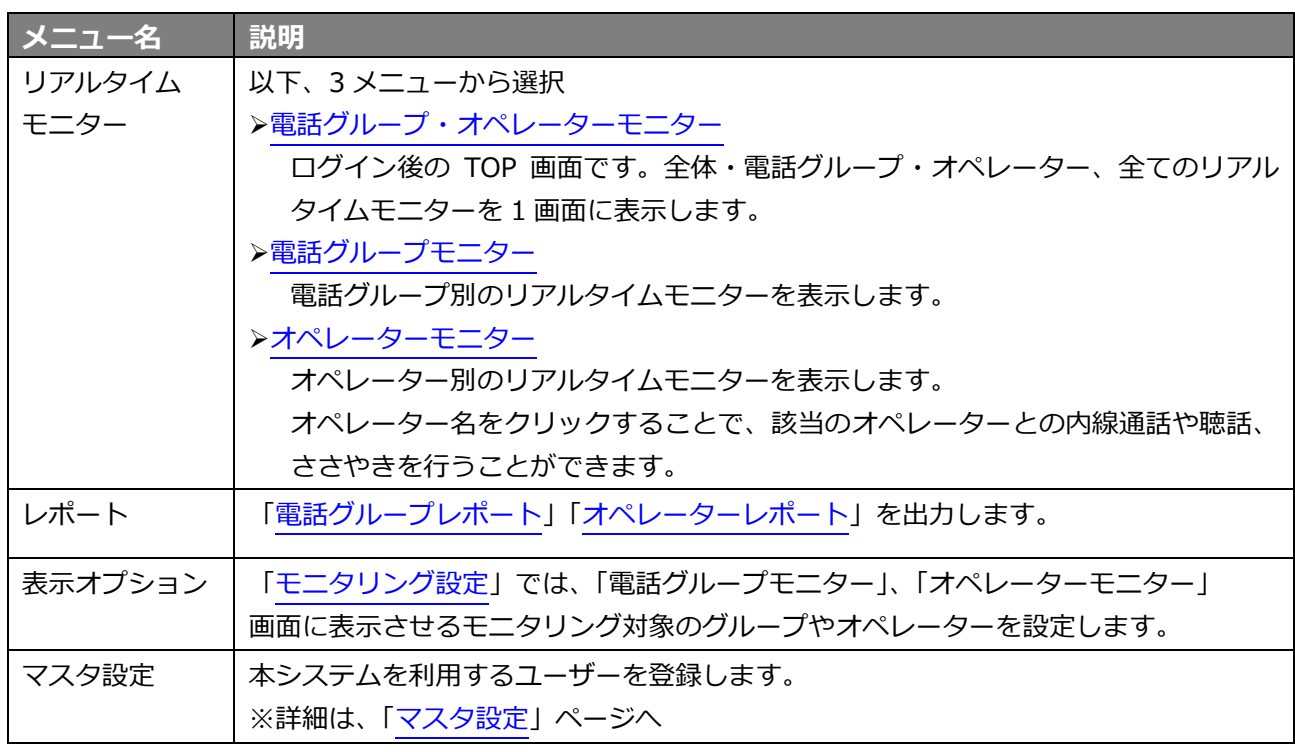

※表示メニューは、ユーザーの権限によって異なります。

❷ **[電話グループ・オペレーターモニター] [電話グループモニター][オペレーターモニター]**の各画面 にそれぞれ切り替えることができます。

6 各操作画面を別ブラウザで表示します。

- ・ :電話画面を表示(詳細は、[「電話画面」](#page-36-0)ページをご参照ください)
- · **D NARR | : 通話履歴の一覧画面を表示 (詳細は、[「MOT/Callcenter](#page-34-1) の通話履歴画面」ページを**
- ご参照ください)
- · BPBX80 : PBX 設定画面を表示 ※PBX設定に関しては「3」【MOTCallCenter】管理者向け PBX 設定マニュアル」

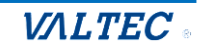

# <span id="page-6-0"></span>2.モニタリングの操作方法

# 2-1. モニタリング対象の設定

<span id="page-6-1"></span>まずは、グループ、またはオペレーター単位でモニタリング対象を選択する設定を行います。 モニタリング対象を選択することで、SV が管理する担当グループやオペレーターのみを モニタリング画面に表示させることができます。 選択したグループは「電話グループモニター」、選択したオペレーターは「オペレーターモニター」に それぞれ表示します。

(1)「表示オプション」メニュー>**モニタリング設定**をクリックし、「モニタリング設定」画面を表示 します。

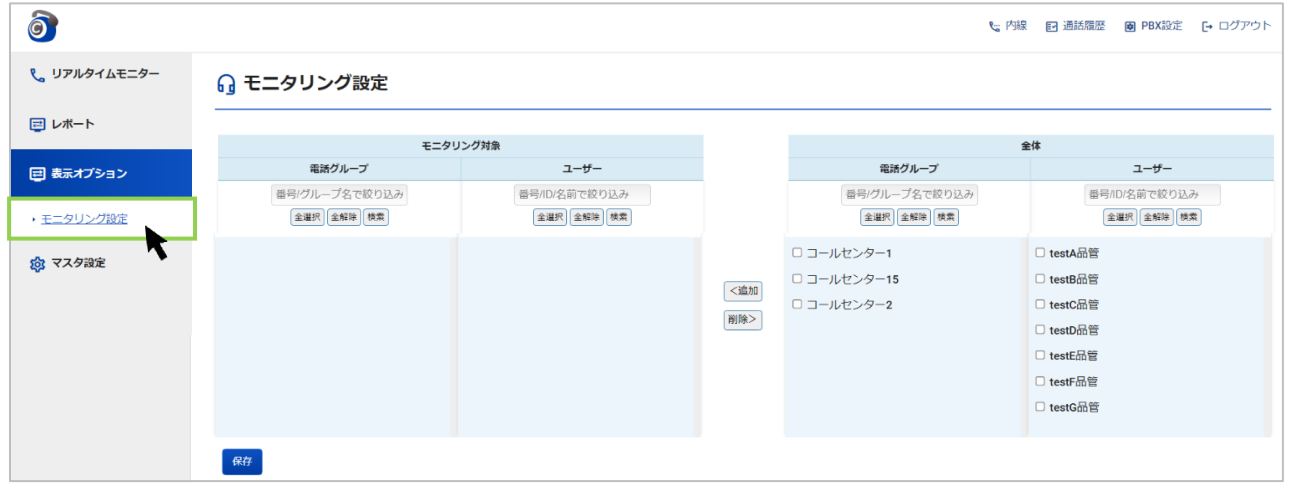

- (2)画面右側の「全体」欄から、モニタリング対象の電話グループやオペレーターを選択してください。 ❶「電話グループ」「ユーザー」からモニタリング対象を選択し、チェックをつけます。
	- ※電話グループのグループ名=「マスタ設定」メニュー[>外線番号の](#page-65-0)「外線番号名」を表示して います。

❷チェックをつけたら、**[<追加]**ボタンをクリックします。

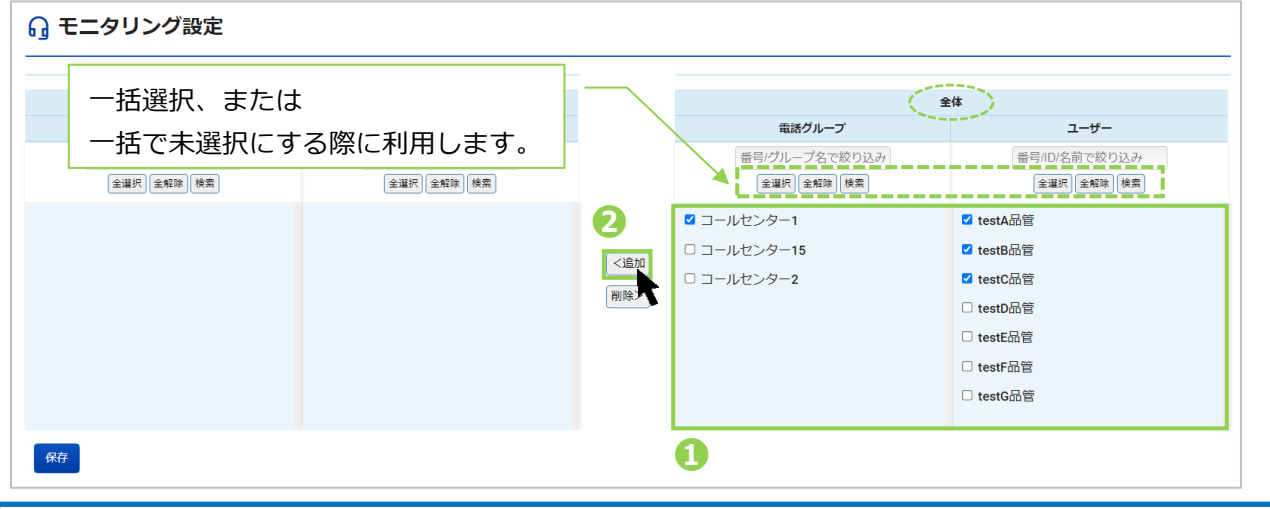

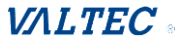

#### (3)**[<追加]**ボタンをクリック後、画面左側の「モニタリング対象」欄に、チェックした 「電話グループ」、「ユーザー」が追加されます。

**[保存]**ボタンをクリックし、「保存しました。」のメッセージが表示されたら保存完了です。

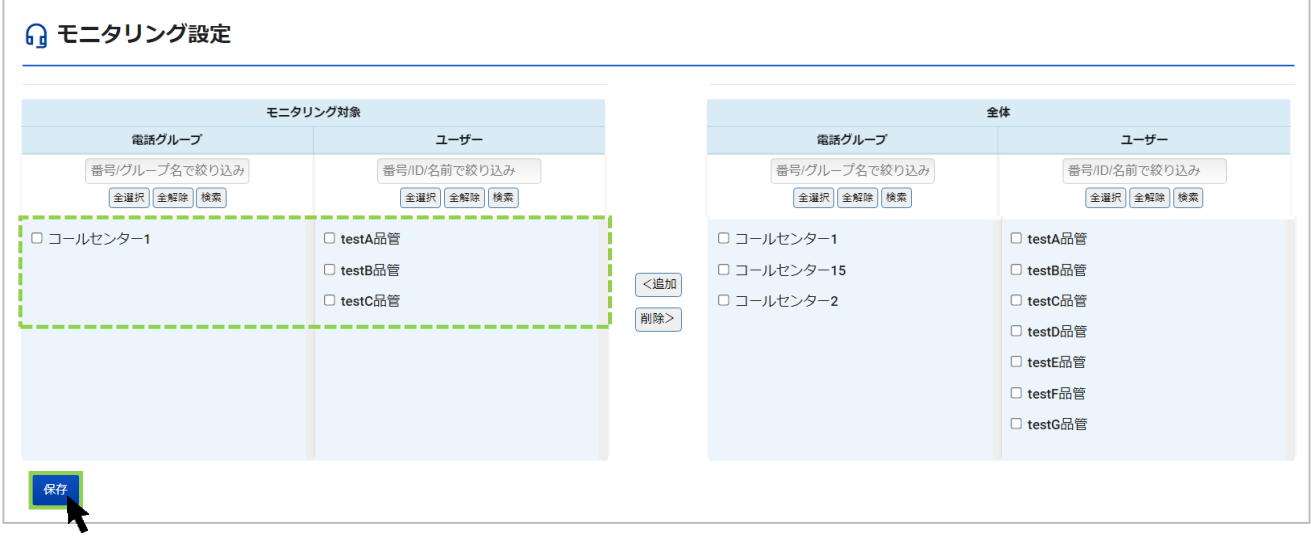

以上で、モニタリング対象の設定は終了です。

**※モニタリング対象から外したい場合は、以下の手順となります。**

❶画面左側の「モニタリング対象」欄から、外したい「電話グループ」「ユーザー」にチェックをつけます。 ❷**[削除>]**をクリックすると、画面左側の「モニタリング対象」欄から表示が消えます。

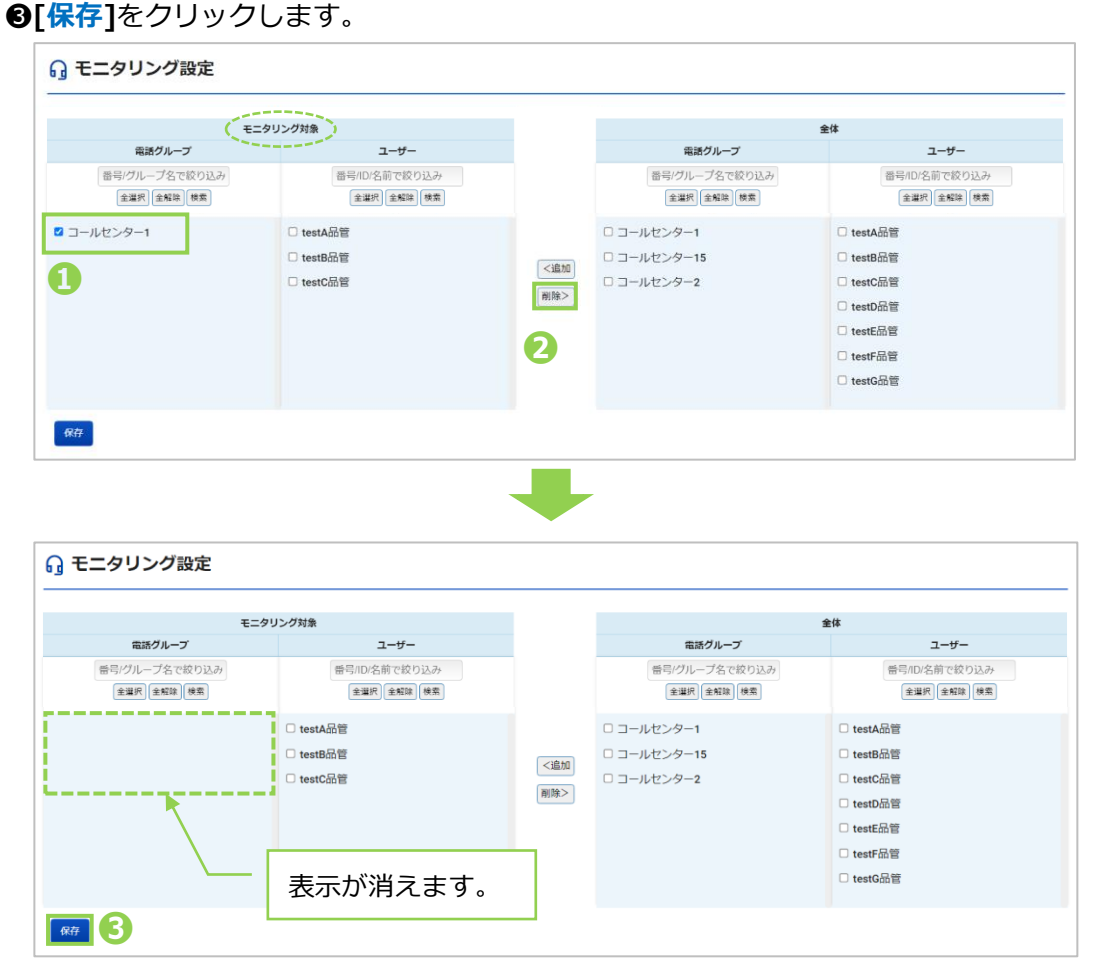

### <span id="page-8-0"></span>2-2. リアルタイムモニター

リアルタイムモニター画面では、「全体」「電話グループ別」「オペレーター別」の 3 種類の リアルタイムモニターを表示します。

<span id="page-8-1"></span>1. 電話グループ・オペレーターモニター

全体をモニタリングする画面です。

「リアルタイムモニター」メニュー>**電話グループ・オペレーターモニター**をクリックすることで、 表示します (ログイン後の TOP 画面)。

全体モニターの他、「電話グループモニター」と「オペレーターモニター」も合わせて、1 画面で確認す ることができます。

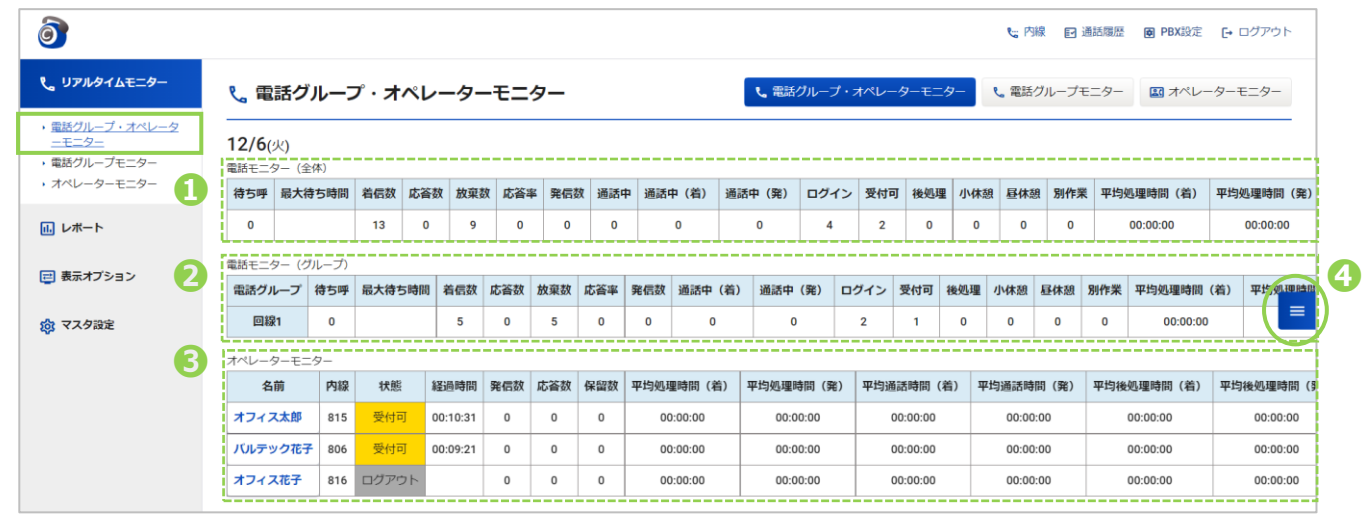

#### **❶ 電話モニター(全体)**

全体のモニタリング状況を表示します。

#### **❷ 電話モニター(グループ)**

グループ別のモニタリング状況を表示します。

※「リアルタイムモニター」メニュー[>電話グループモニターと](#page-17-0)同様の内容を表示します。

電話グループ別のモニターのみを示させたい場合は、電話グループモニター画面をご覧ください。 [※モニタリング対象とする設定に](#page-6-1)て、対象設定したグループを表示します。

**項目名** 説明 | 谷体で着信応答待ちをしている呼数を表示します。 ■最大待ち時間 そのはなりは着信応答待ちをしているうち、最大の待ち時間を表示します。 着信数 キャンプ 自信数を表示します。 応答数 オペレーターが応答した呼数を表示します。 |放棄数 | カペレーターが応答出来なかった呼数を表示します。 | 発信数を表示します。 通話中 ※電話モニター(全体)のみ表示項目 何通話しているか表示します。(保留中を含む) |通話中(着) 着信通話が、何通話しているか表示します。(保留中を含む) 通話中(発) インストン(発信通話が、何通話しているか表示します。(保留中を含む)

**■電話モニター (全体)、(グループ) の表示項目** 

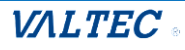

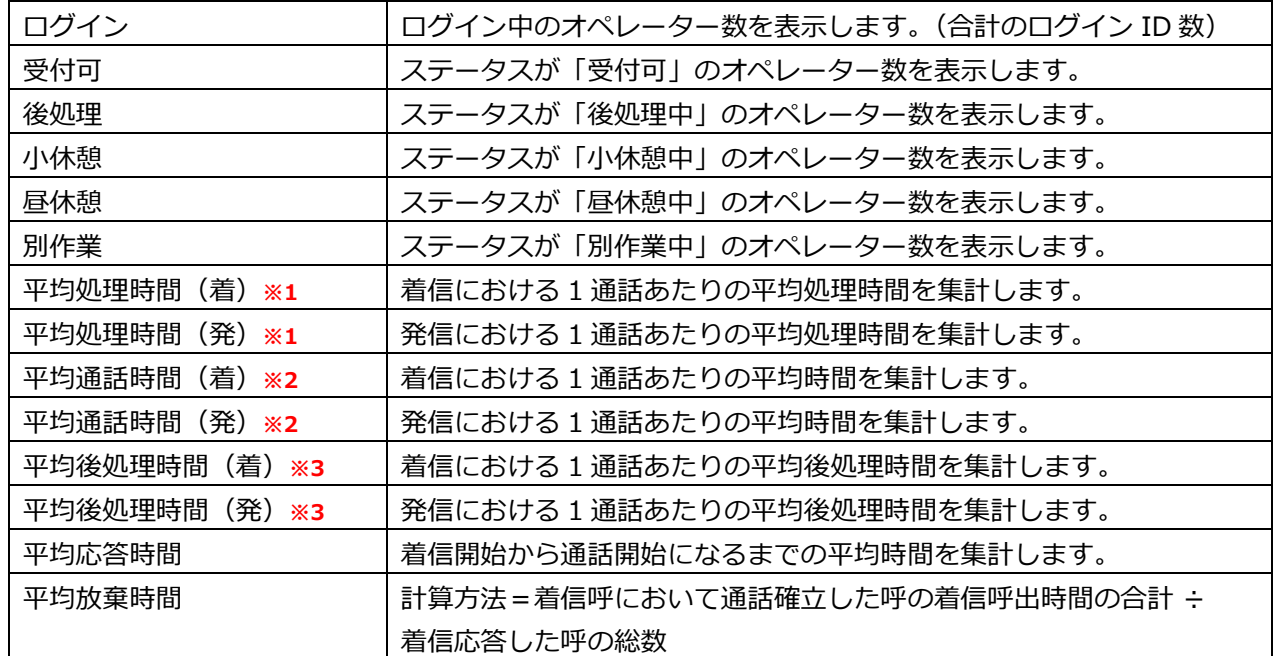

#### **※1:平均処理時間**の計算

(着):通話開始から後処理終了までの合計時間(保留時間を含む)÷着信応答した呼の総数

(発):通話開始から後処理終了までの合計時間(保留時間を含む)÷発信通話が確立した呼の総数

#### **※2:平均通話時間**の計算

- (着):通話開始から通話終了までの合計時間(保留時間を含む)÷着信応答した呼の総数
- (発):通話開始から通話終了までの合計時間(保留時間を含む)÷発信通話が確立した呼の総数

#### **※3:平均後処理時間**の計算

- (着):後処理開始から後処理終了までの合計時間(保留時間を含む)÷着信応答した呼の総数
- (発):後処理開始から後処理終了までの合計時間(保留時間を含む)÷発信通話が確立した呼の総数

#### **❸ オペレーターモニター**

オペレーター別のモニタリング状況を表示します。

※「リアルタイムモニター」[>オペレーターモニターと](#page-19-0)同様の内容を表示します。

オペレーター別のモニターのみを示させたい場合は、オペレーターモニター画面をご覧ください。 [※モニタリング対象とする設定に](#page-6-1)て、対象設定したオペレーターを表示します。

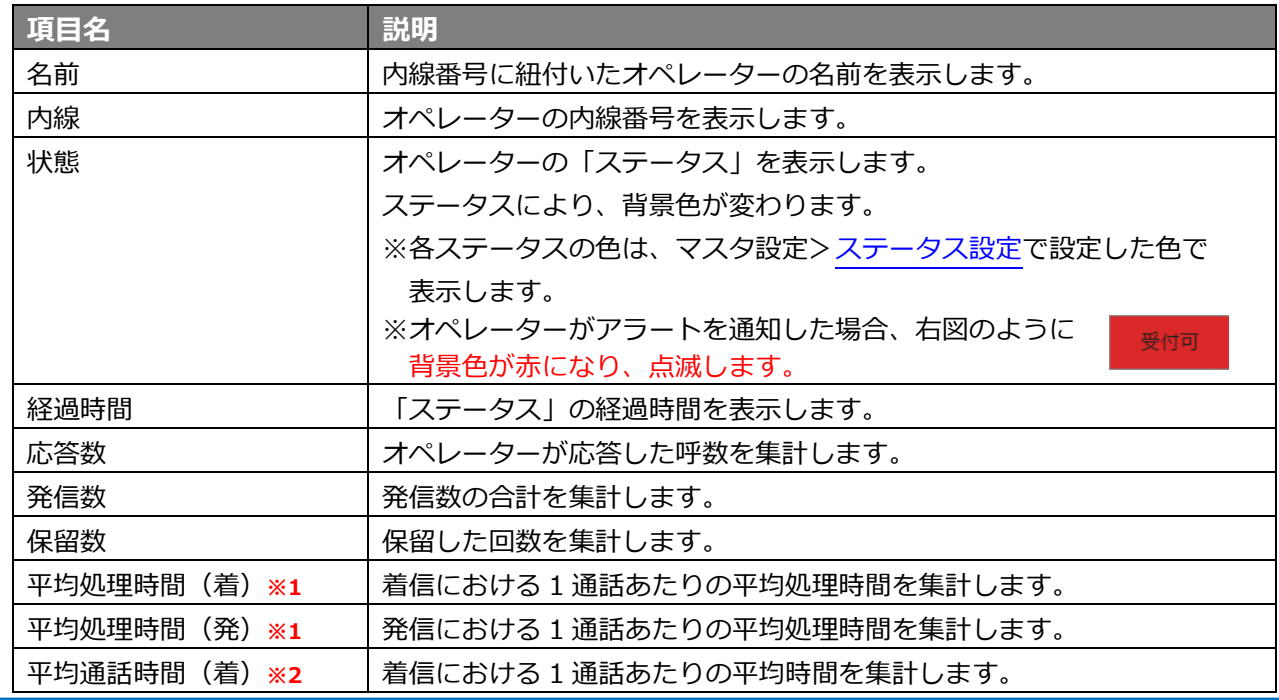

#### ■**オペレーターモニターの表示項目**

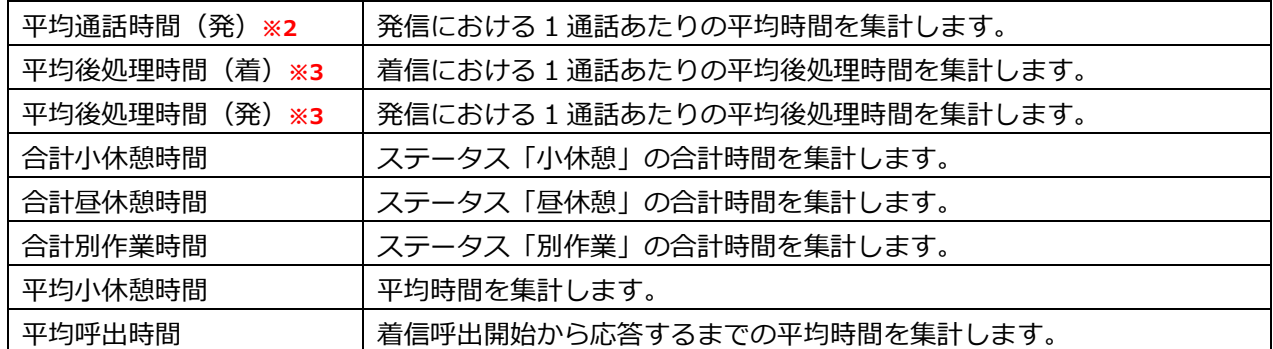

#### **※1:平均処理時間**の計算

(着):通話開始から後処理終了までの合計時間(保留時間を含む)÷着信応答した呼の総数

(発):通話開始から後処理終了までの合計時間(保留時間を含む)÷発信通話が確立した呼の総数

#### **※2:平均通話時間**の計算

- (着):通話開始から通話終了までの合計時間(保留時間を含む)÷着信応答した呼の総数
- (発):通話開始から通話終了までの合計時間(保留時間を含む)÷発信通話が確立した呼の総数

#### **※3:平均後処理時間**の計算

- (着):後処理開始から後処理終了までの合計時間(保留時間を含む)÷着信応答した呼の総数
- (発):後処理開始から後処理終了までの合計時間(保留時間を含む)÷発信通話が確立した呼の総数

#### **【オペレーターモニターの表示順】**

ステータスに応じて、表示順が変わります。

以下の順番で、上から順に表示します。

※各ステータスの背景色は、マスタ設定[>ステータス設定で](#page-66-0)設定した色で表示します。

そのため、本マニュアルの以下の色と実際にご利用になる色は異なりますのでご注意ください。

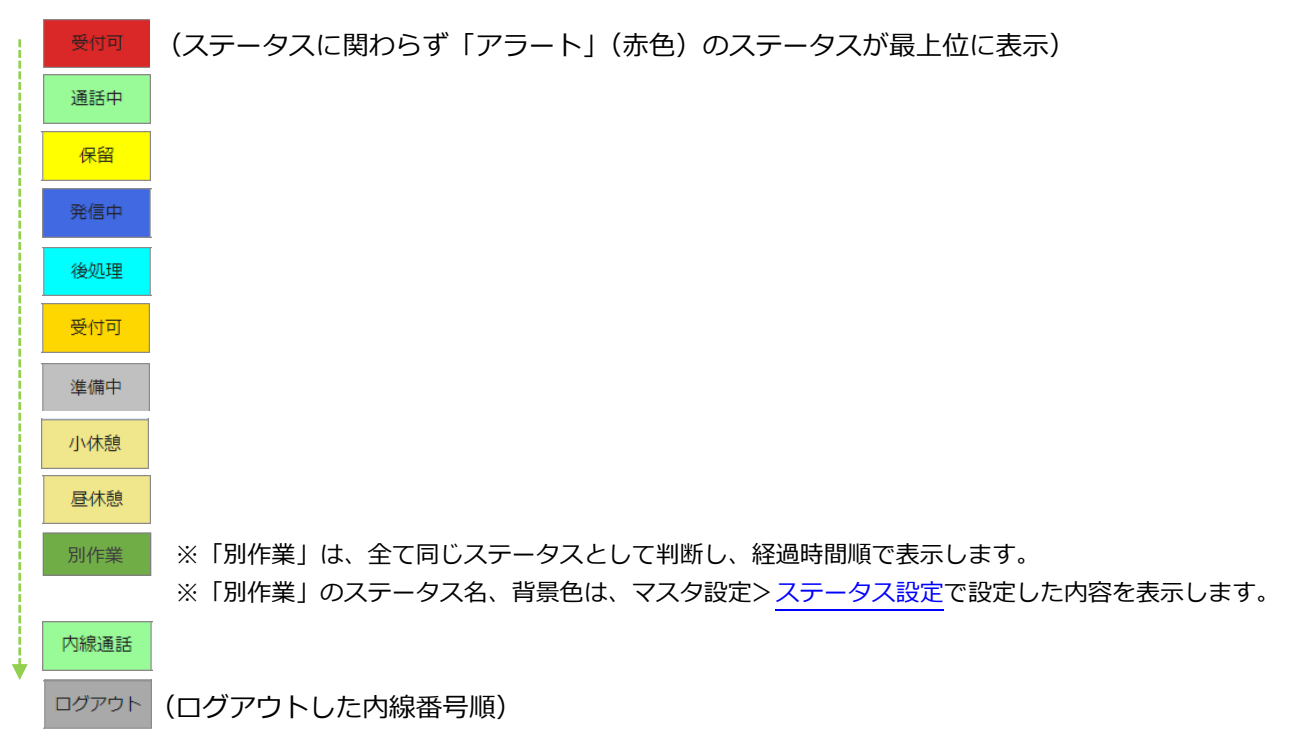

※同じステータスの場合は、経過時間順で表示します。

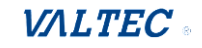

#### **❹ 表示項目の変更**

「電話グループ・オペレーターモニター」画面右側の = にて、表示項目の追加/削除が可能です。 必要に応じて、表示する項目を選択してください。

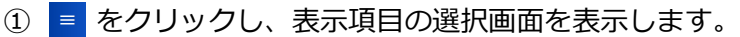

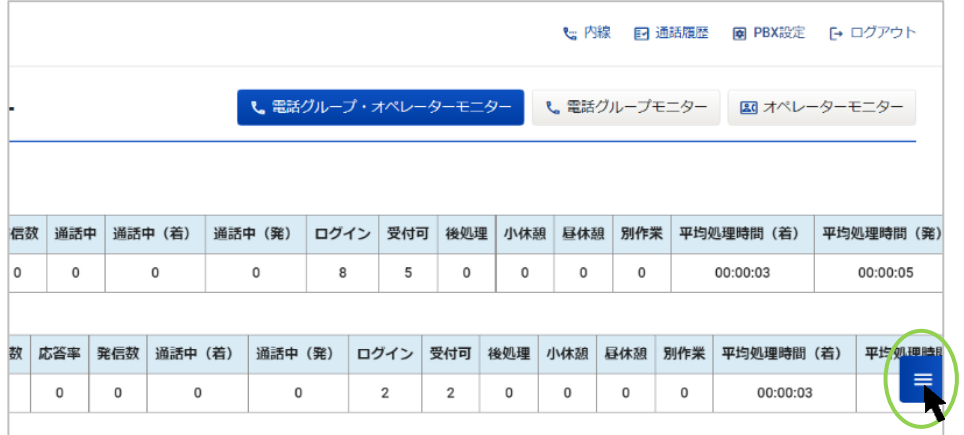

② 表示する項目にチェック、非表示にする項目はチェックを外します。

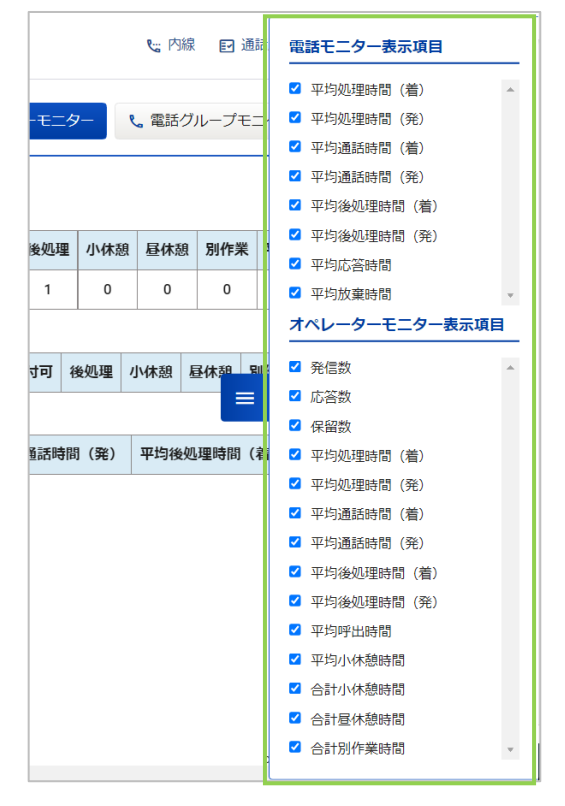

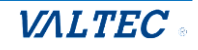

<span id="page-12-0"></span>・ 内線、聴話、ささやき、強制ログアウトを利用する

「オペレーターモニター」内で、操作対象のオペレーターをクリックすると、以下のように操作画面を 表示します。

操作画面の各ボタンをクリックすると、各操作を実行することができます。

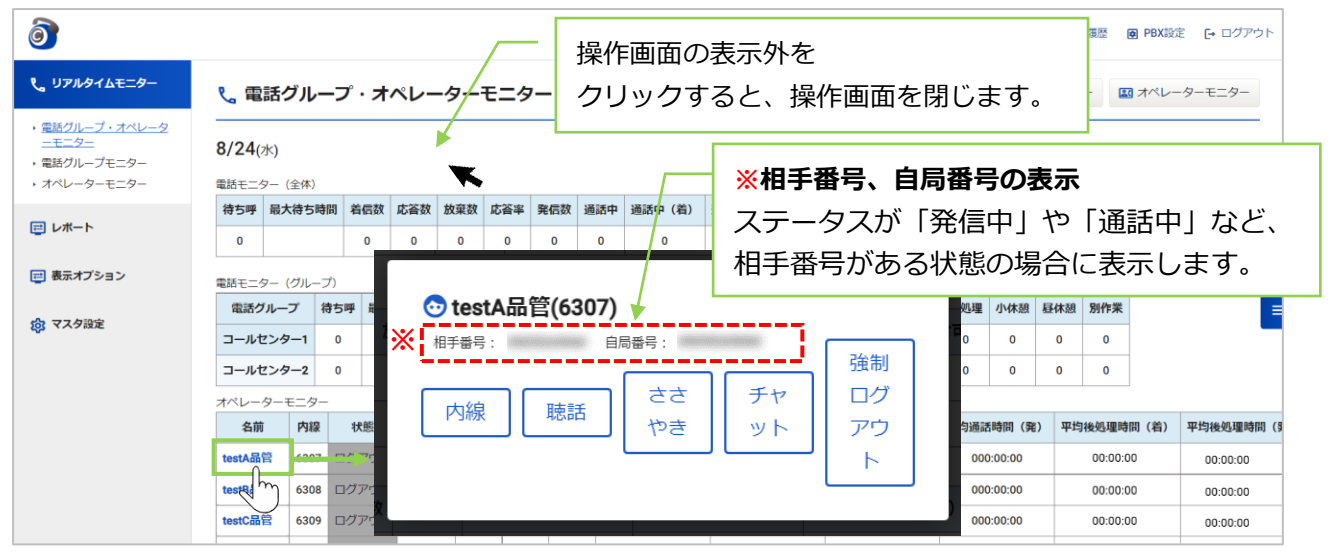

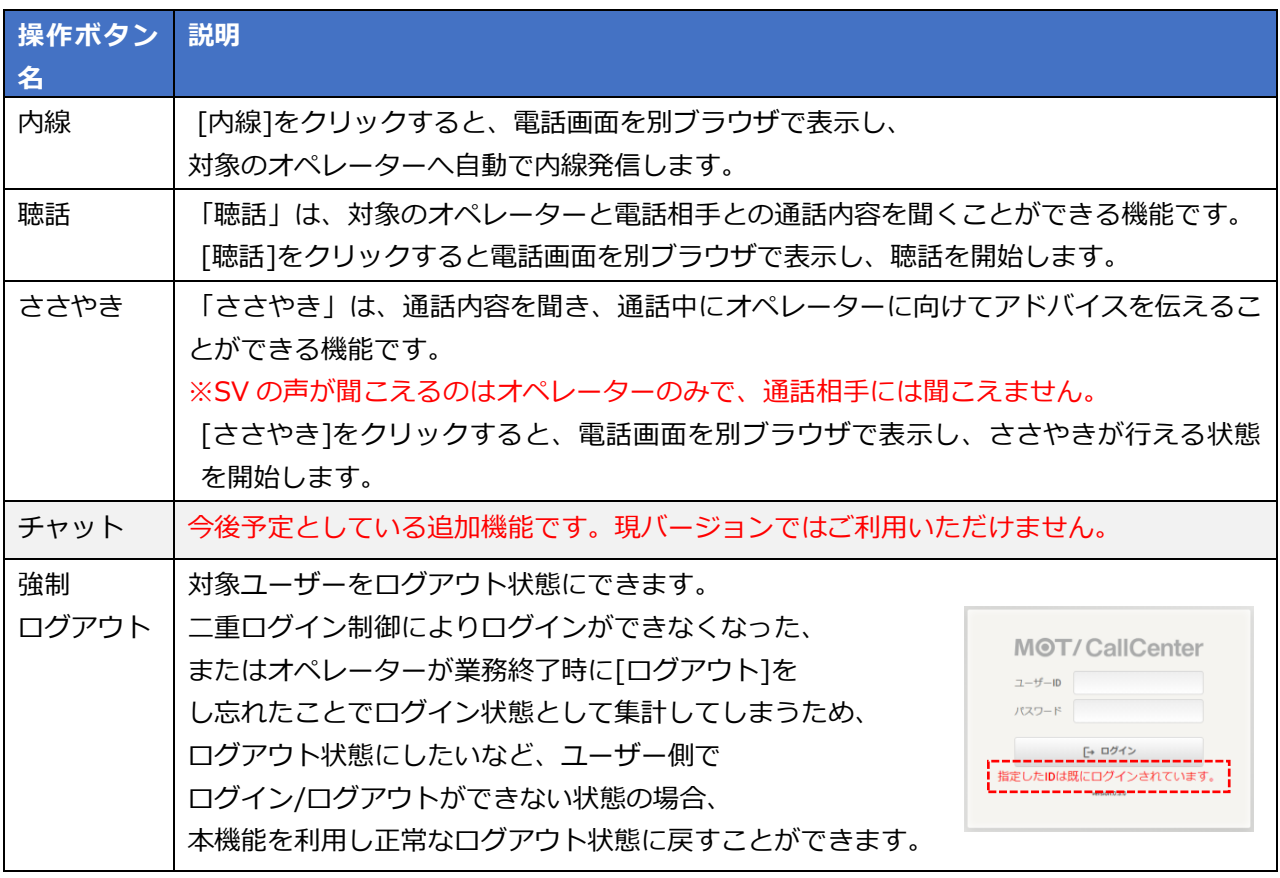

#### $\mathbf{L}$ **利用する際の注意点**

・「内線」利用は、対象オペレーターがログイン状態の場合に利用可能です。

・「聴話」「ささやき」利用は、対象オペレーターが通話中状態の場合に利用可能です。

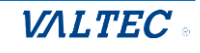

#### **・内線をする**

対象のオペレーターに、内線電話をかけることができます。 ※「内線」利用は、対象オペレーターがログイン状態の場合に利用可能です。

① 内線発信を行う通話中のオペレーターをクリックします。

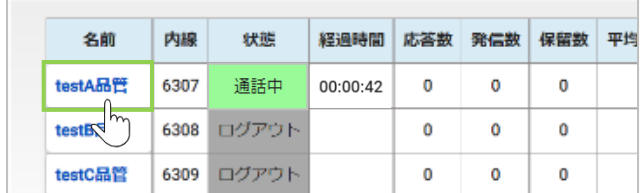

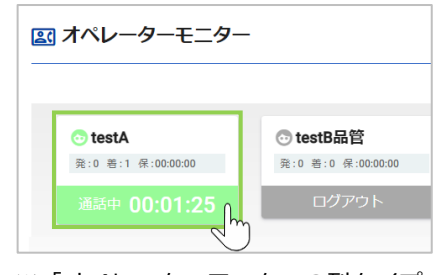

※「オペレーターモニターの列タイプ 表示」の場合

② 表示画面から、**[内線]**をクリックします。

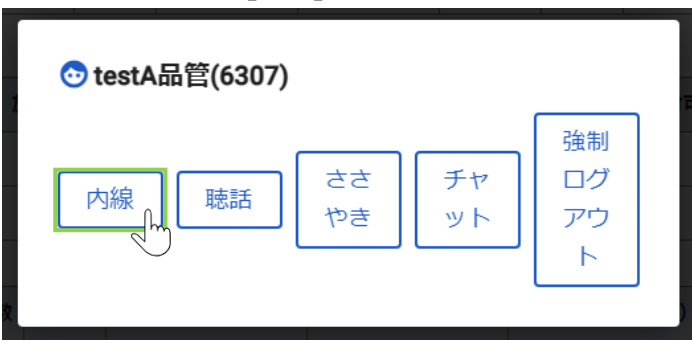

③ 別ブラウザで電話画面を表示し、発信を開始します。 相手が応答すると、ステータスが「発信中」⇒「通話中」となります。

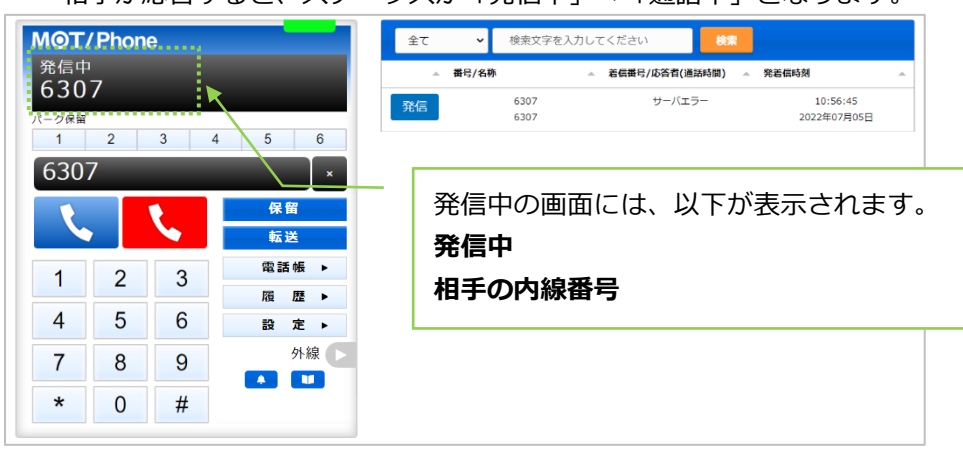

発信および通話を終了する際は、 をクリックします。

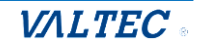

#### **・聴話をする**

対象のオペレーターと電話相手との通話内容を聞くことができます。

① 聴話を行う通話中のオペレーターをクリックします。

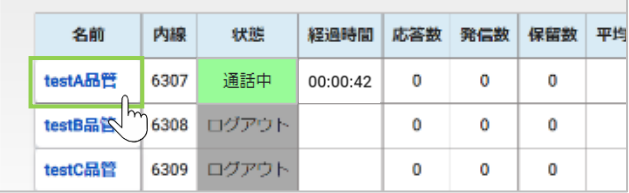

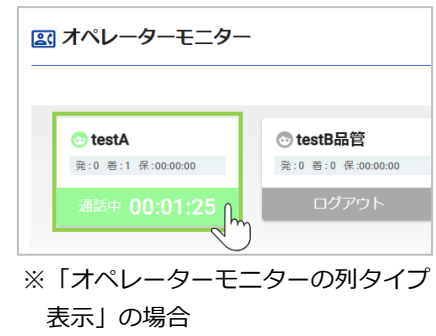

② 表示画面から、[聴話]をクリックします。

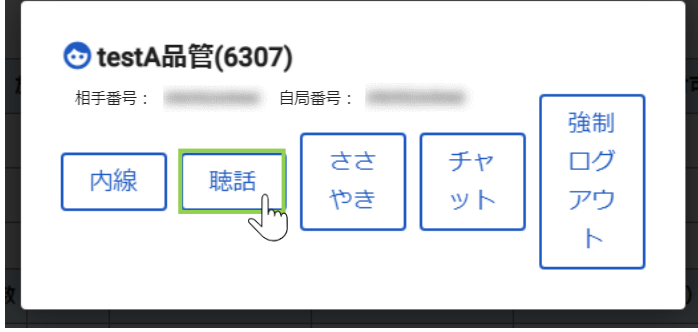

③ 別ブラウザで電話画面を表示し、聴話を開始します。

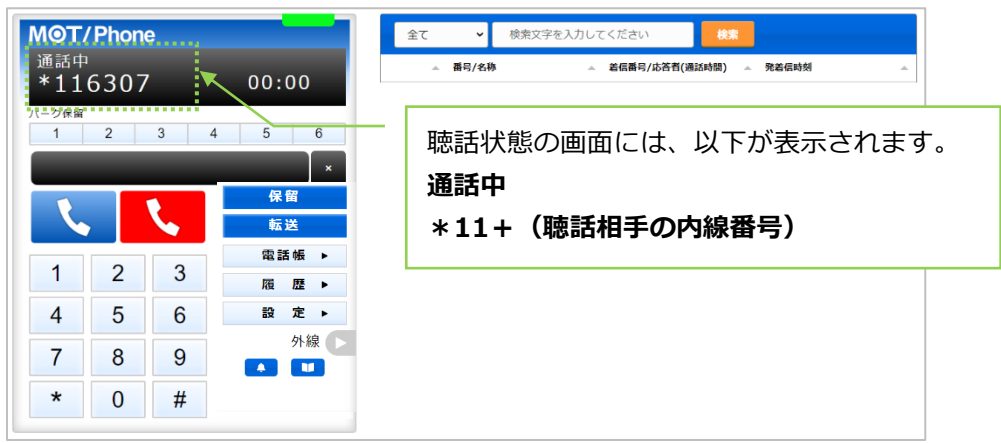

聴話を終了する際は、 Lapy をクリックします。

#### **・ささやきをする**

対象のオペレーターの通話内容を聞き、通話中にオペレーターに向けてアドバイスを 伝えることができます。

SV の声が聞こえるのはオペレーターのみで、通話相手には聞こえません。

① ささやきを行う通話中のオペレーターをクリックします。

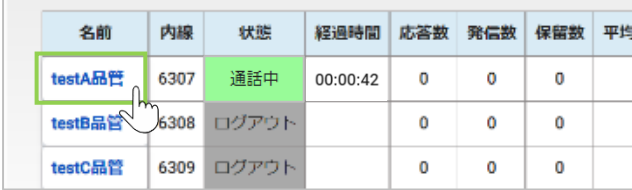

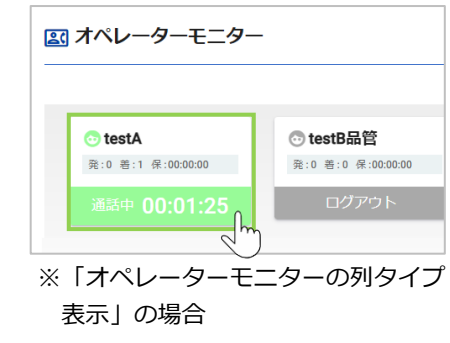

② 表示画面から、**[ささやき]**をクリックします。

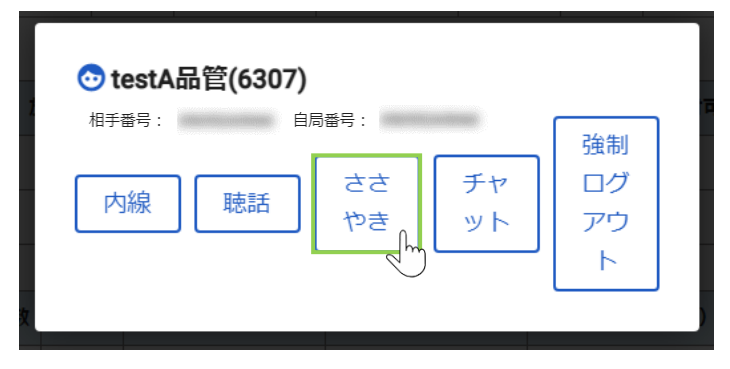

③ 別ブラウザで電話画面を表示し、聴話を開始します。

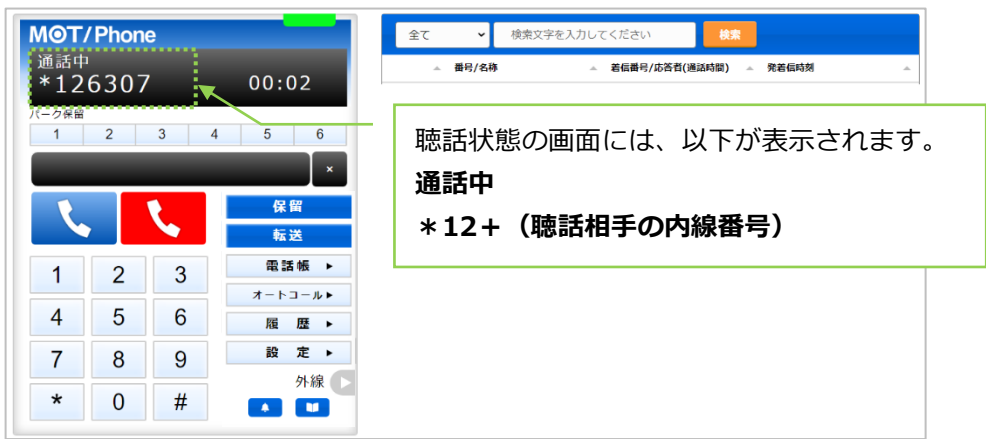

ささやきを終了する際は、

#### **・強制ログアウトをする**

対象のオペレーターを強制的にログアウトさせることができます。

① ログアウトを行うオペレーターをクリックします。

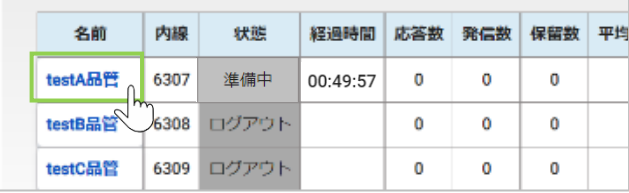

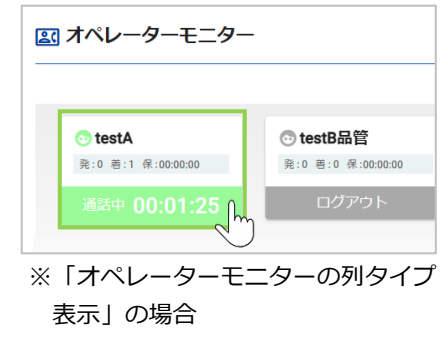

② 表示画面から、**[強制ログアウト]**をクリックします。 確認メッセージが表示されるので、強制ログアウトをして問題なければ**[OK]**を選択します。

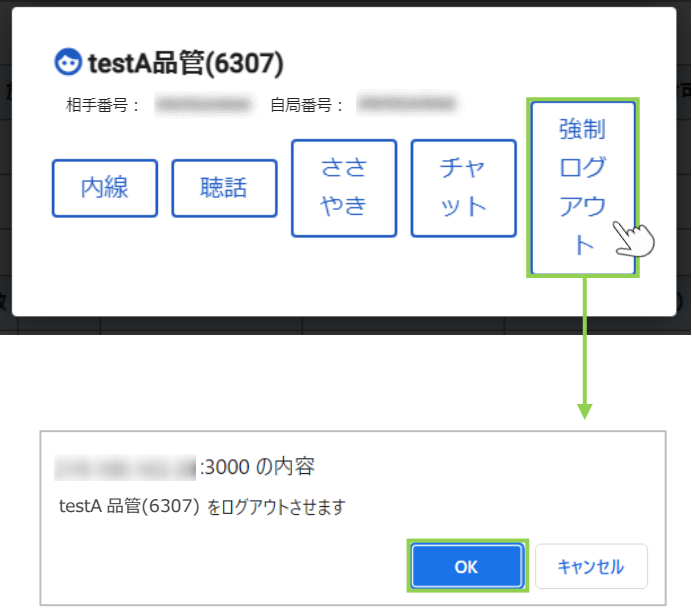

③ 対象オペレーターの状態が「ログアウト」に切り替わります。

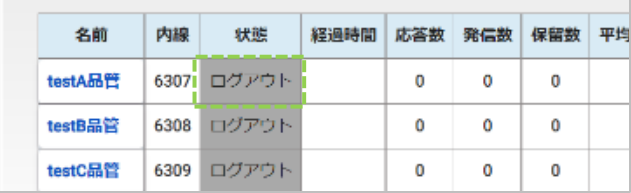

### <span id="page-17-0"></span>2. 電話グループモニター

グループ別にモニタリングする画面です。 「リアルタイムモニター」メニュー>**電話グループモニター**をクリックします。 [※モニタリング対象とする設定に](#page-6-1)て、対象設定したグループを表示します。

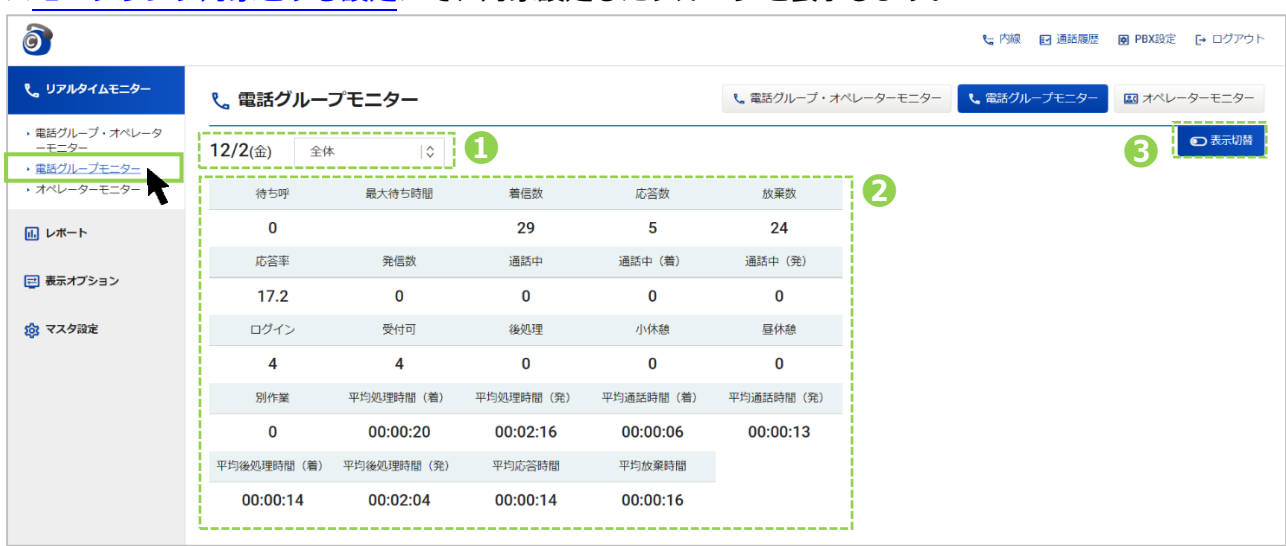

### **❶ 表示するグループの選択**

グループを選択することで、指定したグループのみを対象としモニタリングを行えます。

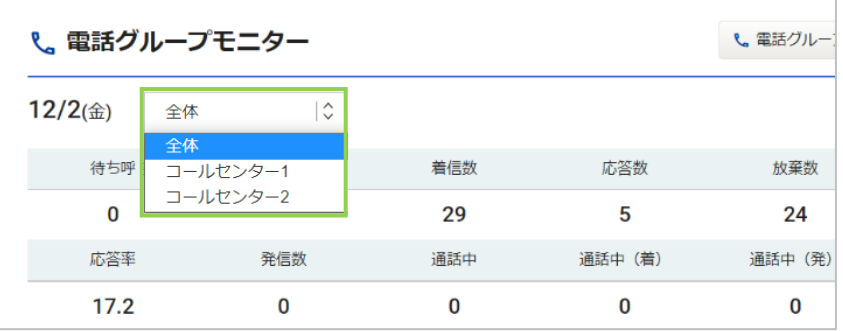

#### **❷ 表示項目**

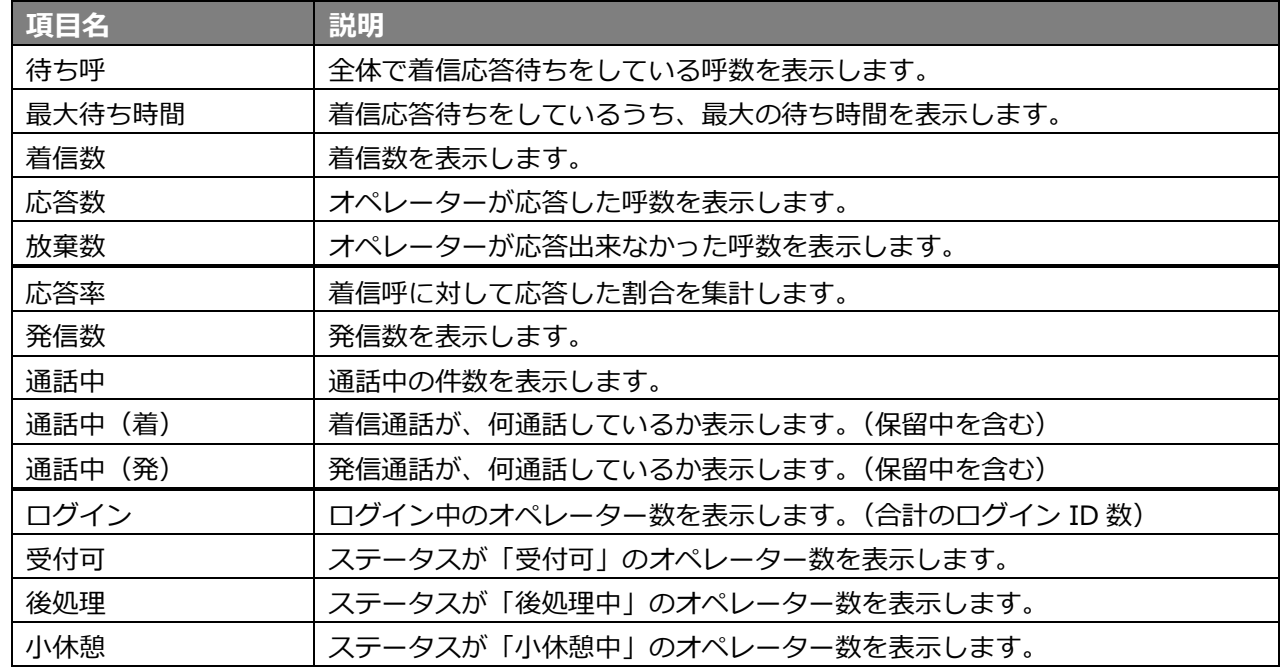

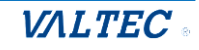

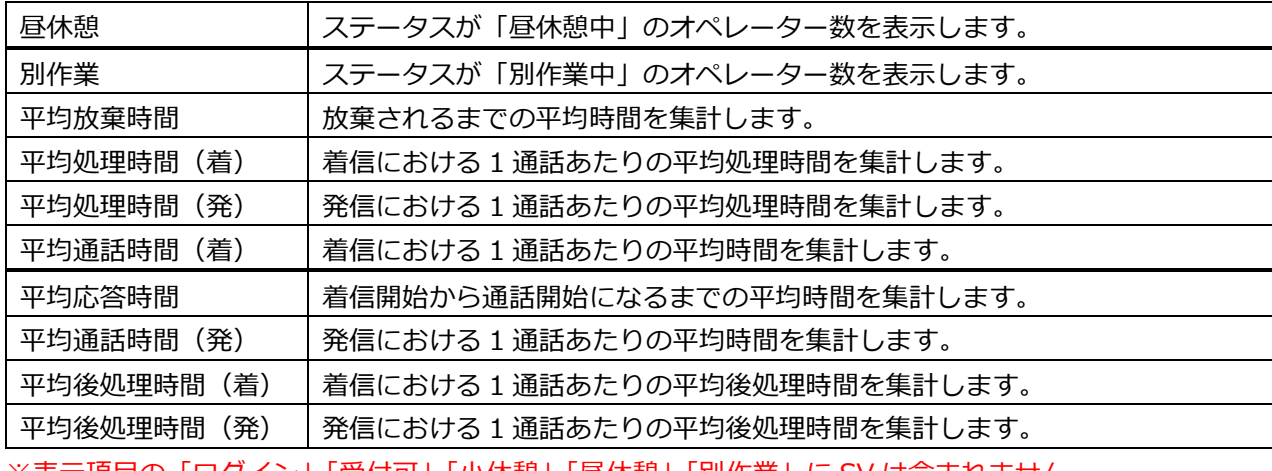

※表示項目の「ログイン」「受付可」「小休憩」「昼休憩」「別作業」に SV は含まれません。

### **❸ 表示切替**

つみゃいですか、以下の表示に切り替えることができます。

※「リアルタイムモニター」メニュー[>電話グループ・オペレーターモニター画](#page-8-1)面の

「電話モニター(全体)」、「電話モニター(グループ)」欄と同様の表示です。

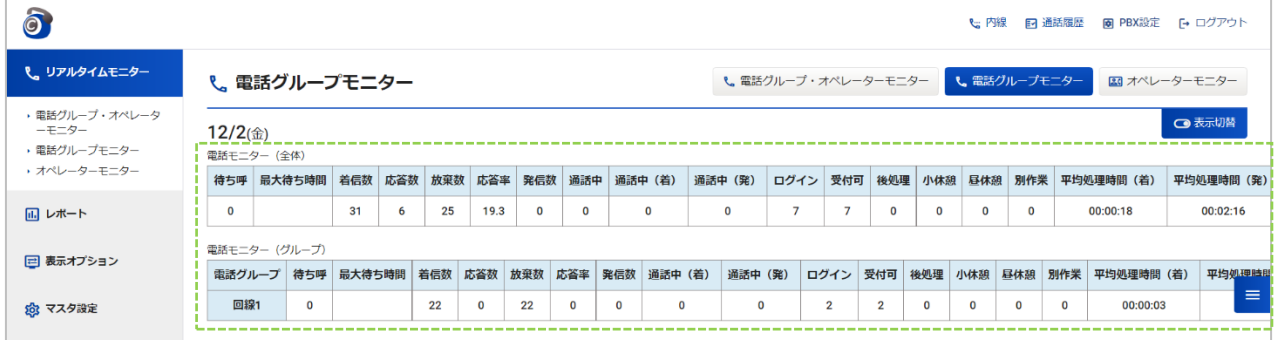

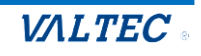

<span id="page-19-0"></span>3. オペレーターモニター

オペレーター別にモニタリングする画面です。 「リアルタイムモニター」メニュー>**オペレーターモニター**をクリックします。

※ここでは、モニタリング対象として設定したオペレーターを表示します。

事前に、オペレーター[をモニタリング対象とする設定が](#page-6-1)必要です。

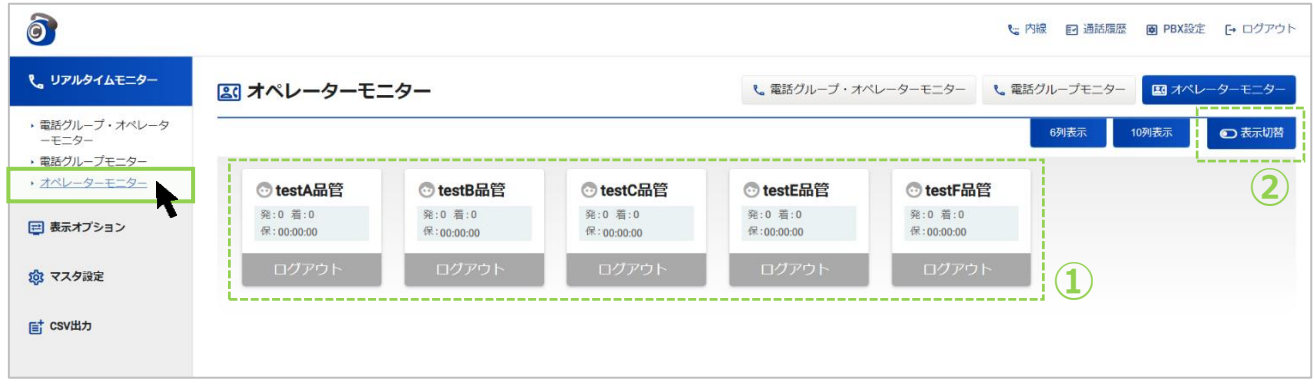

#### **① オペレーターの表示列数**

スタッフを座席に見立ててオペレーターを表示します。 表示する列数は、 ※※※ | ※※※ をクリックすることで、6 列/10 列で切り替えることができます。

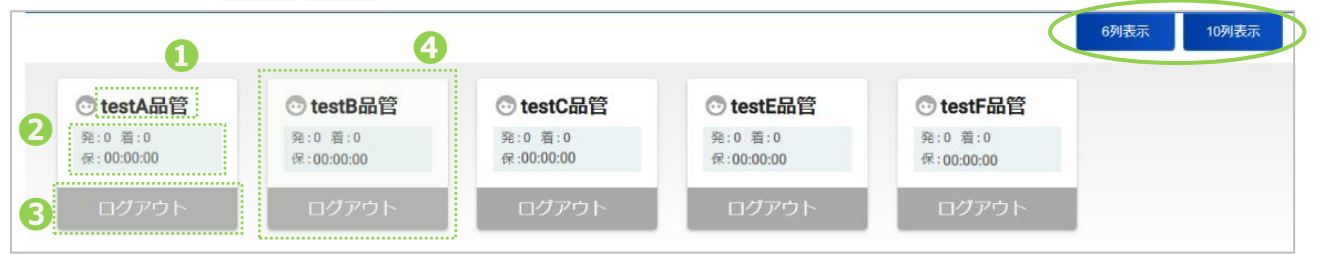

❶オペレーター名

●発:発信通話数の合計、着:着信通話数の合計、保:保留時間の合計

❸オペレーターのステータス(オペレーターの状況により、ステータス名や色が変わります) <ステータス表示一覧>

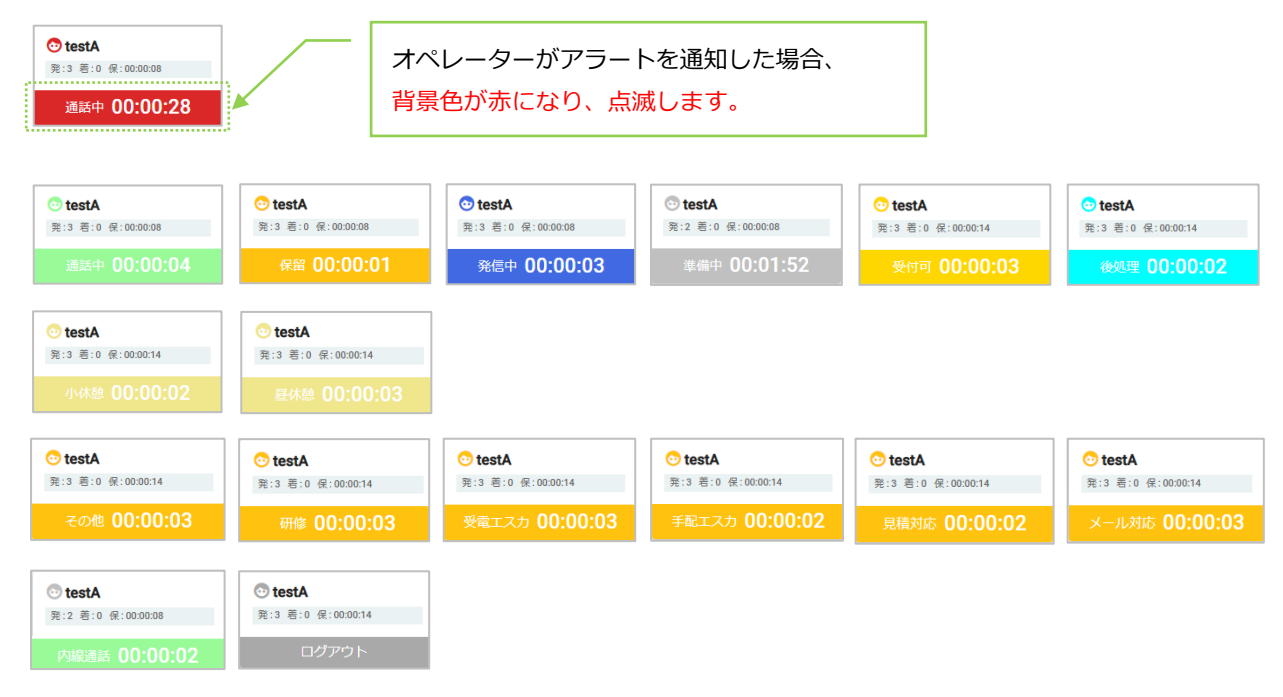

© 2023 VALTEC Co.,Ltd.All Rights Reserved.

**VALTEC** 

❹オペレーターに対する各操作ボタン

操作対象のオペレーターをクリックすると、以下のように各操作ボタンが表示されます。 各ボタンをクリックすると、操作画面に変わります。

※「リアルタイムモニター」メニュー[>電話グループ・オペレーターモニター画](#page-8-1)面の 「オペレーターモニター」欄での動作と同様です。操作ボタンの操作方法については、 [「内線、聴話、ささやき、強制ログアウトを利用する」](#page-12-0)ページをご参照ください。

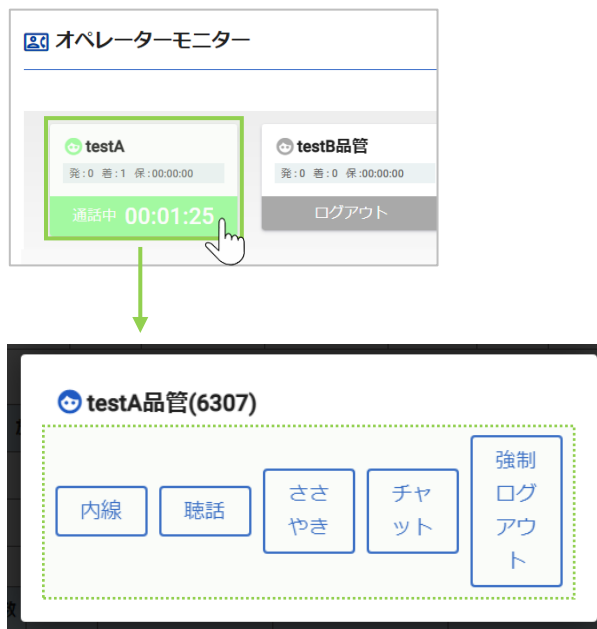

#### **② 表示切替**

をクリックすることで、以下の表示に切り替えることができます。

※「リアルタイムモニター」メニュー[>電話グループ・オペレーターモニター」](#page-8-1)画面の

「オペレーターモニター」欄と同様の表示です。

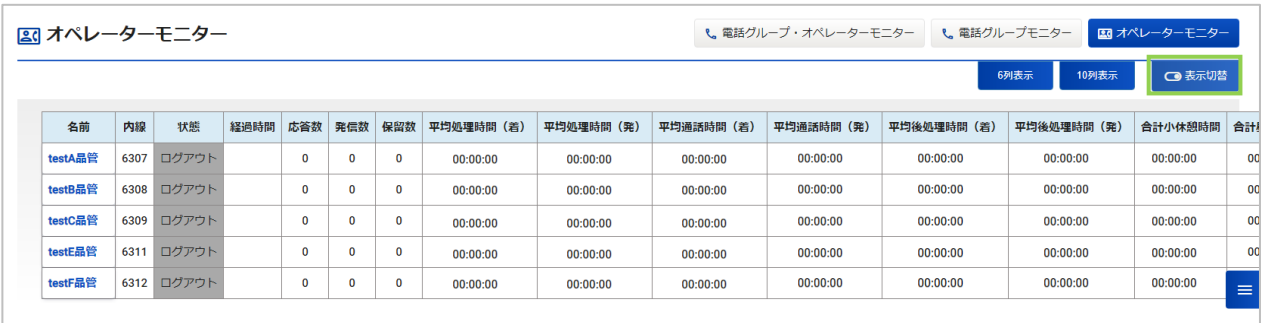

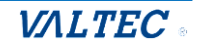

# <span id="page-21-0"></span>3.レポート

レポートは、「電話グループレポート」「オペレーターレポート」の 2 通りの出力が可能です。 集計単位は、月・日・時間・曜日から選択し、指定した単位と対象期間に応じた集計結果を出力 します。

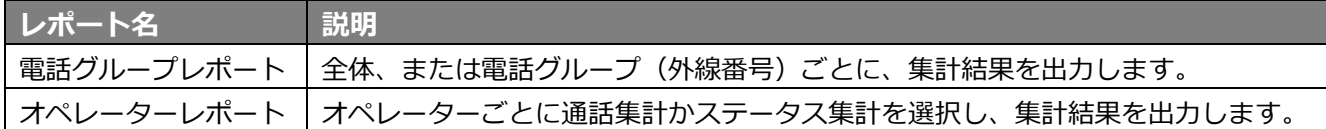

#### **レポートの注意点**

- ・レポートは、毎時 xx:00 のタイミングで、1 時間ごとに集計を行った結果を出力します。
- ・レポートは、各オペレーターのステータスをもとに集計を行っております。 そのため、終業時には必ず本システムからログアウトしてもらうようにしてください。 終業後もログイン状態のままになっている場合、正しい集計データを出すことができません。
- ・IVR をご利用の場合、アナウンス中や番号選択の段階で切断されたものは、「放棄数」に 含まれず、レポートの集計対象外となります(オペレーターの呼び出しコールまで進んだ もののみ、集計の対象)。
- ・時間外アナウンスや留守番電話等、オペレーターの呼び出しに繋がらないものも、上記と同様 「放棄数」に含まれず、レポートの集計対象外となります。

# 3-1. 電話グループレポート

<span id="page-21-1"></span>電話グループごとの集計結果をグラフで表示することができます。 また、集計データを CSV データとして出力することも可能です。

■「レポート」メニュー> 電話グループレポートをクリックします。

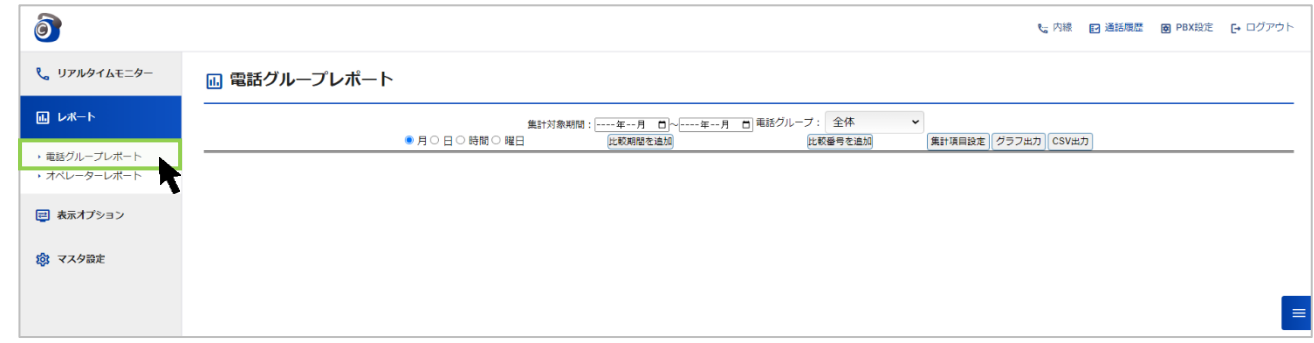

### **1.まずは、 集計対象を指定します。**

#### **①月/日/時間/曜日**

レポートの集計単位を選択します。

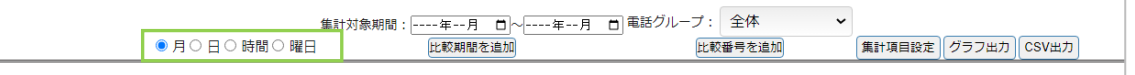

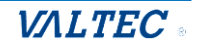

#### **②集計対象期間**

「月/日/時間/曜日」で選択した単位に合わせて、項目が変わります。 月なら月単位での対象期間、日なら日単位での対象期間を選択します。

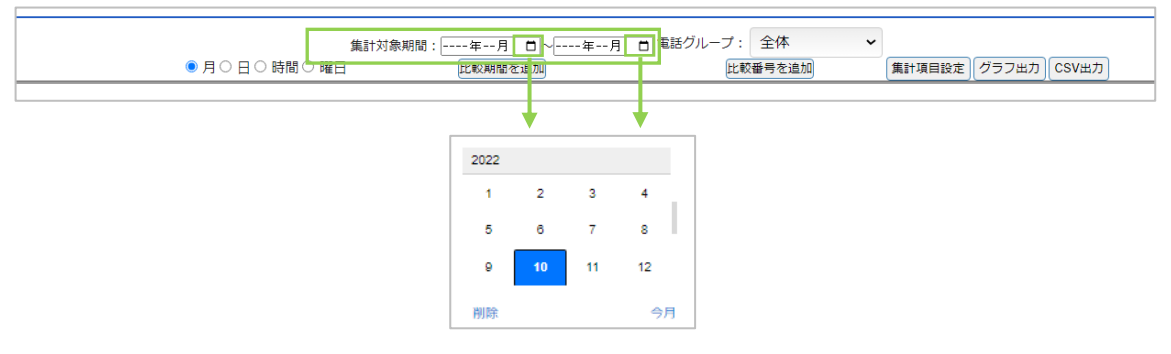

※期間を追加し、複数期間を対象にしたい場合は、[比較期間を追加]ボタンで追加します。 期間は、最大 5 まで追加可能です。

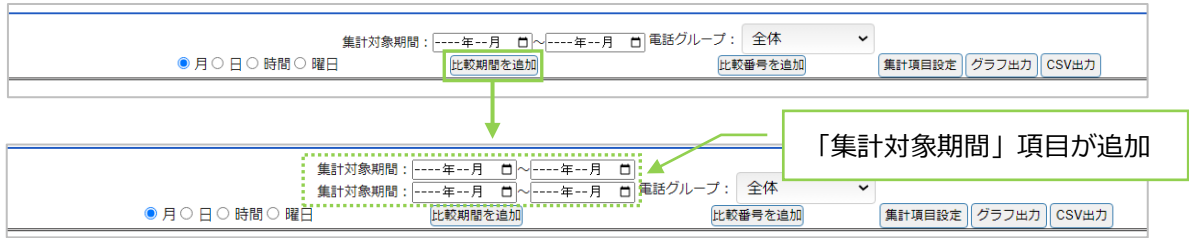

#### **③電話グループ**

集計対象の電話グループを選択します。

デフォルトは「全体」です。全電話グループをまとめて集計する場合は「全体」、電話グループ ごとに集計する場合は、対象の電話グループを選択します。

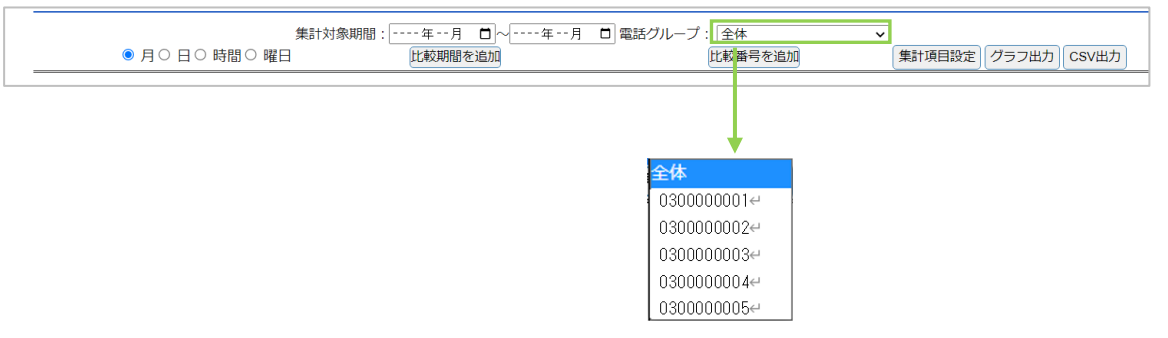

※グループを追加し、複数グループを対象にしたい場合は、[比較番号を追加]ボタンで追加します。 電話グループは、最大 10 件まで追加可能です。

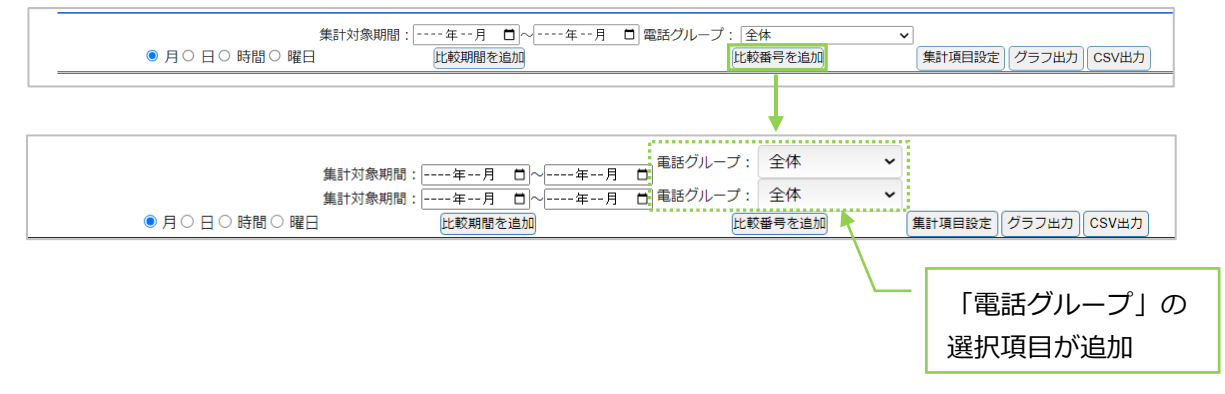

**VALTEC** 

#### **2.次に、表示項目を選択します。**

[集計項目設定]、または画面右側の = をクリックし、表示項目の選択画面を表示します。 出力する項目にチェックを入れてください。 ※選択した項目は、ログアウト/ログイン後も、選択状態を保持します。

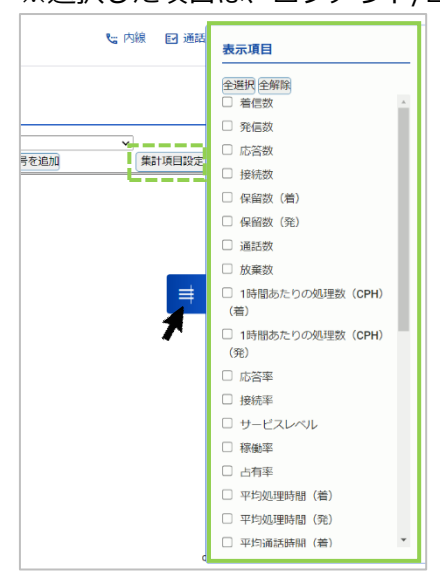

#### ■表示項目

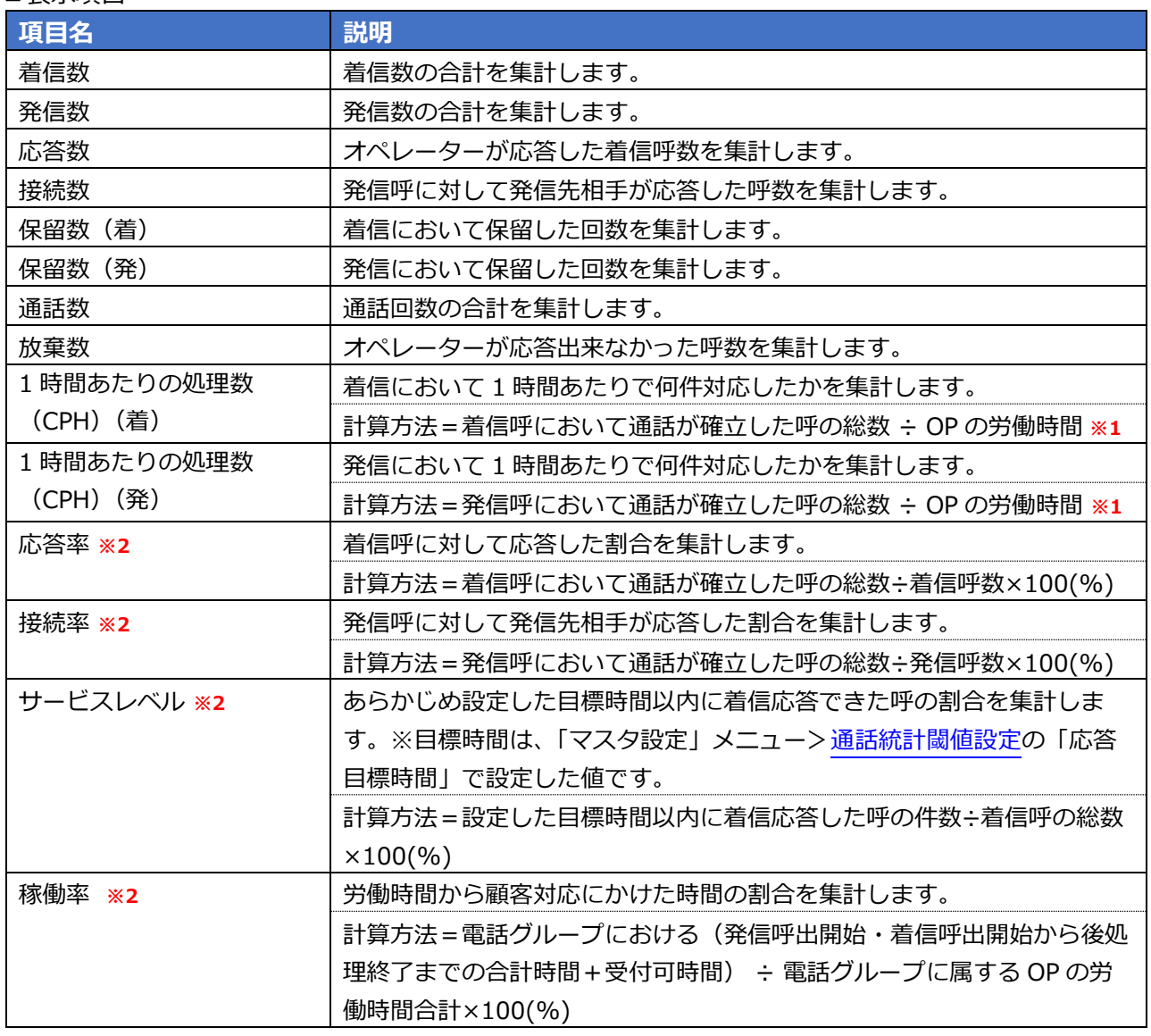

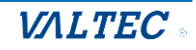

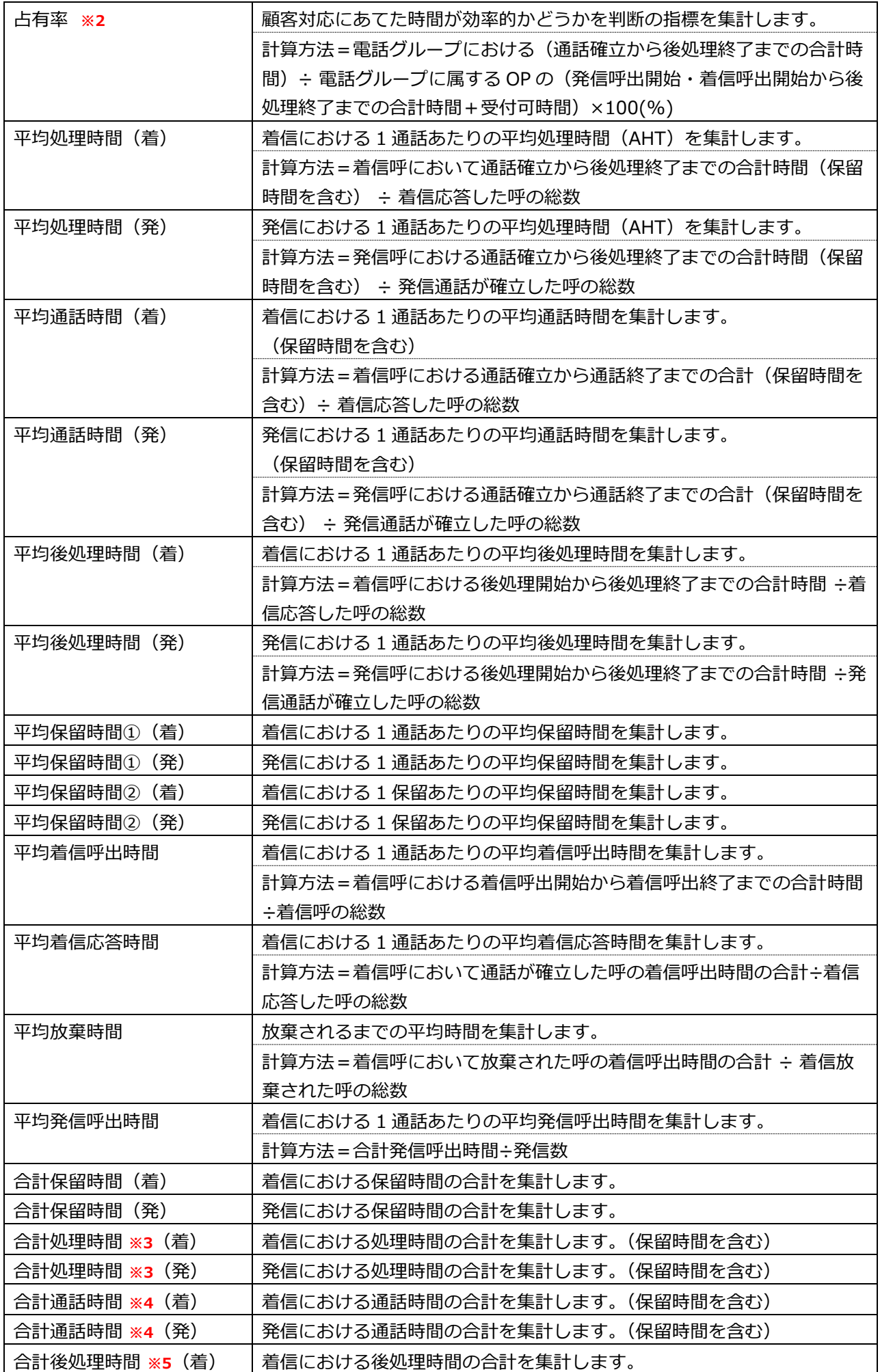

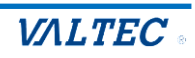

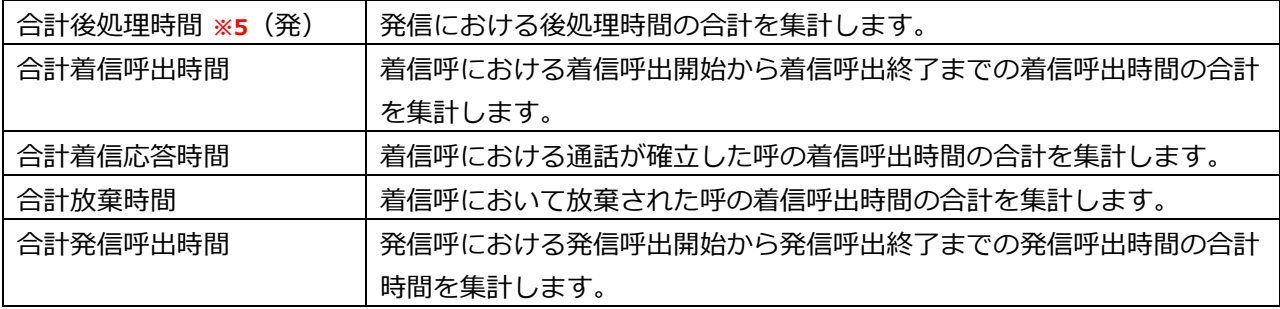

**※1**:OP の労働時間:オペレーターが、ログイン~ログアウト(昼休憩は除く)するまでの時間とします。 (別作業も労働時間とします)

**※2**:(%)で表示する単位は、全て小数第一位まで表示します。

**※3**:処理時間:通話確立から後処理終了までの時間とします。

**※4**:通話時間:通話確立から通話終了までの時間とします。

**※5**:後処理時間:後処理開始から後処理終了までの時間とします。

#### **3.出力対象を選択したら、出力します。**

■<sup>[グラフ出力]ボタンを押下すると、集計結果が表示されます。</sup>

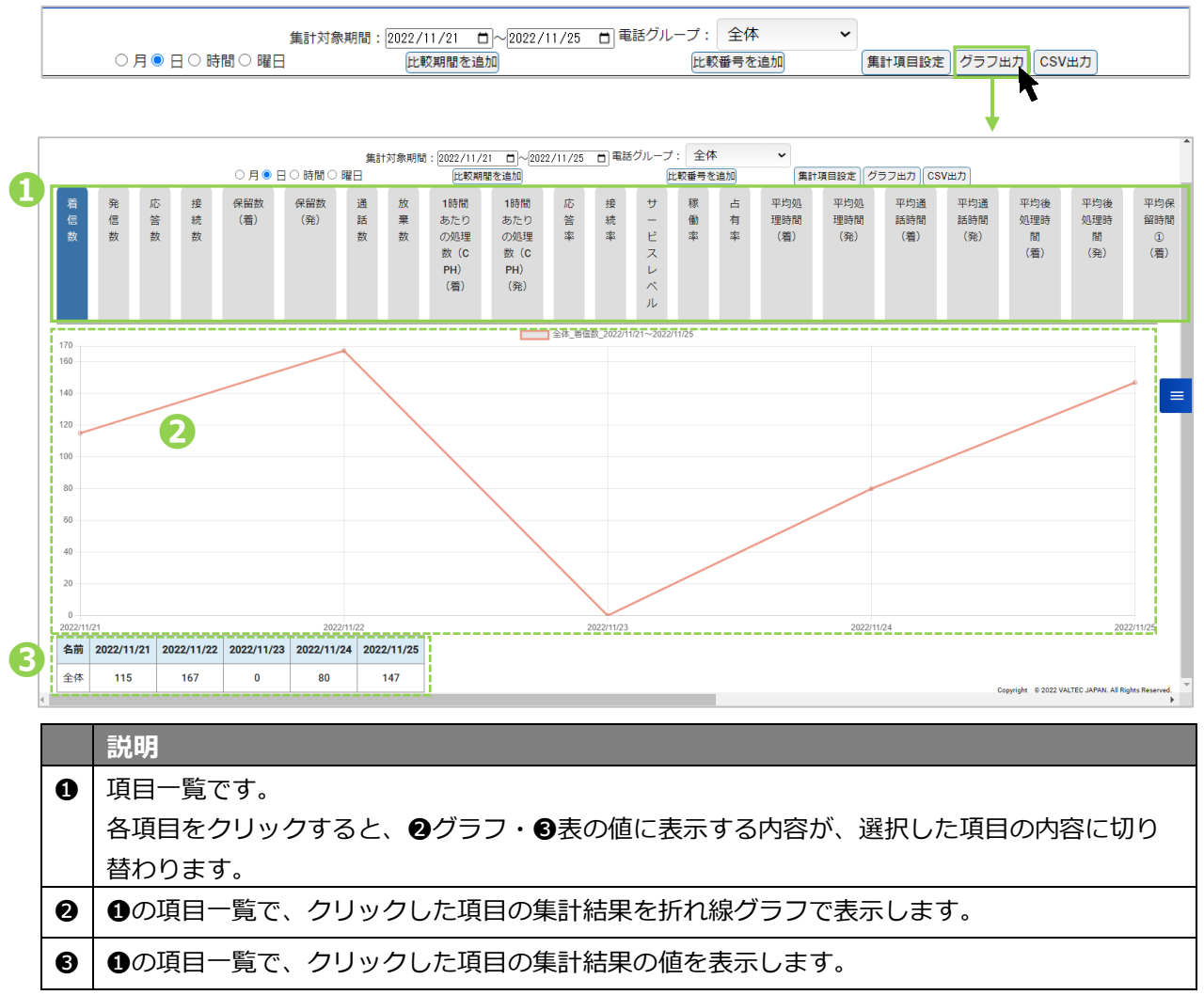

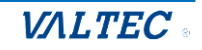

# ■集計結果を CSV データにて出力したい場合は、**[CSV 出力]**ボタンを押下します。

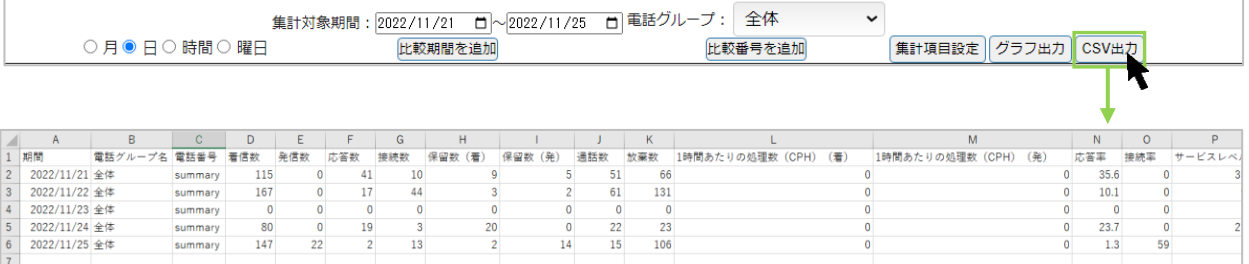

© 2023 VALTEC Co.,Ltd.All Rights Reserved.

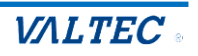

<span id="page-27-0"></span>オペレーターごとの集計結果をグラフで表示することができます。 また、集計結果を CSV データとして出力することも可能です。

■「レポート」メニュー>**オペレーターレポート**をクリックします。

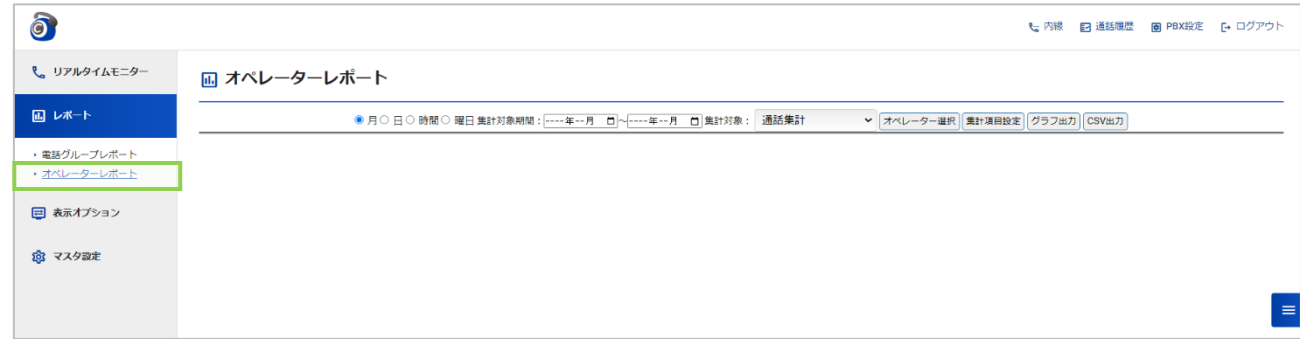

**1.まずは、 集計対象を指定します。**

#### **①月/日/時間/曜日**

レポートの集計単位を選択します。

● 月○ 日○ 時間○ 曜日 <mark>集計対象期間:----年--月 ロ</mark>〜----年--月 ロ 集計対象 : 【通話集計 ▼ オペレーター選択 | 集計項目設定 グラフ出力 CSV出力

#### **②集計対象期間**

「月/日/時間/曜日」で選択した単位に合わせて、項目が変わります。 月なら月単位での対象期間、日なら日単位での対象期間を選択します。

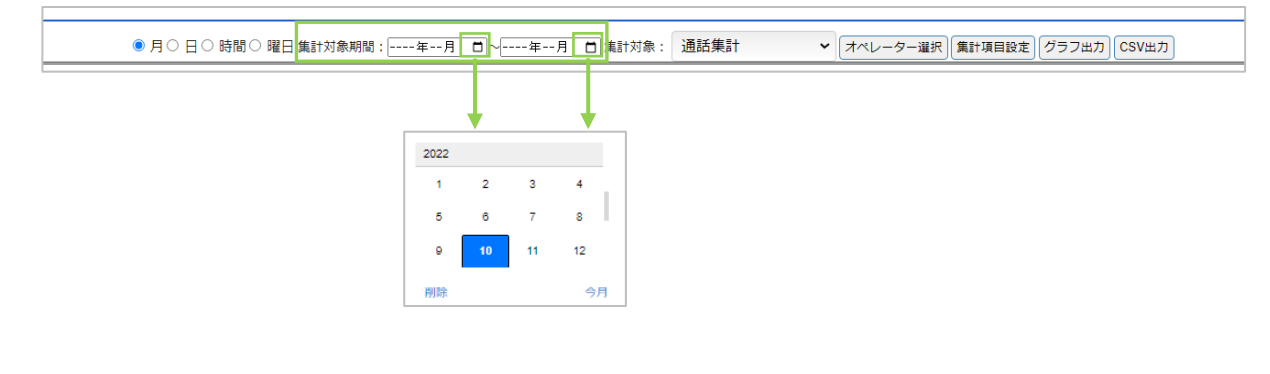

#### **③集計対象**

「通話集計」、「ステータス集計」どちらかを選択します。 発信や着信など通話に関する集計は「通話集計」、ステータスに関する集計は「ステータス集計」、 「通話集計」、「ステータス集計」のすべての集計は「全て(CSV 出力のみ)」を選択してください。

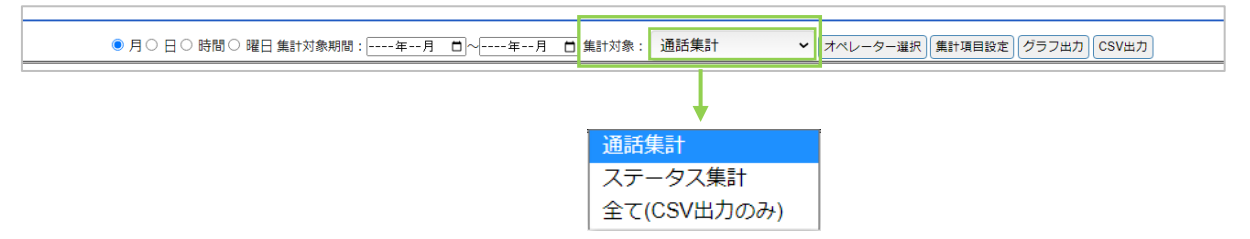

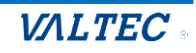

#### **④オペレーター選択**

集計対象のオペレーターを選択します。 ※レポート出力対象とするオペレーターは、最大 50 名までです。 50 名以上を選択した場合、[グラフ出力][CSV 出力]ボタン押下時にエラーが表示されます。

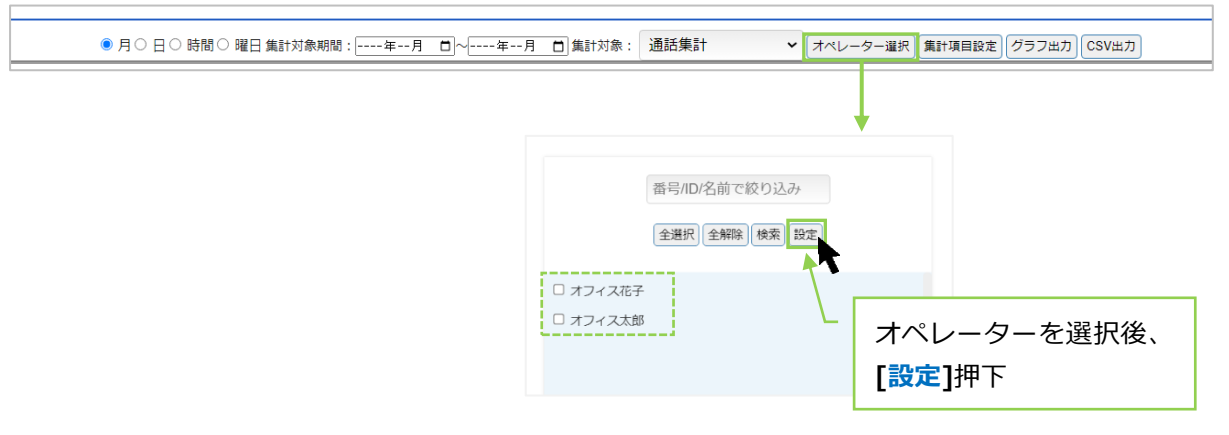

#### **2.次に、表示項目を選択します。**

[集計項目設定]ボタン、または画面右側の = をクリックし、表示項目の選択画面を表示します。 出力する項目にチェックを入れてください。

集計対象で「通話集計」、「ステータス集計」のどちらかを選択するかで、表示項目が変わります。 「全て(CSV出力のみ)」の場合は、全ての項目を対象として表示します。

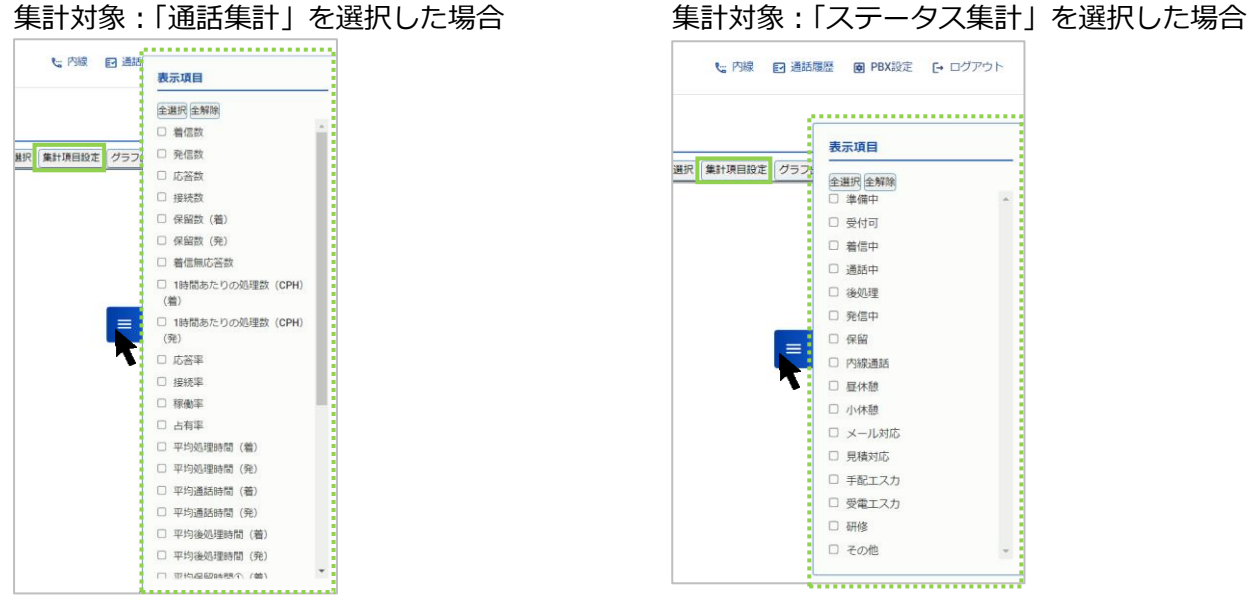

#### **■表示項目**

#### **集計対象:「通話集計」を選択した場合**

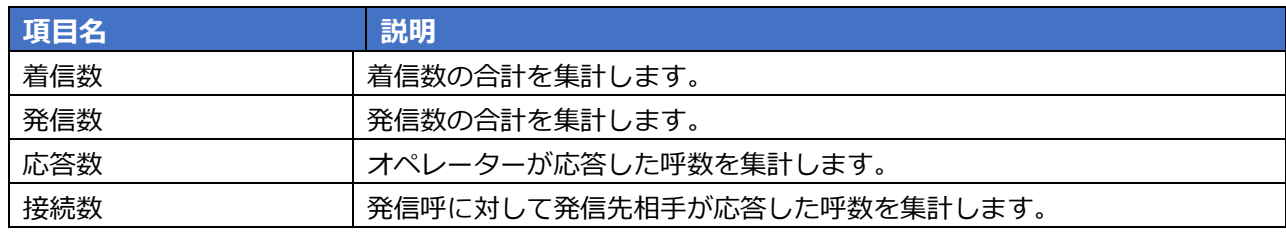

© 2023 VALTEC Co.,Ltd.All Rights Reserved.

## ・ログアウト

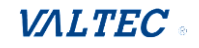

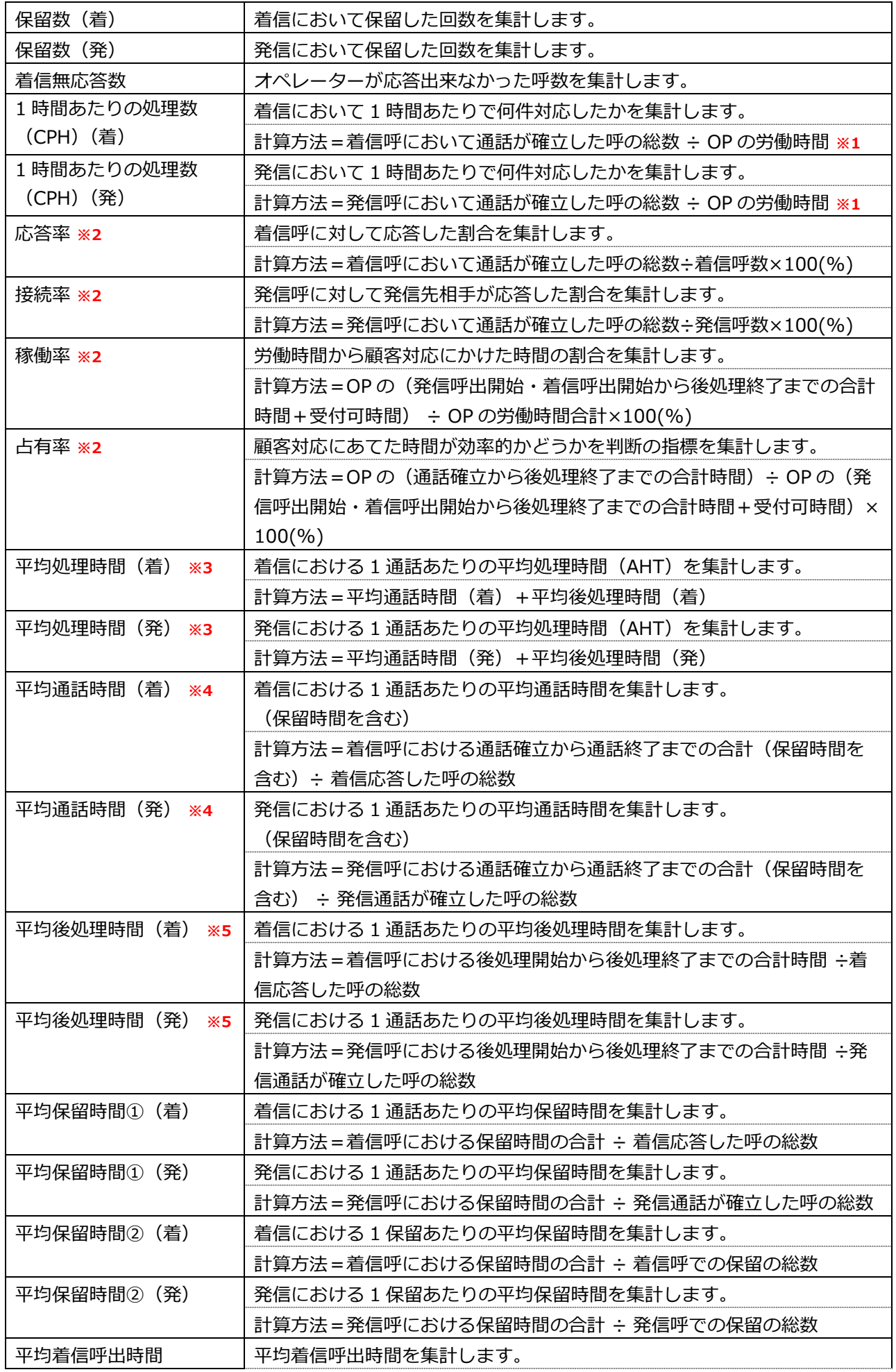

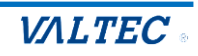

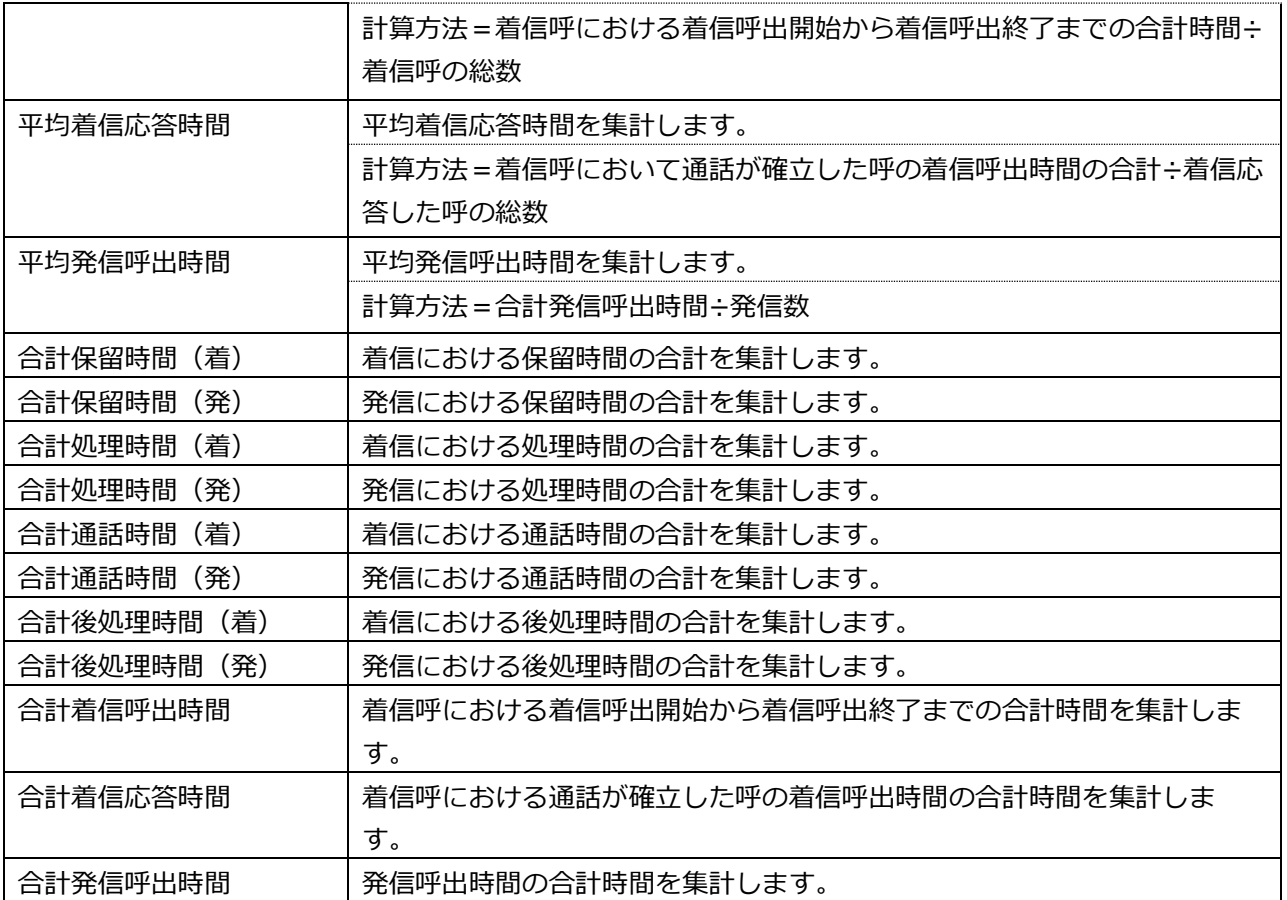

 **※1**:OP の労働時間:オペレーターが、ログイン~ログアウト(昼休憩は除く)するまでの時間とします。 (別作業も労働時間とします)

**※2**:(%)で表示する単位は、全て小数第一位まで表示します。

**※3**:処理時間:通話確立から後処理終了までの時間とします。

**※4**:通話時間:通話確立から通話終了までの時間とします。

**※5**:後処理時間:後処理開始から後処理終了までの時間とします。

#### **■表示項目**

#### **集計対象:「ステータス集計」を選択した場合**

各ステータスの合計時間、平均時間を表示します。

・合計時間:各ステータスの合計時間を表示します。

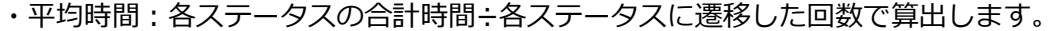

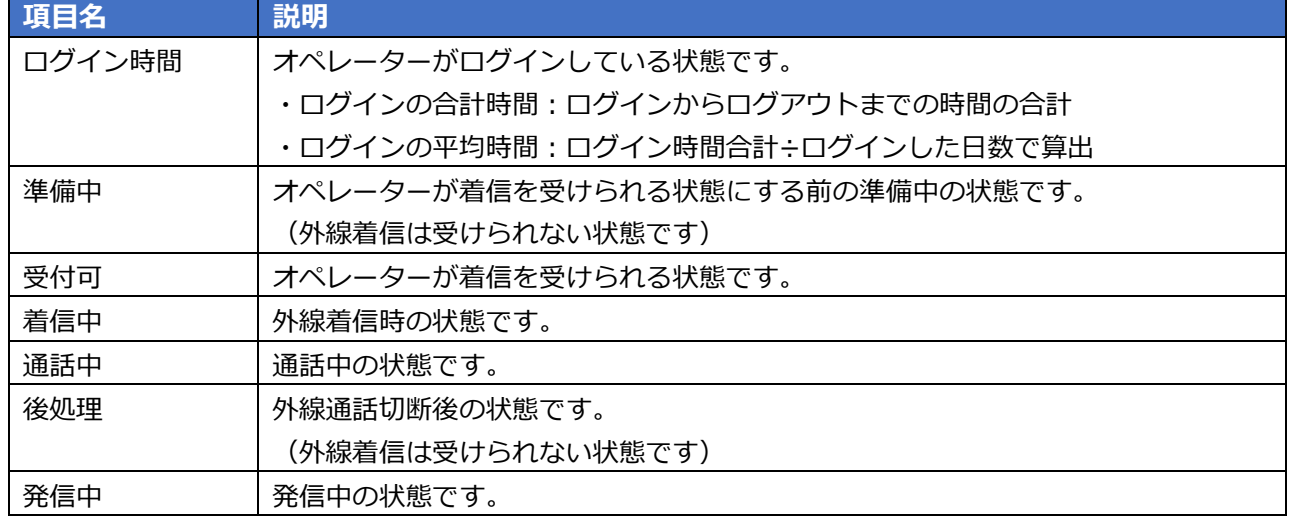

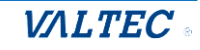

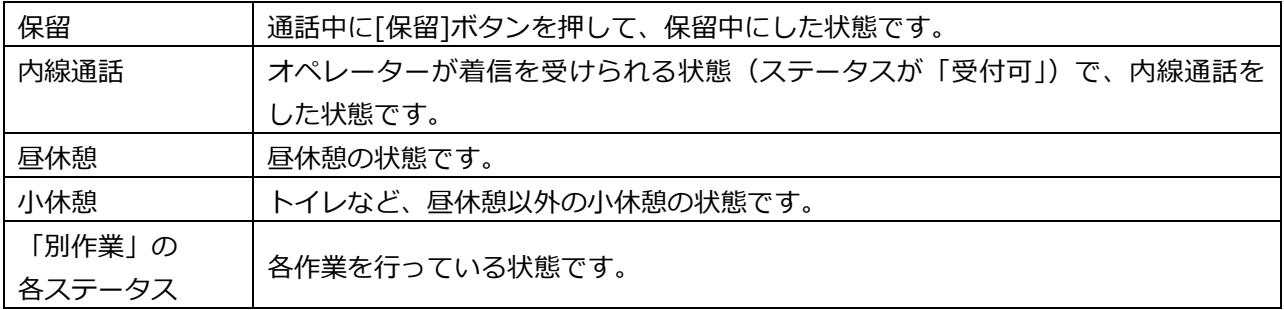

#### **3. 出力対象を選択したら、出力します。**

#### **集計対象:「通話集計」の場合**

■**[グラフ出カ]**ボタンを押下すると、集計結果が表示されます。

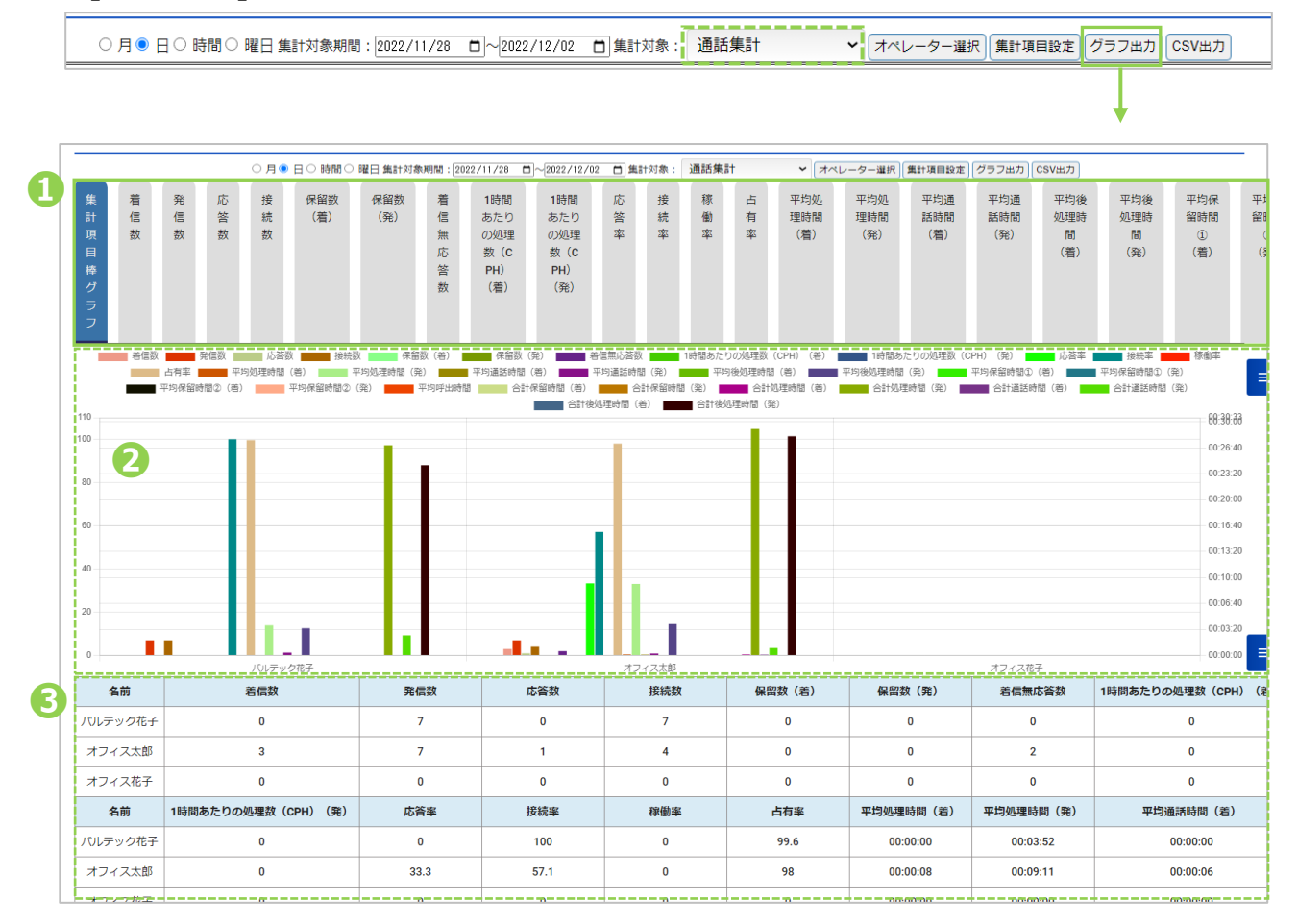

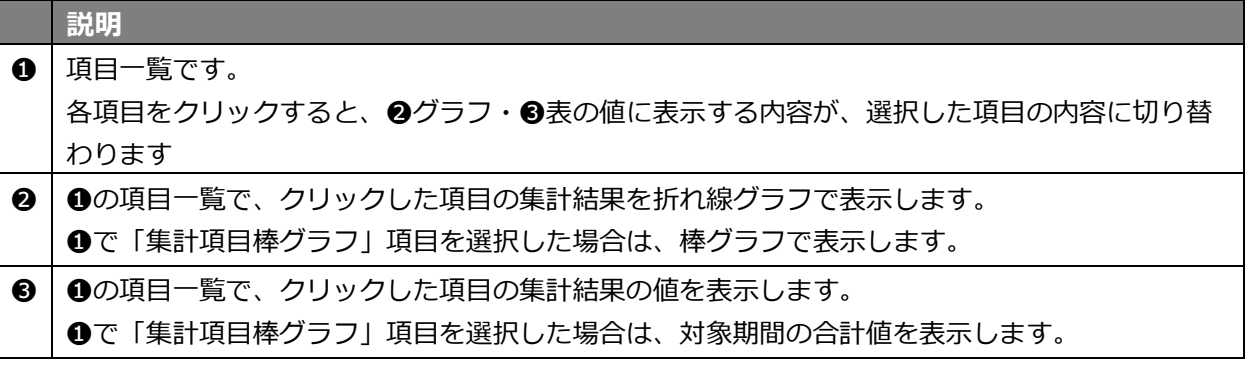

### ■集計結果を CSV データにて出力したい場合は、**[CSV 出力]**ボタンを押下します。

○ 月 ● 日 ○ 時間 ○ 曜日 集計対象期間 : 2022/11/28 □ 〜 2022/12/02 □ 集計対象 : ┃ 過話集計 ▼ オペレーター選択 (集計項目設定) グラフ出力 CSV出力

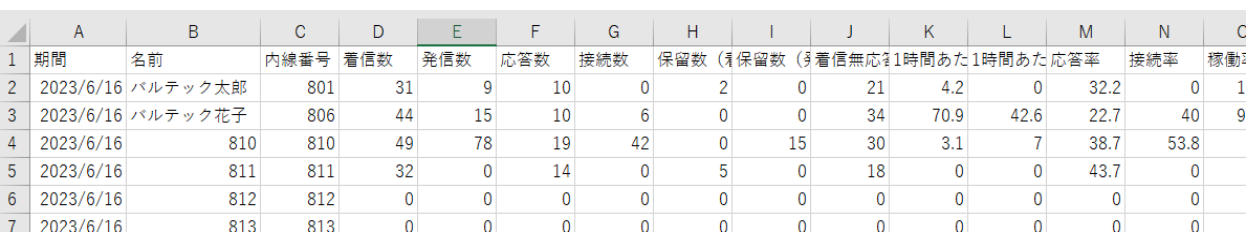

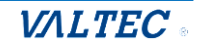

#### **集計対象:「ステータス集計」の場合**

■**[グラフ出カ]**ボタンを押下すると、集計結果が表示されます。

○月●日○時間○曜日集計対象期間 : 2022/11/28 □ 2022/12/02 □ 集計対象 : ステータス集計 → オペレーター選択 無計項目設定 グラフ出力 CSV出力

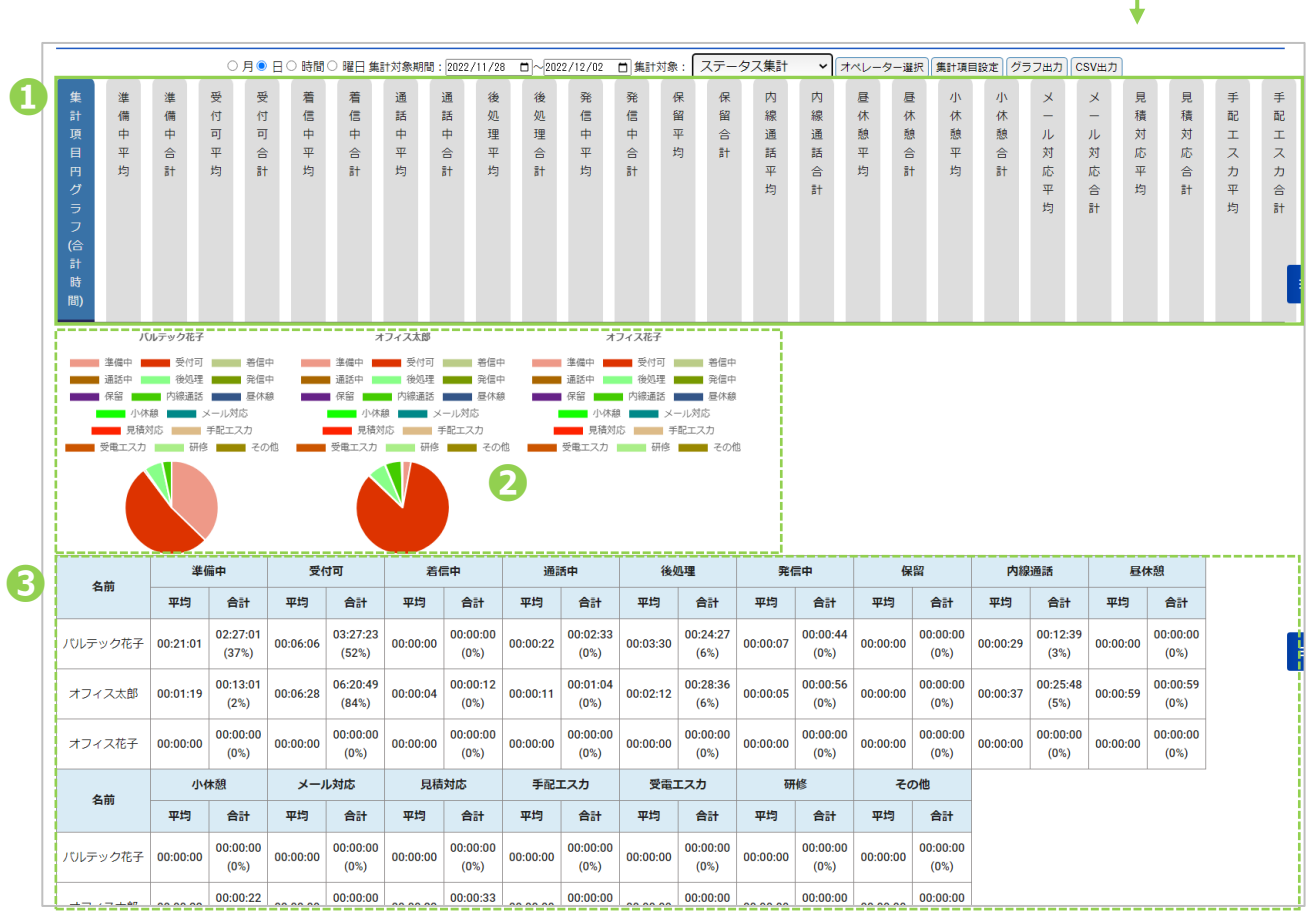

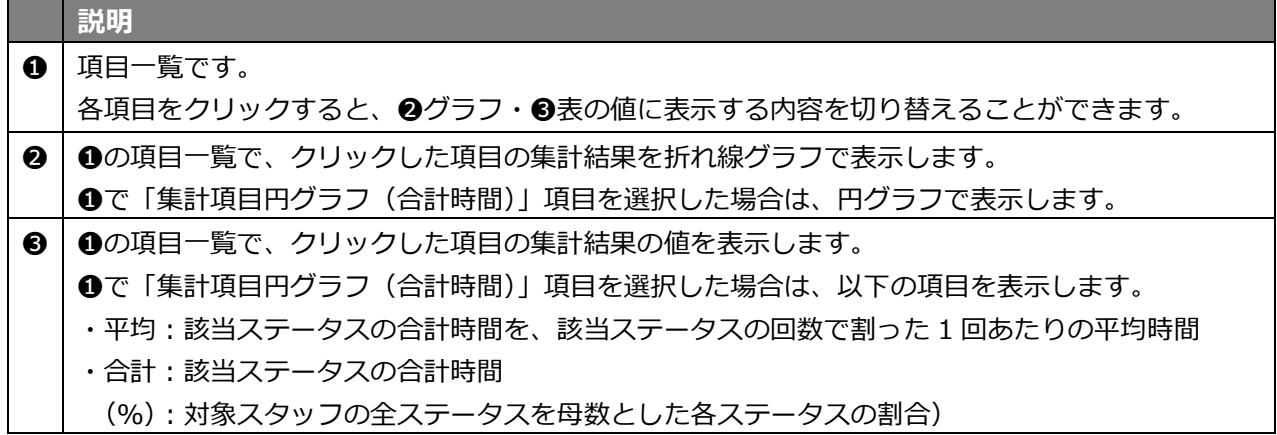

#### ■集計結果を CSV データにて出力したい場合は、[CSV 出力]ボタンを押下します。

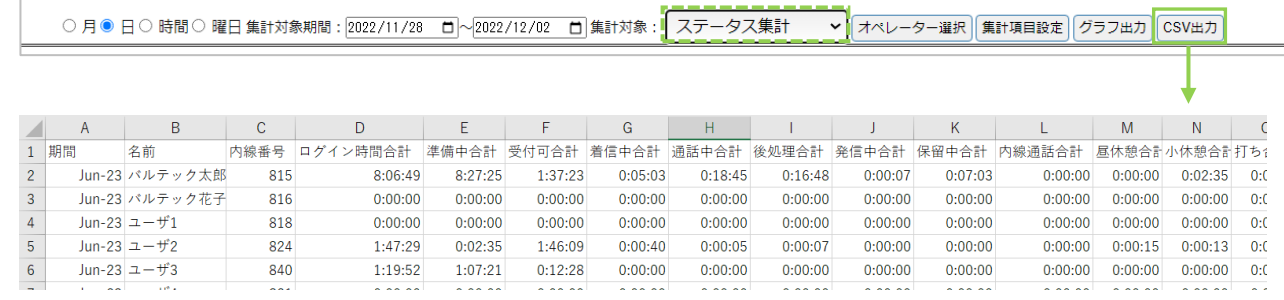

© 2023 VALTEC Co.,Ltd.All Rights Reserved.

**VALTEC** 

# <span id="page-34-0"></span>4.電話の履歴、操作

# <span id="page-34-1"></span>4-1. MOT/CallCenter の通話履歴画面

ログイン後の TOP 画面右上にある「通話履歴」クリックで、通話履歴画面を別ブラウザで表示します。 通話履歴画面では、MOT/CallCenter で利用中の全回線を対象に、履歴を確認することができます。

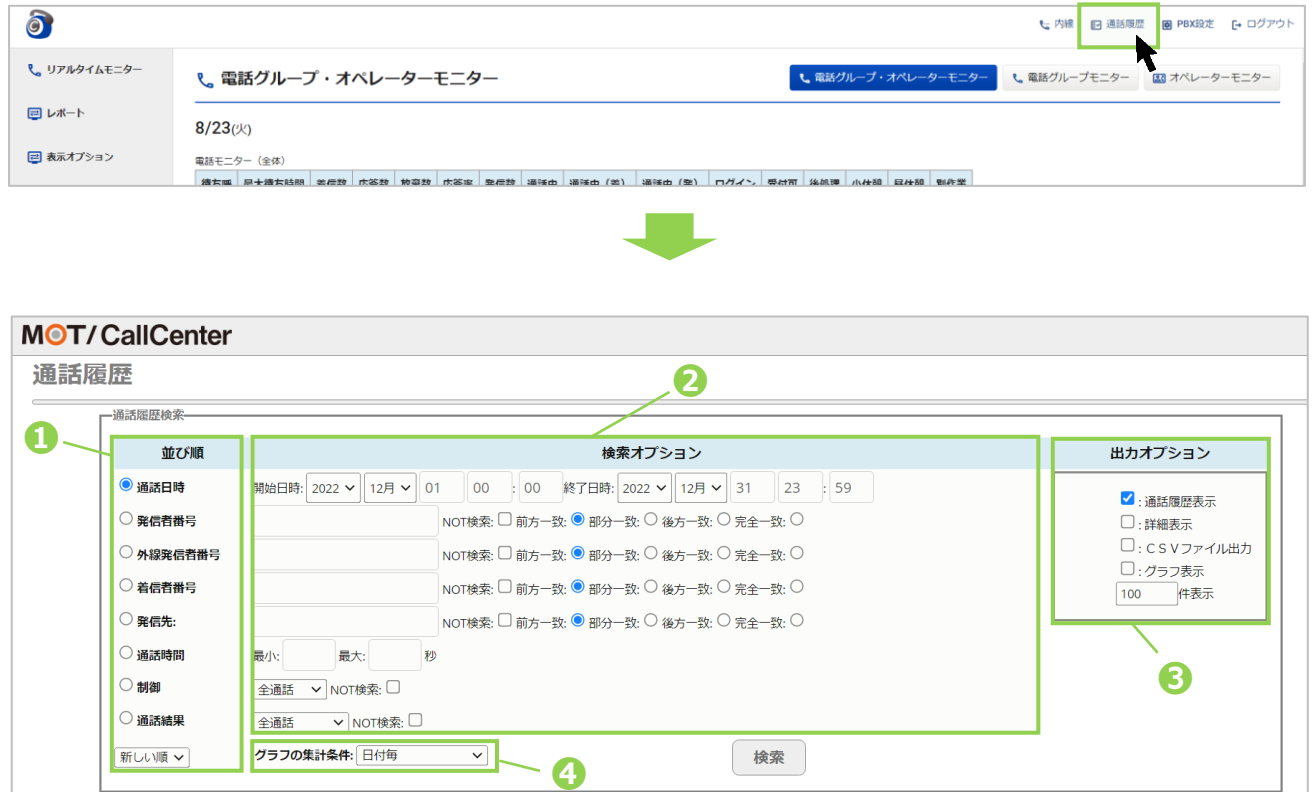

#### ■通話履歴検索

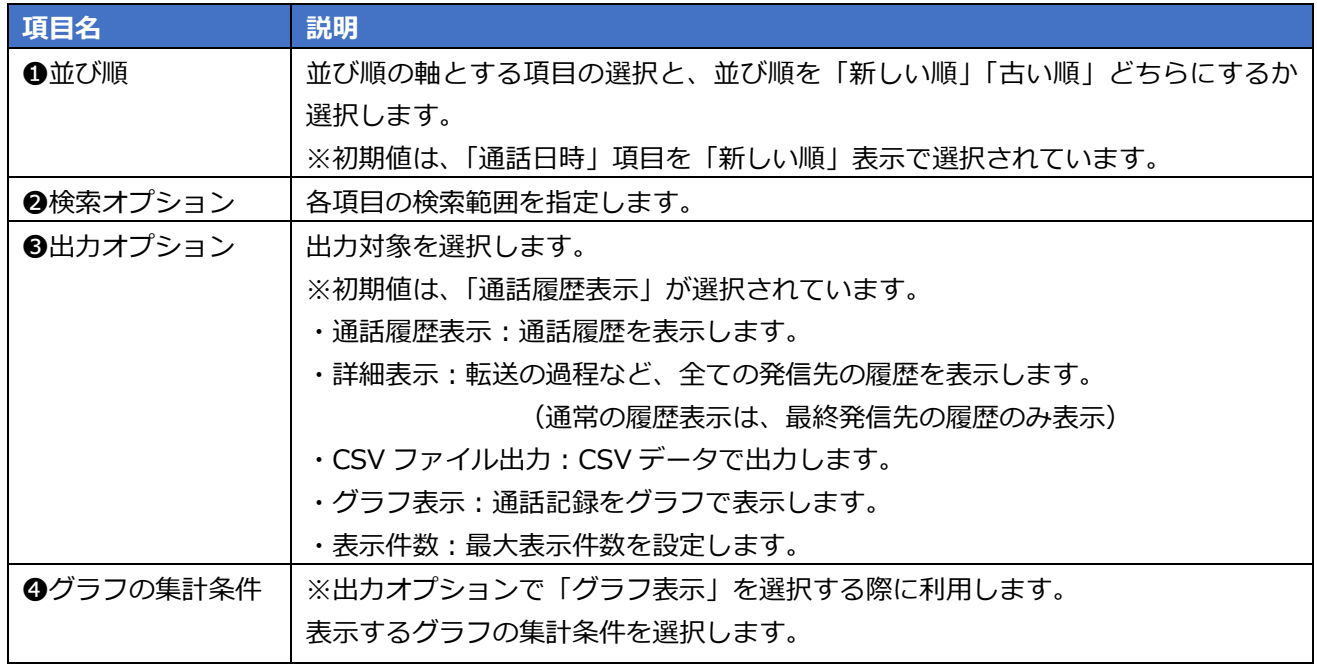

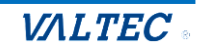

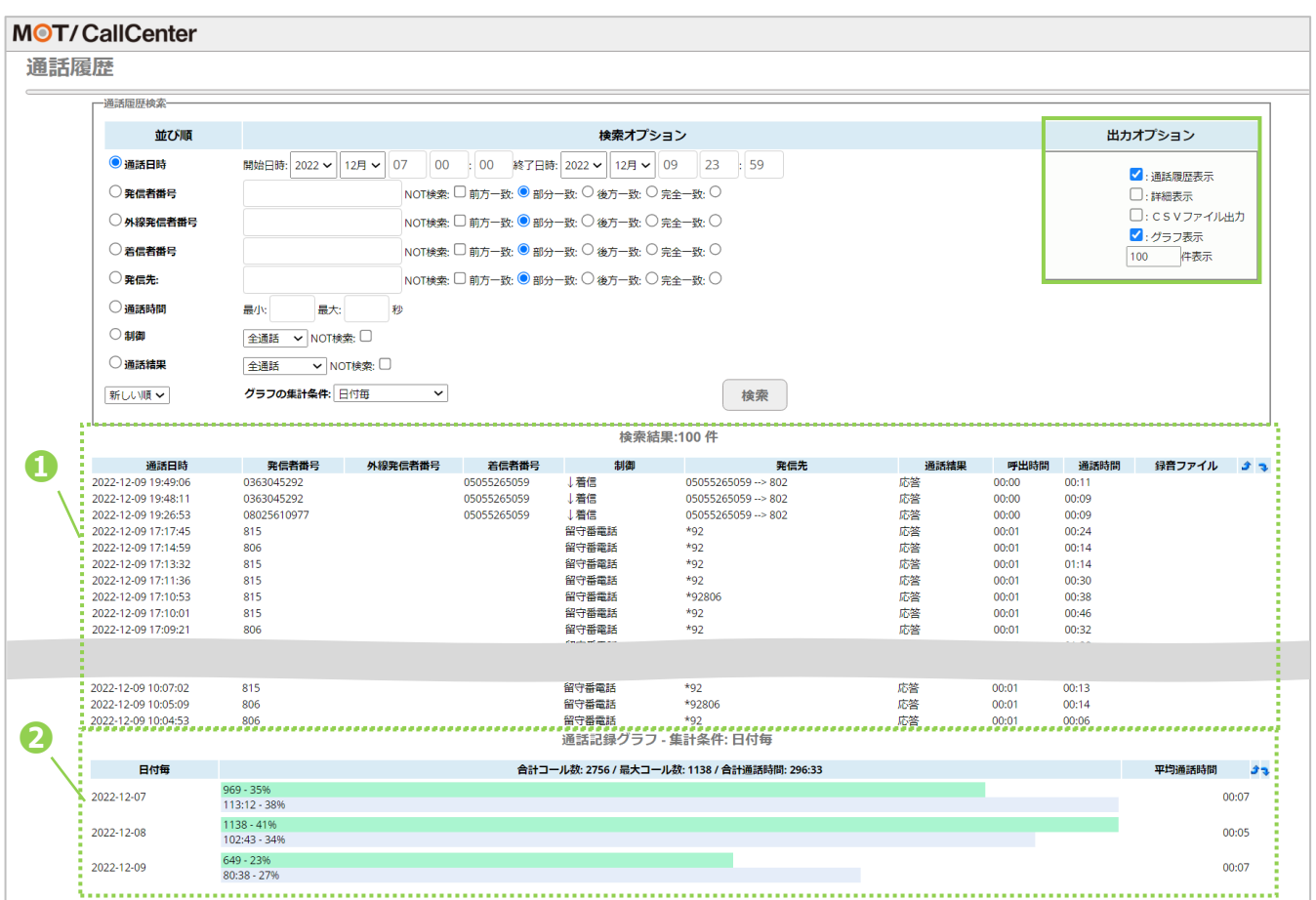

- ❶「出力オプション」の「通話履歴表示」にチェックがある場合、通話履歴を検索結果として表示します。 ※検索結果一覧の「録音ファイル」項目は、現バージョンではご利用いただけない項目となっております。
- ●「出力オプション」の「グラフ表示」にチェックがある場合、画面の一番下に通話記録グラフを 表示します。

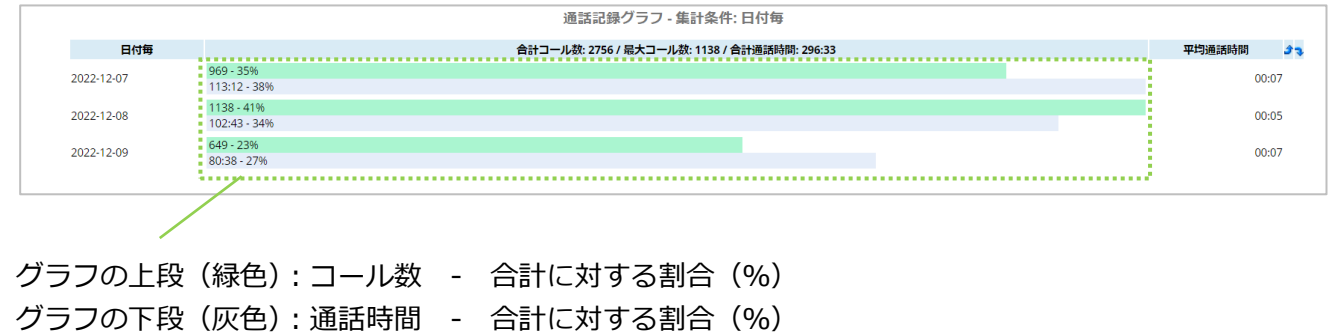
## 4-2. 電話画面

#### 1. 画面説明

ログイン後の TOP 画面右上の「内線」クリックで、電話画面を別ブラウザで表示します。 電話画面では、内線/外線発着信の電話機能を利用することができます。

※オペレーターからの内線をうけるには、電話画面を立ち上げた状態にしておく必要があります。

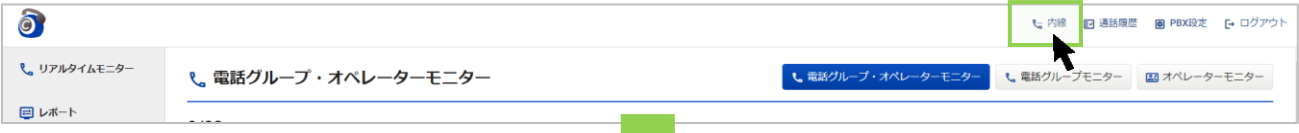

### **【電話画面】**

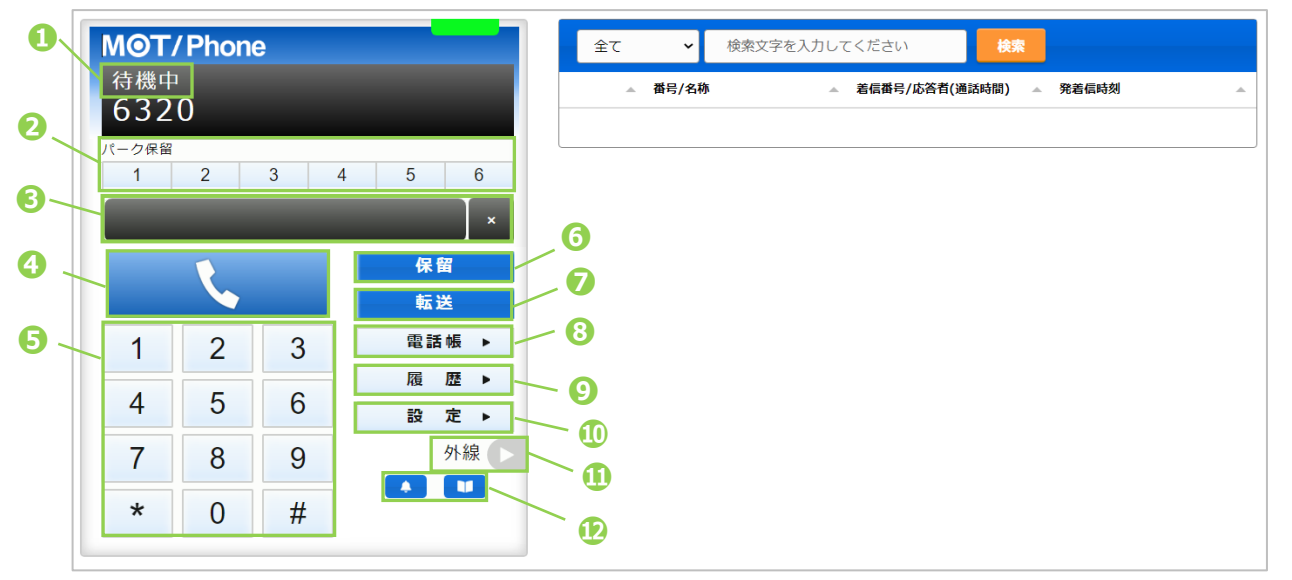

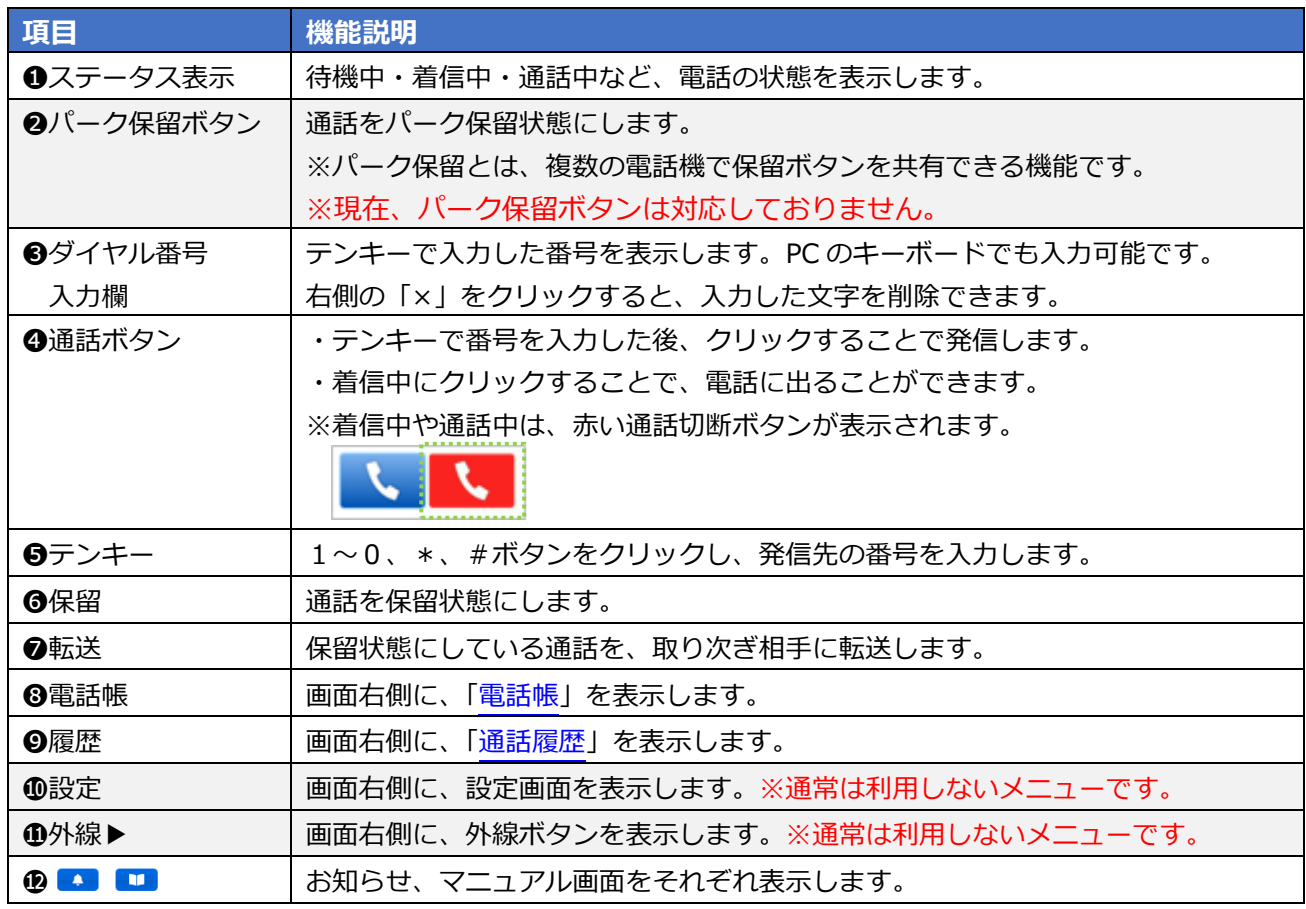

© 2023 VALTEC Co.,Ltd.All Rights Reserved.

<span id="page-37-0"></span>・ 履歴画面

履歴画面では、MOT/CallCenter を利用した履歴を確認することができます。 通話の履歴だけでなく、不在や拒否履歴も確認できます。 また、履歴から電話を発信することも可能です。 ※電話画面を立ち上げた状態時の履歴のみ、履歴画面に表示されます。

・ 履歴を一覧表示する

**[履歴▶]**をクリックすると、履歴画面が表示されます。

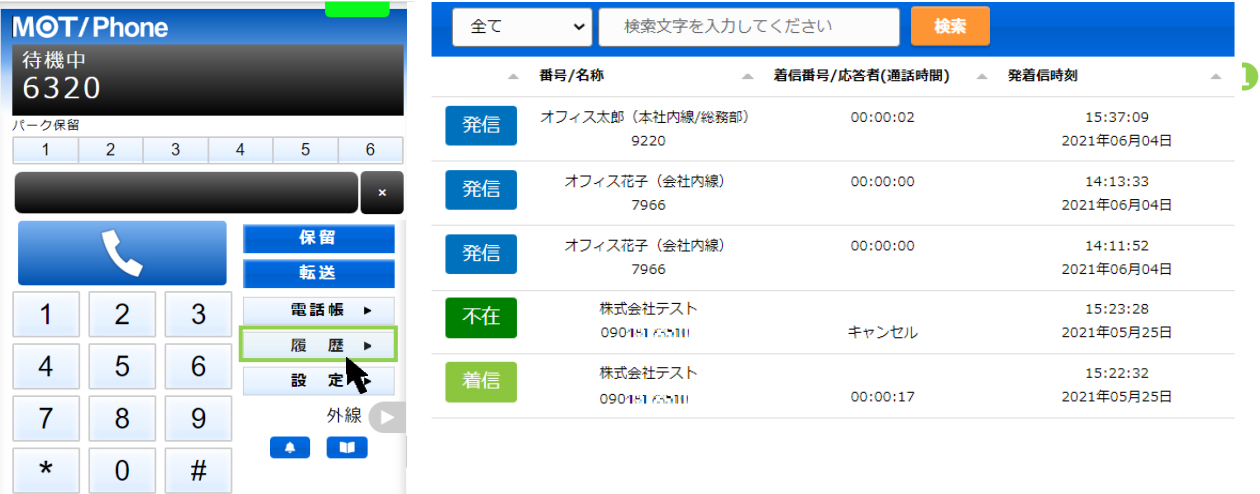

#### ●履歴画面の各項目

※名前の表示は、電話帳で登録している場合のみ表示されます。

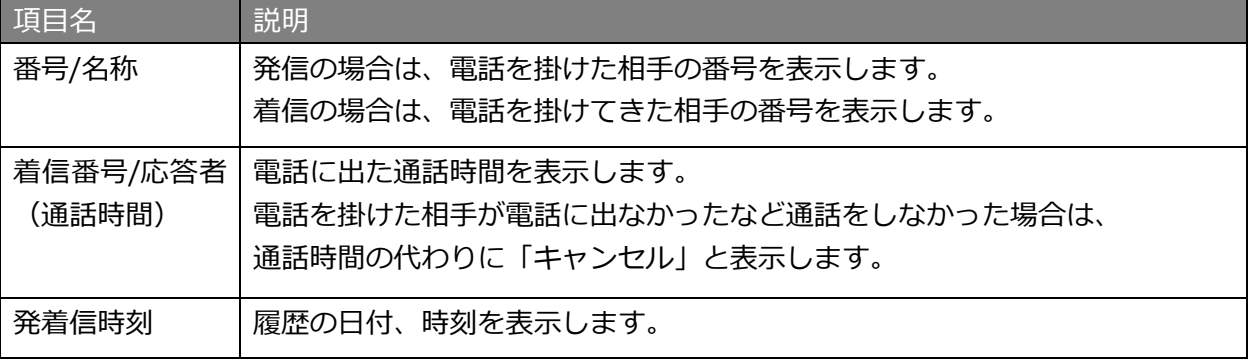

#### ❷履歴の種類

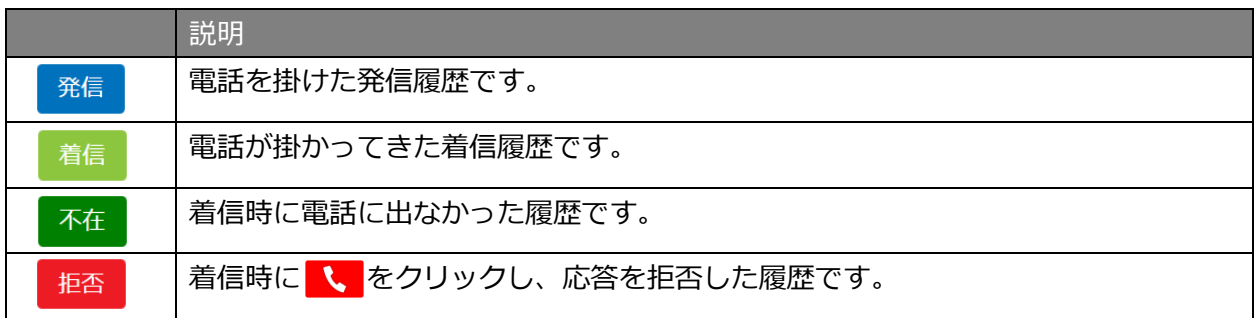

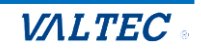

#### ・ 履歴から検索し、発信する

履歴は、以下の検索が行えます。

❶履歴の種類(発信、着信、不在、拒否)を絞って検索 ❷電話番号、電話帳に登録されている名前を入力後、[検索]ボタンをクリック

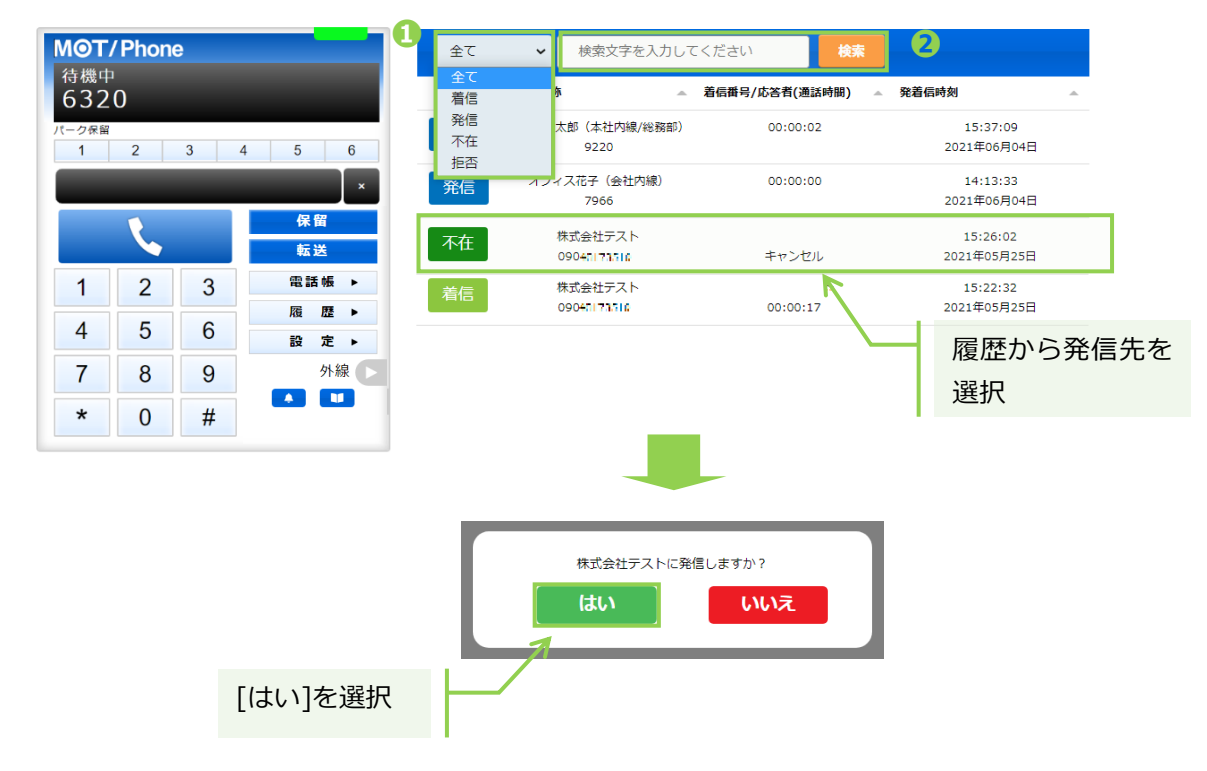

発信する番号を選択し、**[はい]**をクリックすると、該当番号に発信します。

・ 履歴の並び順を変更する

各項目を対象に、並べ替えて表示することが可能です。

並べ替えをしたい項目の | - | をクリックすると、昇順/降順に並び順が変わります。 初期の並び順に戻したい場合は、画面を更新してください。

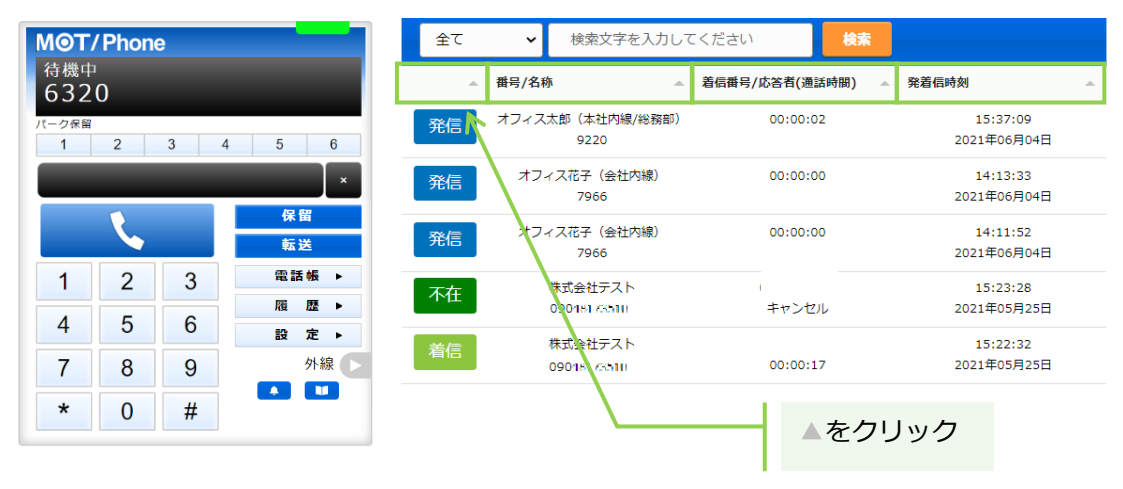

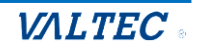

#### 3. 電話帳

電話帳画面では、MOT/CallCenter で利用する連絡先を登録することができます。 電話帳が未登録でも、番号の手入力で電話を掛けることは可能です。必要に応じてご利用ください。 ※MOT/CallCenter では、「PBX 電話帳」はご利用いただけません。

#### **<電話帳の種類>**

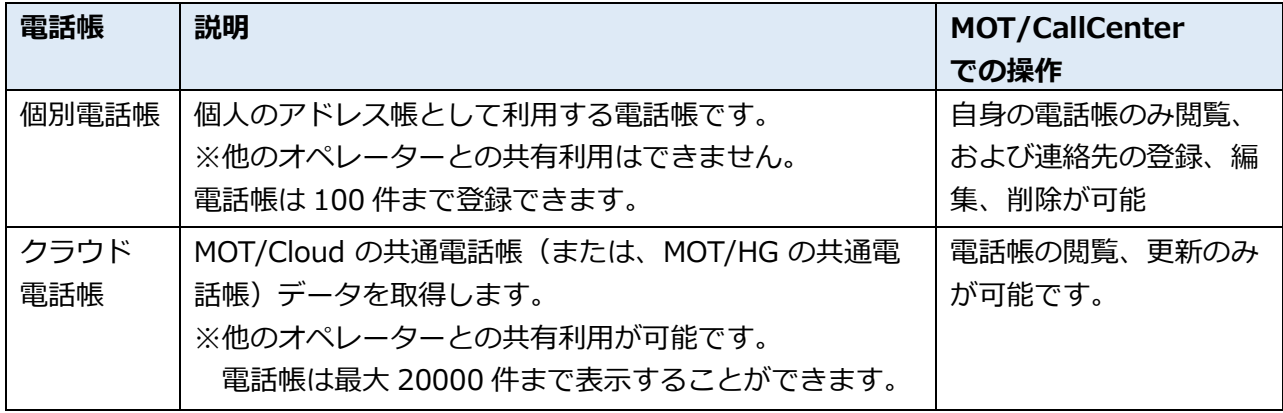

#### ・クラウド電話帳の利用方法

クラウド電話帳を使用するには MOT クラウドサービス設定情報を入力する必要があります。

#### ■クラウド電話帳の設定

#### (1) **[設定▶]ボタン**をクリックし、**[POPUP]タブ**をクリックします。

MOT クラウドサービス設定情報に「契約顧客コード」、「ユーザ ID」、「パスワード」を入力して 「設定を保存」をクリックします。

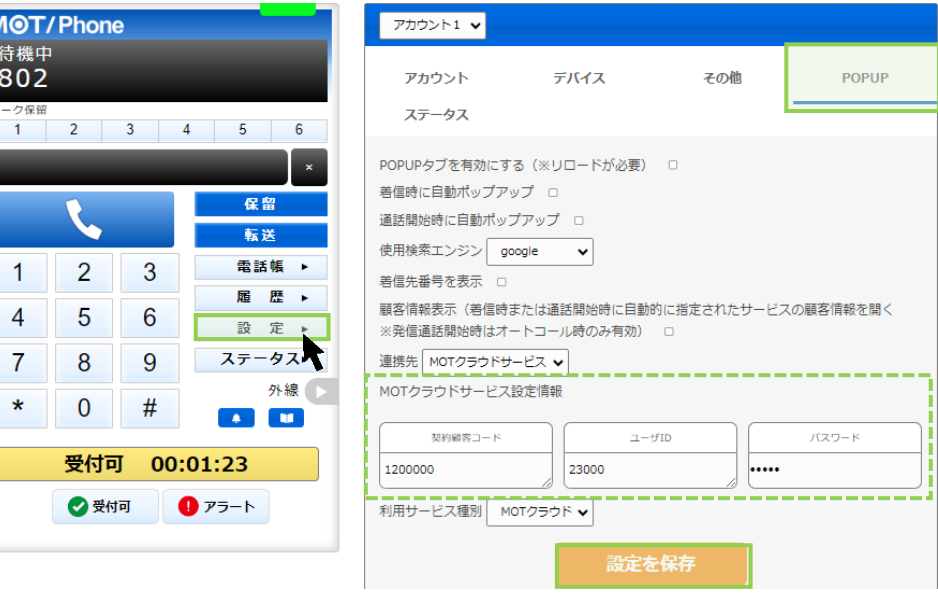

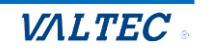

■クラウド電話帳の更新

「クラウド電話帳」に登録されている電話を更新します。

(1) [電話帳▶]ボタンをクリックし、画面右側に電話帳画面を表示します。 画面上の電話帳選択の箇所では、[クラウド電話帳]を選択します。

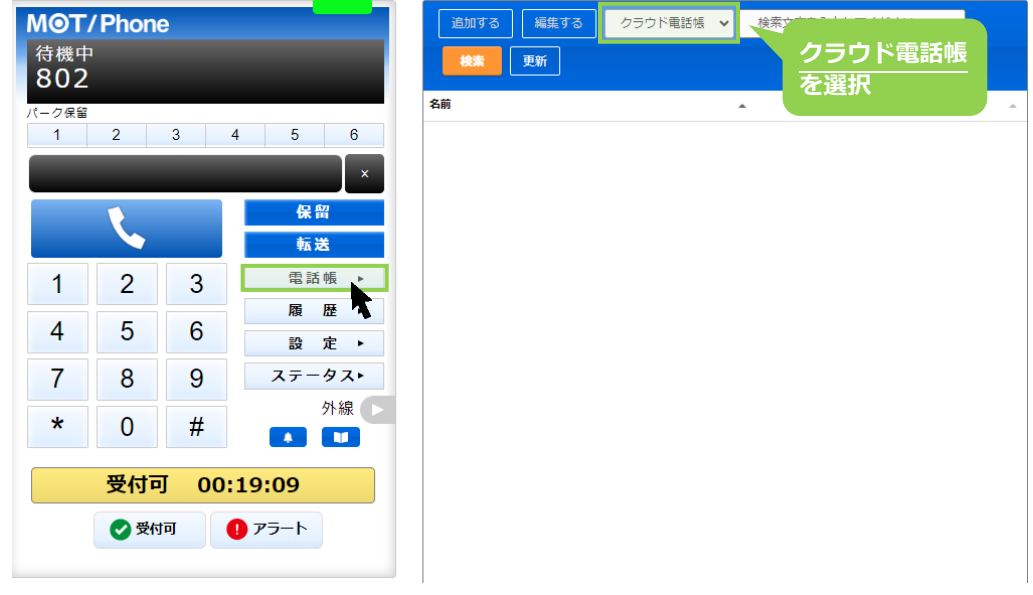

(2) **[更新]**をクリックし、成功すると「クラウド電話帳を更新しました」と表示され、 クラウド電話帳に表示されている電話番号が表示されます。

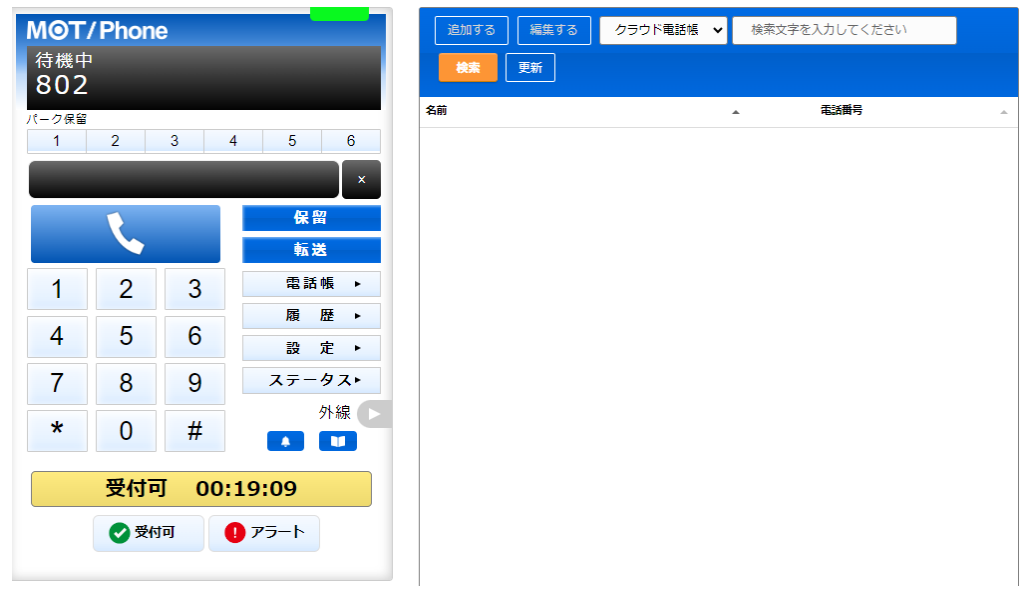

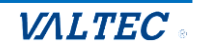

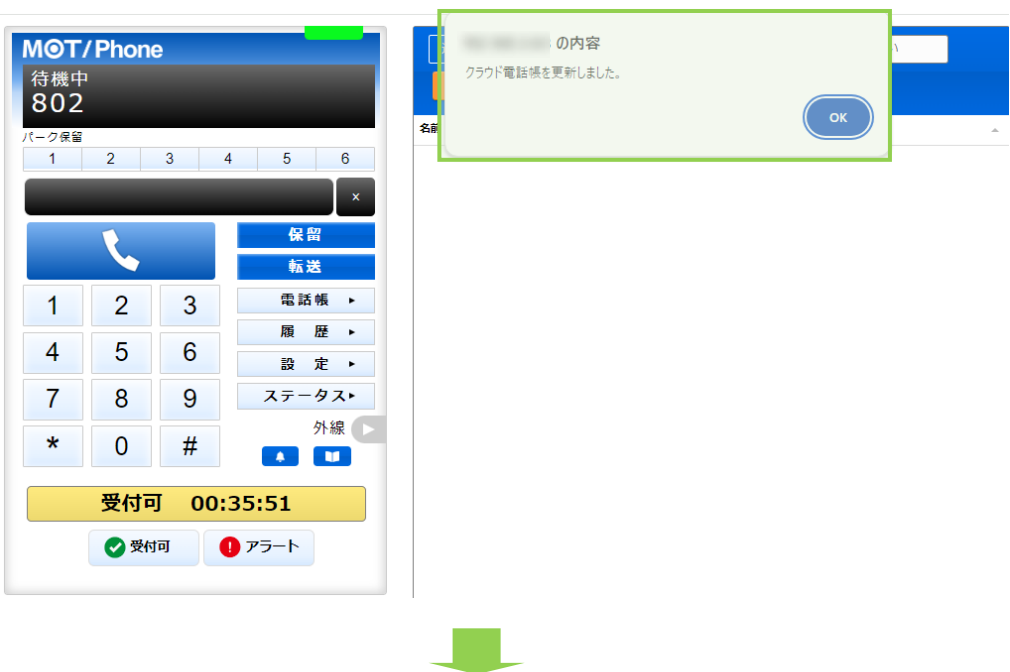

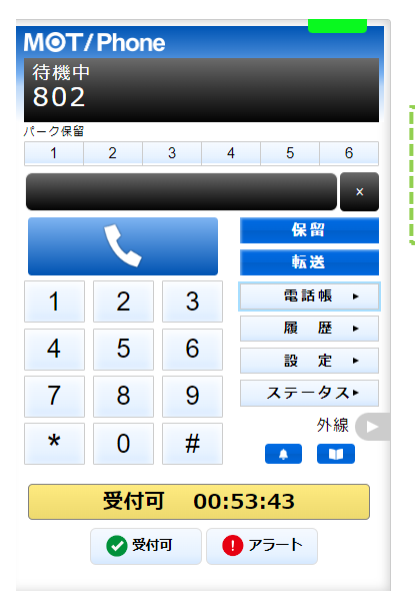

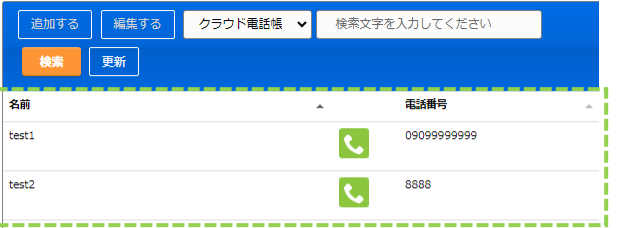

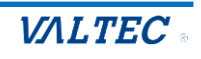

・電話帳に登録する

個人のアドレス帳として利用する「個別電話帳」に、内線/外線番号を連絡先として登録します。

(1)**[電話帳▶]ボタン**をクリックし、画面右側に電話帳画面を表示します。 画面上の電話帳選択の箇所では、**[個別電話帳]**を選択します。

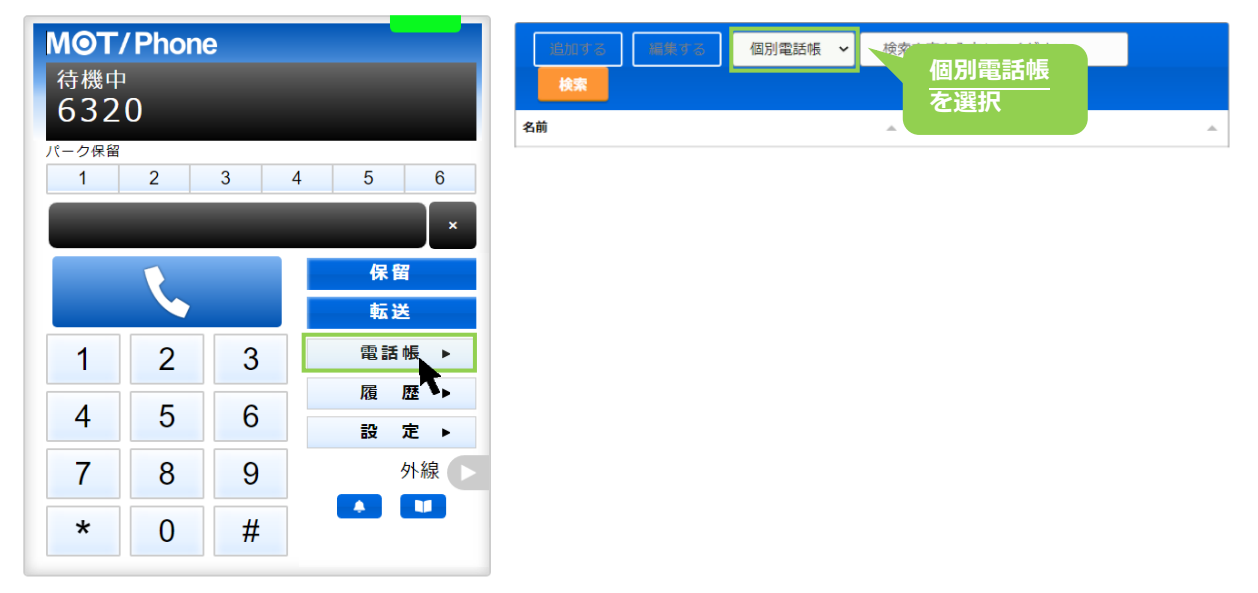

以下、画面右側の電話帳画面で操作します。

(2)**[編集する]**をクリック後、**[追加する]**をクリックすると、連絡先を入力するための行を表示します。

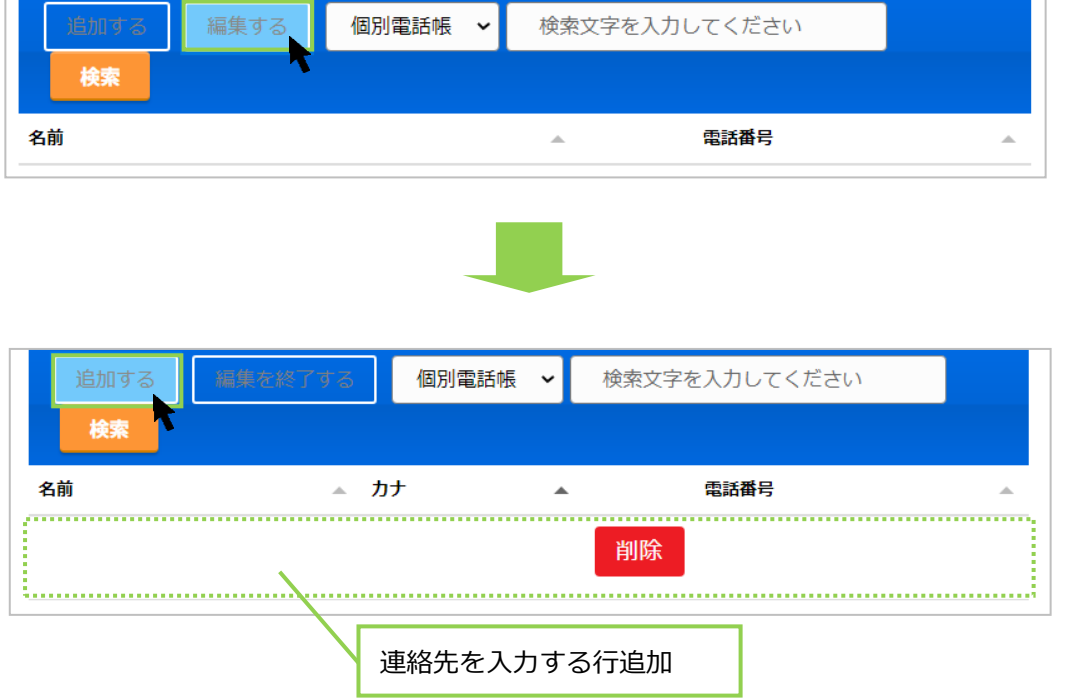

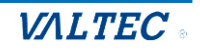

(3)名前、カナ、電話番号の各項目をクリックして文字入力できる状態にし、

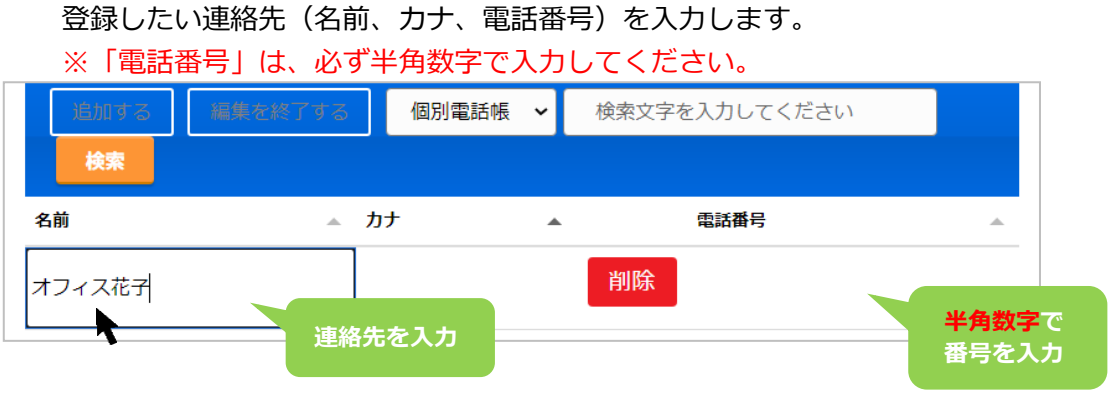

(4)続けて連絡先を追加する場合は、**[追加する]**をクリックすると、入力行が追加で表示します。

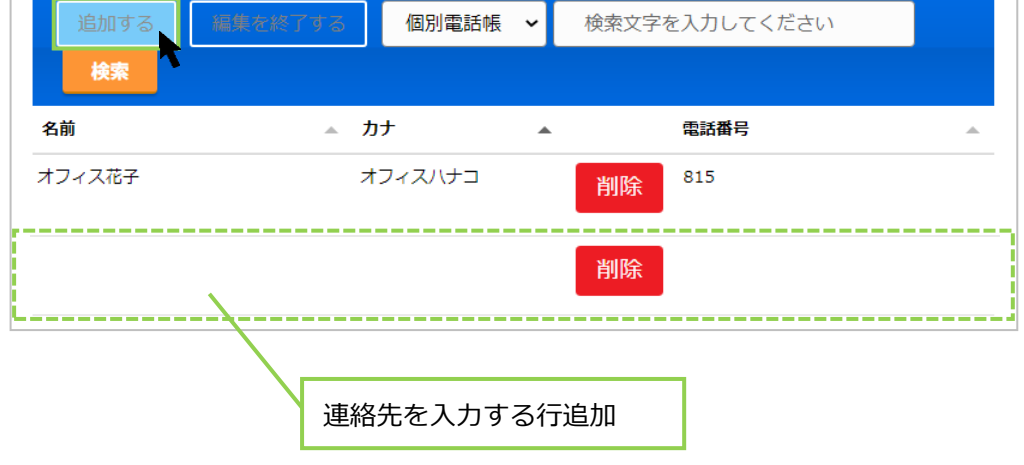

(5)連絡先を入力後、**[編集を終了する]**をクリックし、入力した内容を保存します。 ※名前、カナ、電話番号のすべての項目が空白でも、空白のまま内容を保存できます。 内容が入力されているかご確認のうえ、入力内容の保存をお願いいたします。

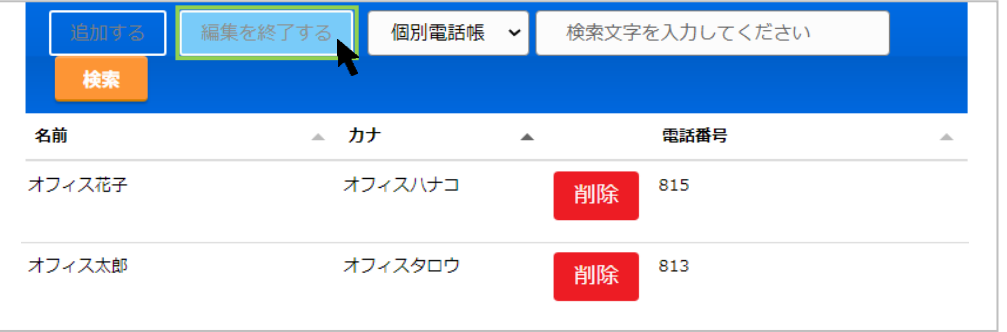

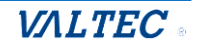

(6) ↓ マークが表示されたら、保存完了です。 ↓ をクリックすると、その連絡先に発信できます。 詳細は、「電話帳から番号を選択して発信する」ページをご参照ください。

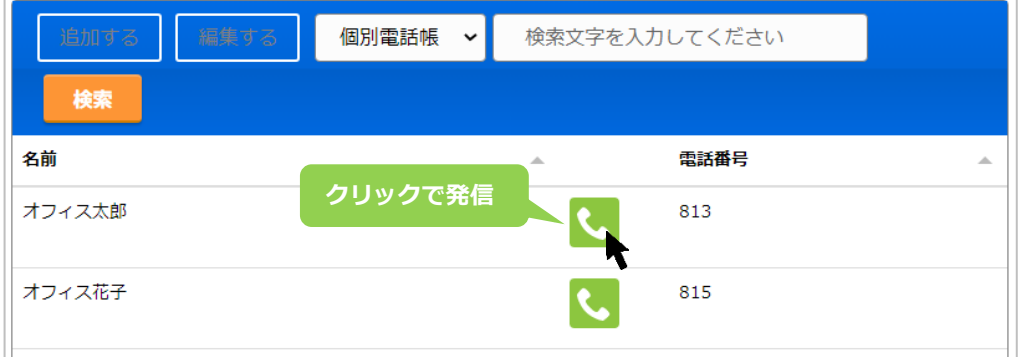

© 2023 VALTEC Co.,Ltd.All Rights Reserved.

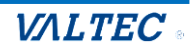

・電話帳を編集、削除する

「個別電話帳」に登録した連絡先は、編集・削除が行えます。

(1)電話帳選択の箇所で**[個別電話帳]**を選択し、**[編集する]**をクリックすると、 編集または削除が可能な状態になります。

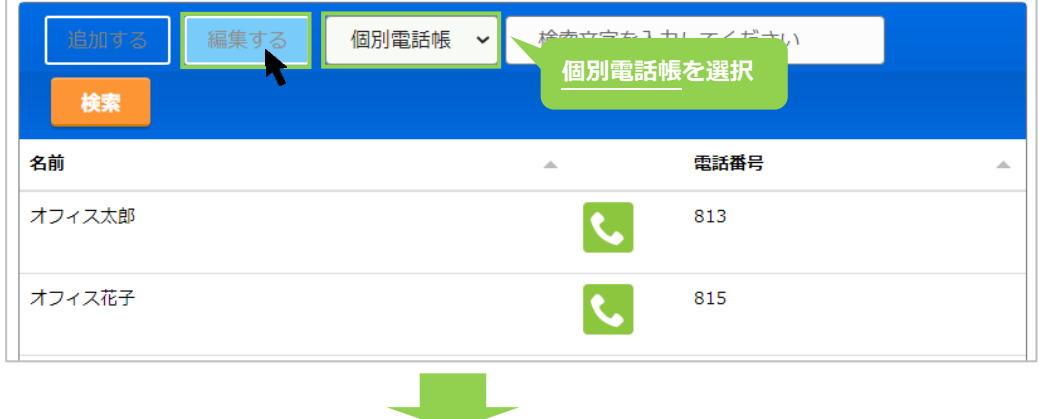

<mark><sup>削除</sup>」ボタンが表示されたら、編集または削除が行える状態です。</mark>

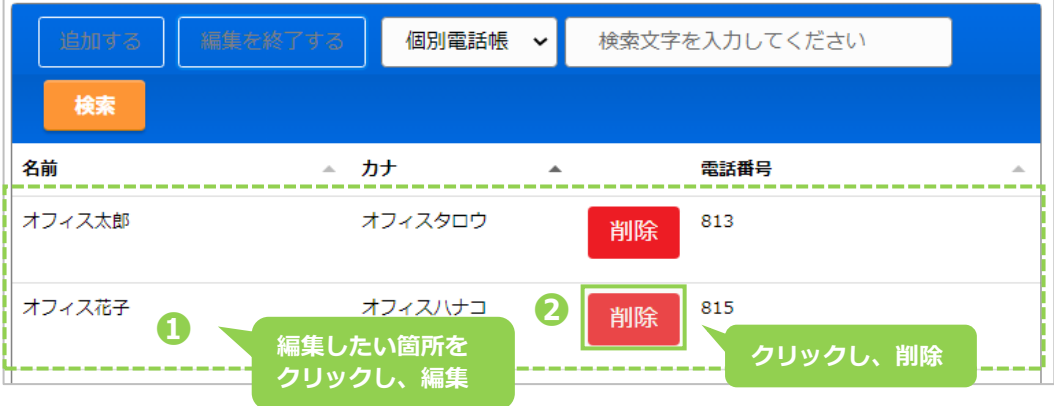

#### (2)❶の編集、❷の削除後、**[編集を終了する]**をクリックすることで、 編集した内容、または削除内容が保存されます。

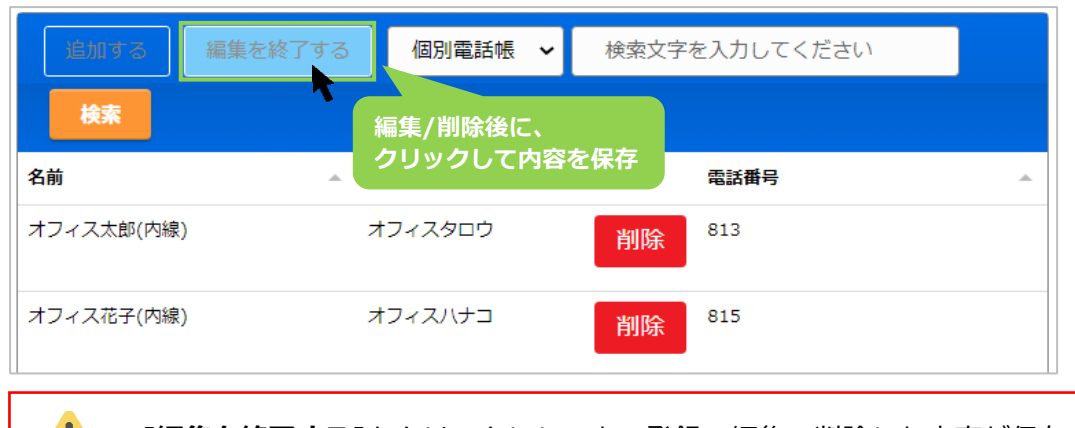

**[編集を終了する]**をクリックしないと、登録・編集・削除した内容が保存されませんので、  $\mathbf{A}$ ご注意ください。

❶編集の場合:編集個所をクリックし、内容を編集します。 2削除の場合: <sup>削除</sup>をクリックします。

<span id="page-46-0"></span>電話帳では、連絡先の検索が行うことができ、選択した連絡先から発信することができます。

#### (1)検索対象の電話帳を選択します。

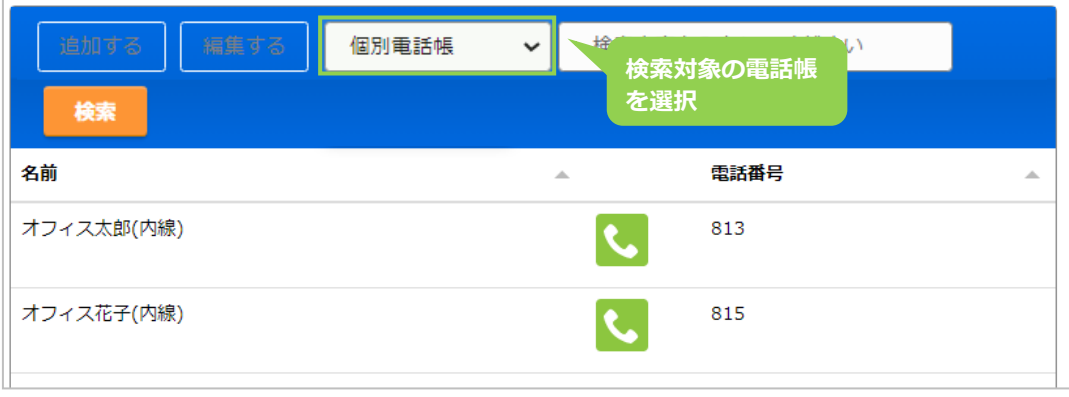

(2)検索項目に、検索したい文字を入力し、**[検索]**ボタンをクリックします。

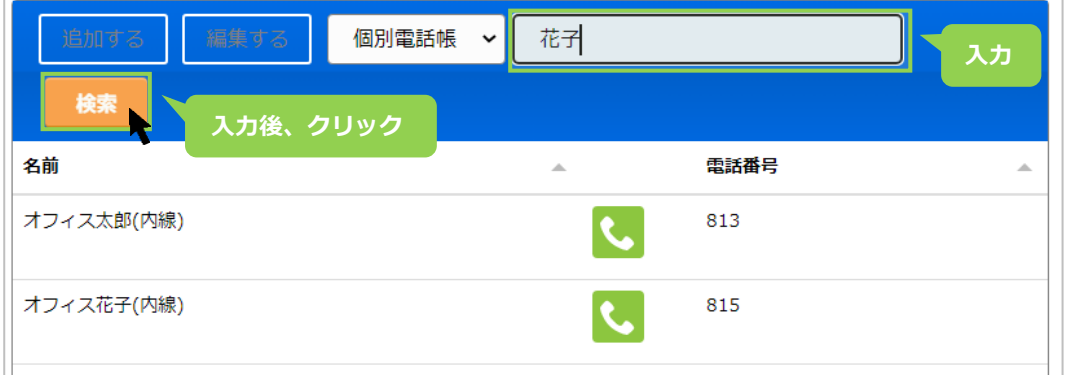

(3) 該当の連絡先を抽出して表示します。

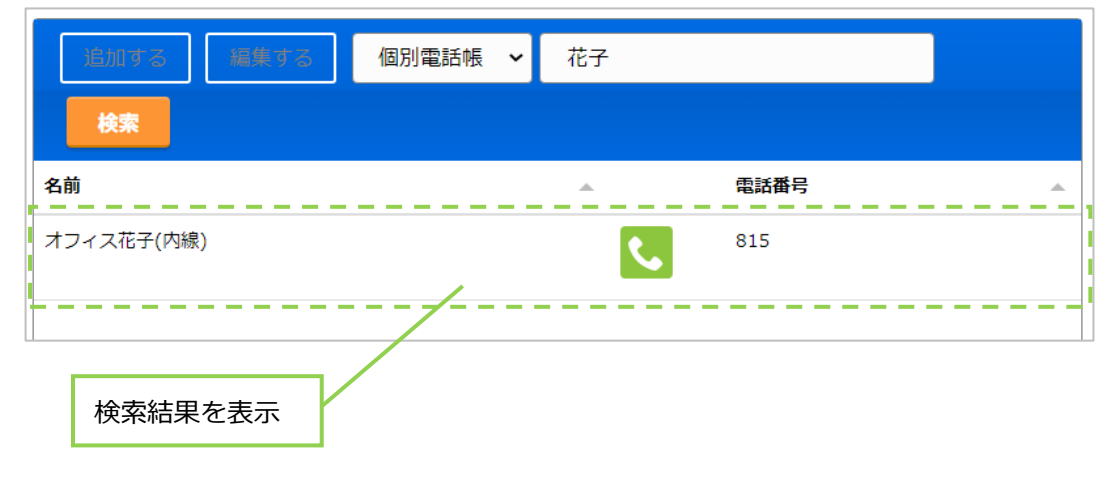

(4) をクリックすると、「〇〇〇に発信しますか?」のメッセージが表示されます。 **[はい]**をクリックすると、選択した連絡先に発信します。

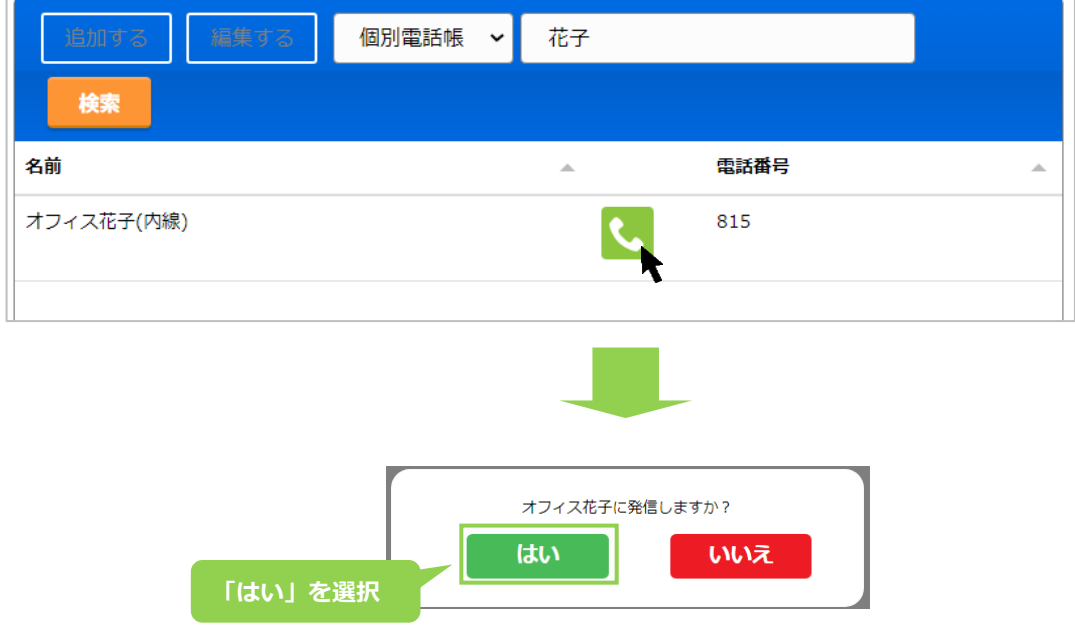

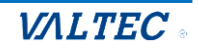

4. 電話操作

電話帳画面では、内外線の発信/着信や、保留、転送が行えます。

[※権限設定で](#page-57-0)「オペレーター内線」にチェックがある場合、電話操作画面はオペレーター向けの 電話画面となり、本項で説明している画面と異なります。オペレーター画面の詳細は、 別紙「4\_【MOTCallCenter】オペレーター向け 操作マニュアル」をご参照ください。

・電話をかける

※電話帳から発信する場合は[「電話帳から番号を選択して発信する」](#page-46-0)ページをご参照ください。

(1) MOT/CallCenter のテンキー、または PC のキーボードで発信先番号(外線/内線)を入力します。

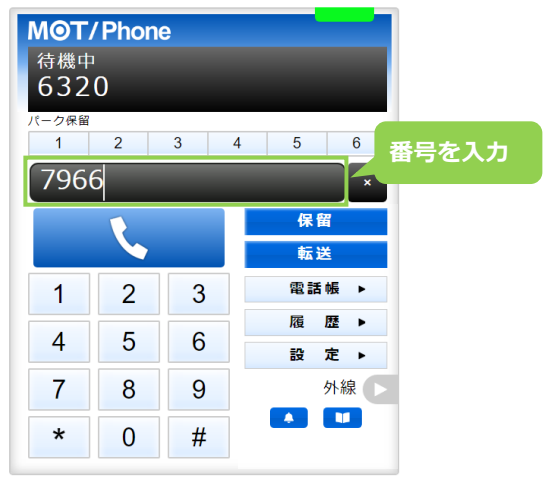

(2)発信先番号を入力したら、 と をクリックすることで発信します。 発信中の状態になると、ステータスが「発信中」となります。

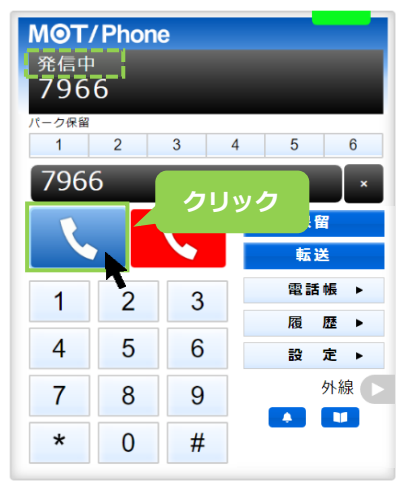

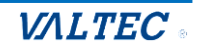

(3)相手が応答すると、ステータスが「通話中」になります。 通話を終了する際は、 く をクリックします。

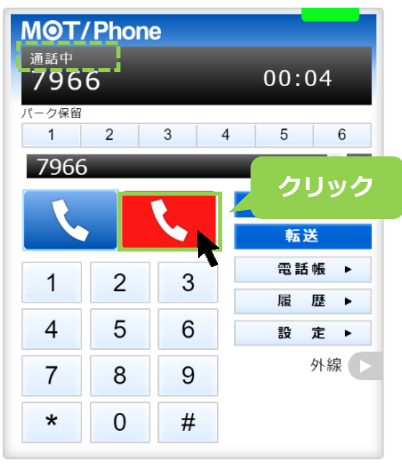

・電話をうける

(1)着信すると、相手の番号(電話帳に登録がある場合は登録名)が表示され、 ステータスが「着信中」となります。

い。をクリックして、電話に応答します。

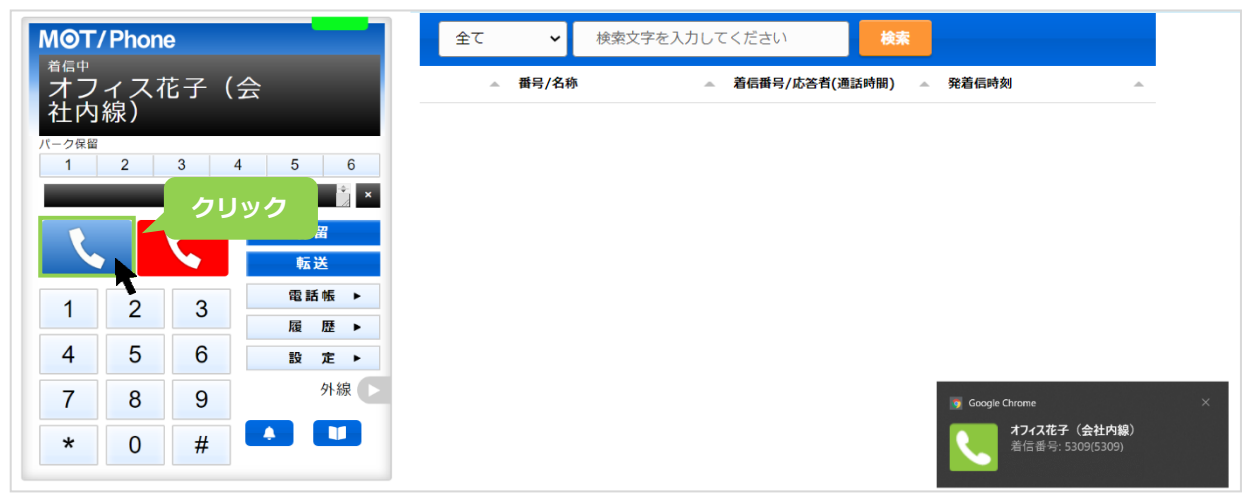

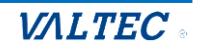

・電話を保留にする

<通話中の状態>

(1) 通話中の状態で ■ ■ ■ をクリックすると、保留音が流れて、保留状態になります。 ステータスが「保留中」となり、保留ボタンが黄色になります。

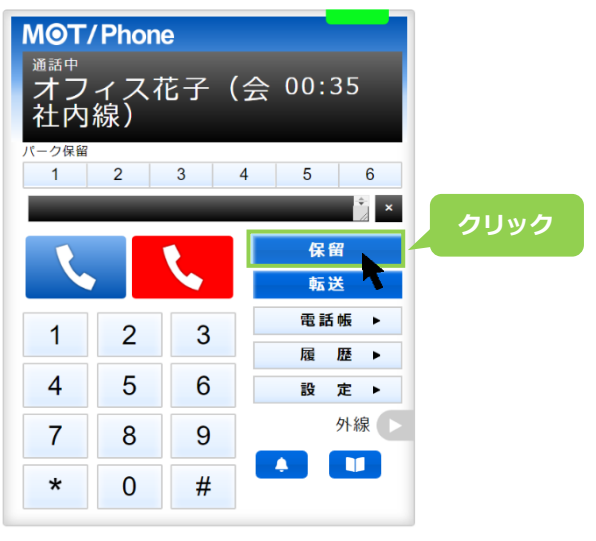

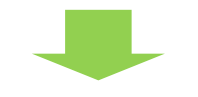

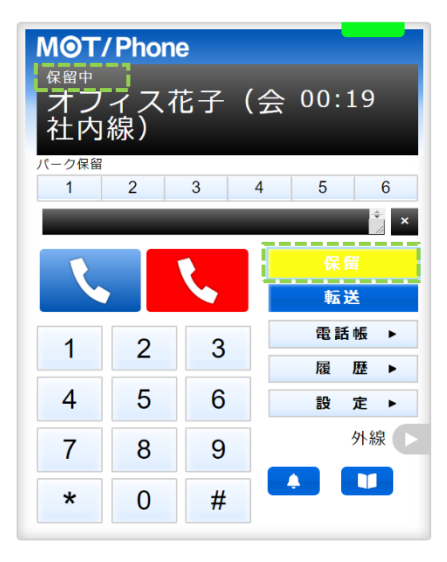

「保留中」から「通話中」に戻したい場合は、 | 88 7 をクリックすると、通話中に戻ります。

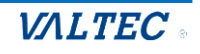

・保留中の電話を転送する

◆ 転送先の内線番号を入力して転送

<保留中の状態>

(1)保留中の状態で、電話を転送する相手の内線番号を入力します。

番号を入力後、 をクリックすると、転送相手をコールします。

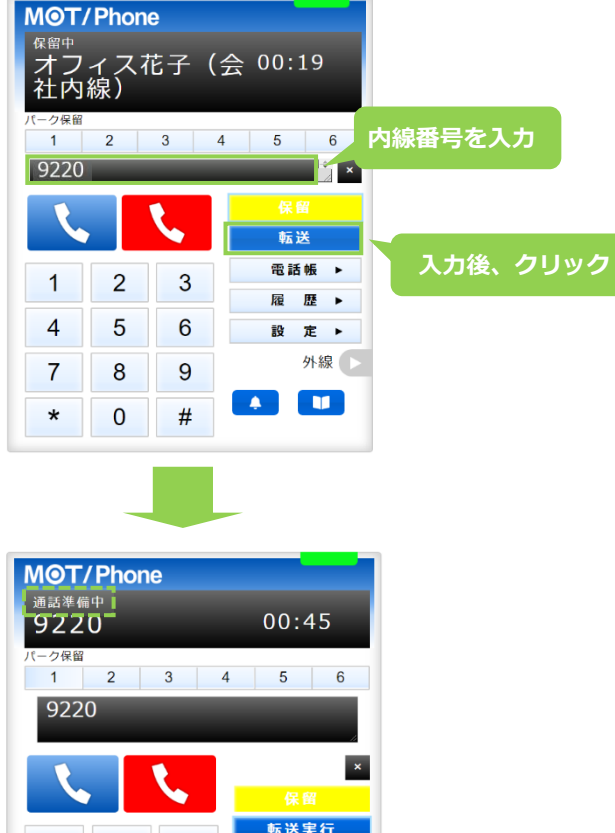

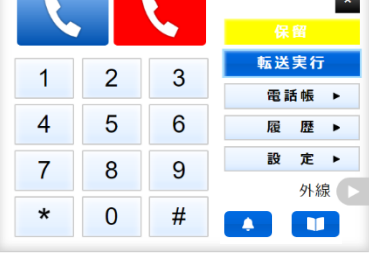

(2)転送相手が応答すると、ステータスが「通話中」に変わります。 ●転送を実行する場合: ■ ■ ■ クリックで、転送が実行されます。 2転送を実行しない場合: よ をクリックすることで、転送相手の呼び出しをストップします。

その後、 保留 タリックで、保留中の相手の通話に戻ります。

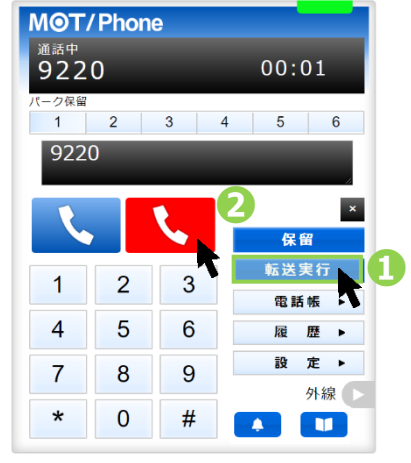

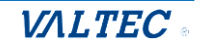

◆ 電話帳から転送先を選択して転送

<保留中の状態>

(1)保留中の状態で、**[電話帳▶]**をクリックし、画面右側に電話帳を表示します。 電話帳から転送先の をクリックし、発信画面で**「はい」**をクリックすると転送相手をコール します。

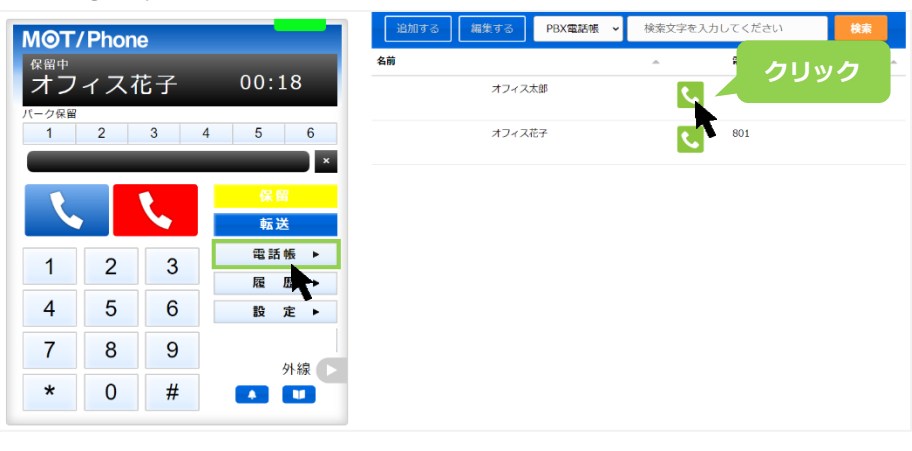

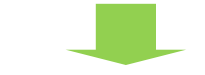

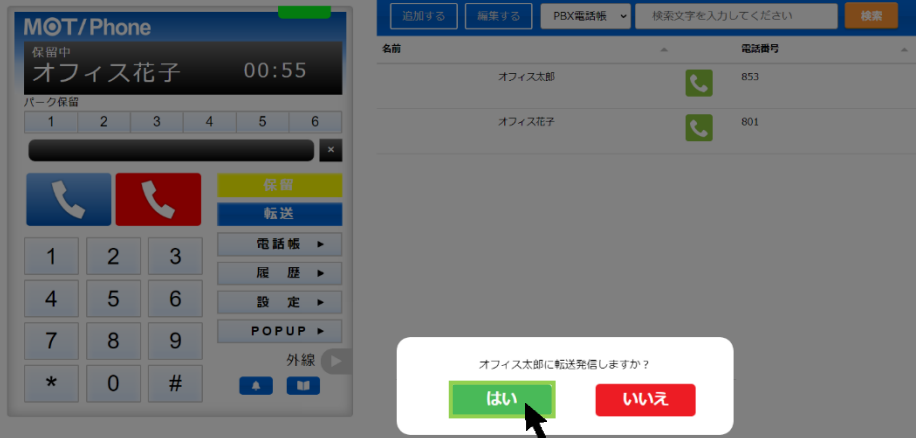

(2)転送相手が応答すると、ステータスが「通話中」に変わります。

●転送を実行する場合: ■ 転送ま行 ■ で、転送が実行されます。

2転送を実行しない場合: ↓ をクリックすることで、転送相手の呼び出しをストップします。

その後、 保留 タリックで、保留中の相手の通話に戻ります。

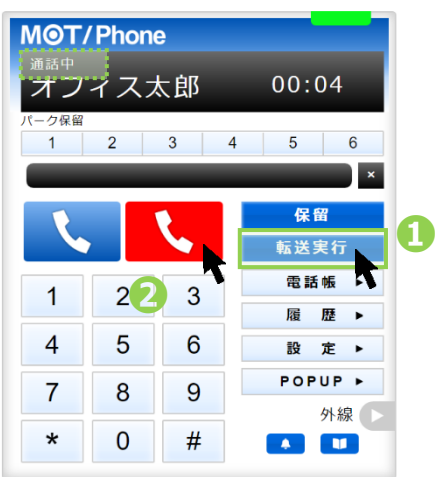

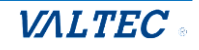

・留守電を再生/削除する

#### **※留守電を再生する内線番号によって動作が異なります。**

①留守番電話を「有効」にしている内線番号から、再生する場合

②留守番電話を「有効」にしている内線番号以外から、再生する場合

③留守番電話を「有効」にしている内線番号から、別の「有効」にしている内線番号の留守番メッセージ を再生する場合

#### **<留守電を再生する>**

■上記①、②の場合は、テンキーで**\*92** を選択し、<mark>、</mark>をクリックします。

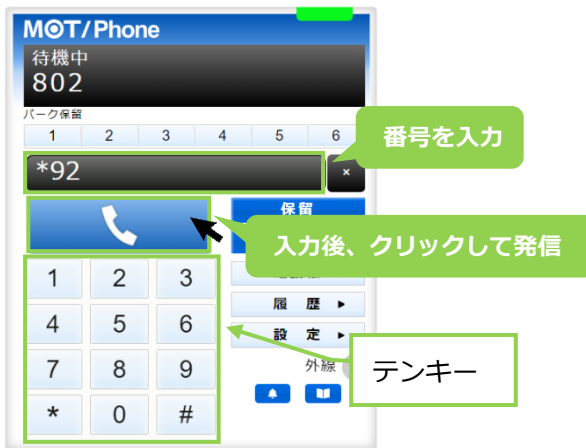

①の場合は、留守番メッセージが再生されます。

②の場合は、\*92 のダイヤルの後、内線番号とパスワードを求められるので、テンキーで **「内線番号」**と**#**、**「パスワード」**と**#**をクリックしてください。

■上記③の場合は、テンキーで \*92 + **「再生する内線番号**」を選択し、 <mark>に を</mark>クリックします。 例)内線 802 (留守番電話「有効」)から、別の有効にしている内線番号(内線 801)の 留守番メッセージを再生する場合は、内線 802 から**「\*92801」**をダイヤルします。

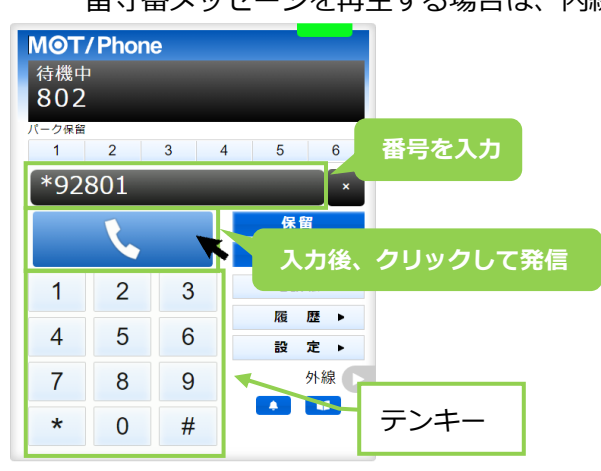

留守番再生/削除の操作は、上記の本システムの電話画面のテンキーを利用し、 「ダイヤル数値の入力+発信ボタンをクリック」にて、留守電再生を行ってください。 **PC キーボードでの「ダイヤル数値の入力+Enter」では動作しませんのでご注意ください。** 前ページにある留守電再生のダイヤル後、ガイダンスが流れます。 ガイダンスの内容に従って、メッセージの再生や削除を行ってください。

#### **<留守電再生のガイダンスの流れ>**

①メッセージ件数のガイダンスが流れます。

「新しいメッセージは〇(件数)、古いメッセージが〇(件数)あります。」 (新しいメッセージがない場合は、「古いメッセージが〇(件数)あります。」のみ)

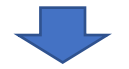

②ガイダンスが流れるので、[1]を押して、留守電メッセージを再生します。

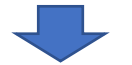

③メッセージ終了後、以下のようなガイダンスが流れるので、希望の番号を押してください。

- ・もう一度再生する場合は[5]を押してください。
- ・次のメッセージを再生する場合は[6] を押してください。
- ・このメッセージの削除は[7] を押してください。
- ・このメッセージを保存する場合は[9] を押してください。
- ・ヘルプを聞くには[\*]を、
- 終了は[#] を押してください。

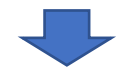

④メッセージが複数ある場合は、[6]を押して次のメッセージを再生します。 メッセージ再生後、以下のようなガイダンスが流れるので、希望の番号を押してください。

- ・前のメッセージを聞く場合は[4]を押してください。
	- ・もう一度再生する場合は[5]を押してください。
	- ・次のメッセージを再生する場合は[6] を押してください。
	- ・このメッセージの削除は[7] を押してください。
	- ・このメッセージを保存する場合は[9] を押してください。
	- ・ヘルプを聞くには[\*]を、 終了は[#] を押してください。

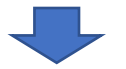

⑤メッセージの再生を終了する場合は、 [#]を押して終了します。

上記は基本の流れです。 その他、各ガイダンスの詳細については、次ページをご参照ください。

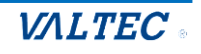

#### ■**ガイダンスの詳細**

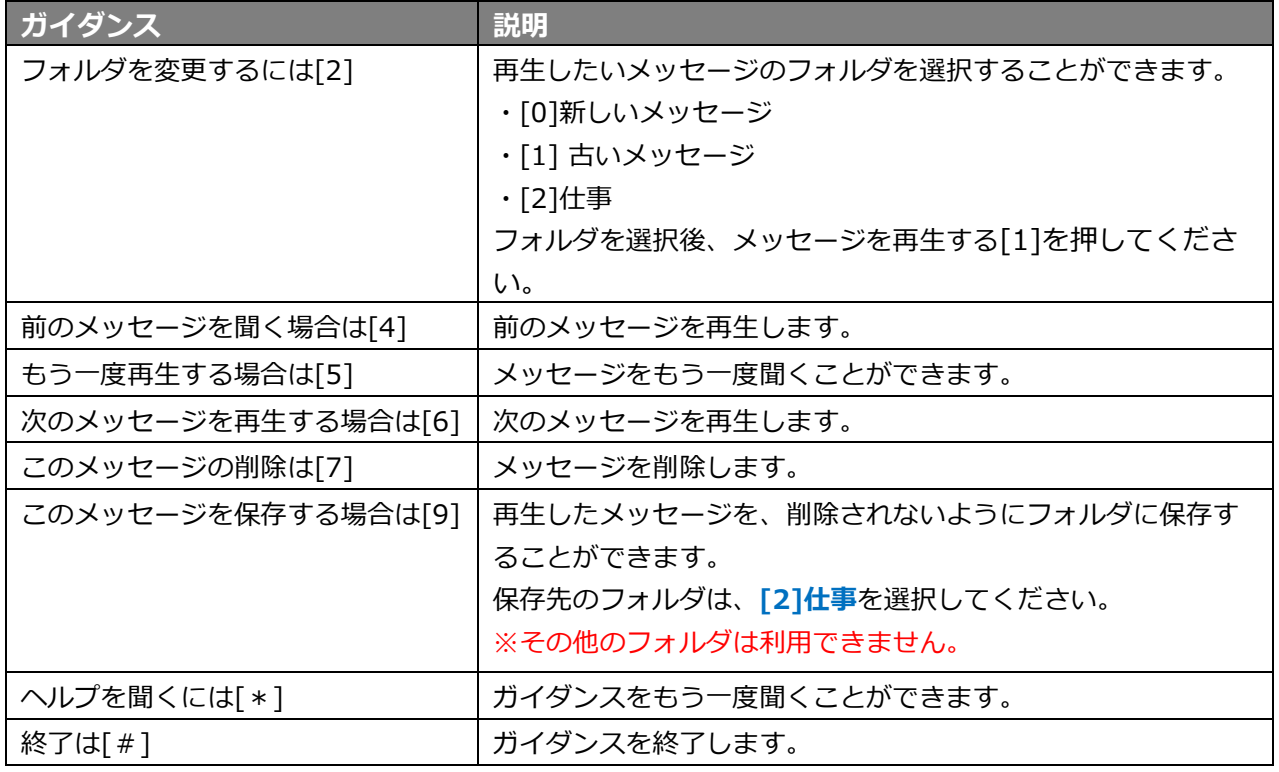

※上記以外の[0]、[3]、[8]は通常利用しません。

メールボックスオプション[0]、アドバンスオプション[3]、他のユーザーへの転送[8]

#### **■留守電メッセージの保存可能件数および秒数**

留守電は、保存可能な件数、または秒数を超えた場合、アナウンスが流れます。

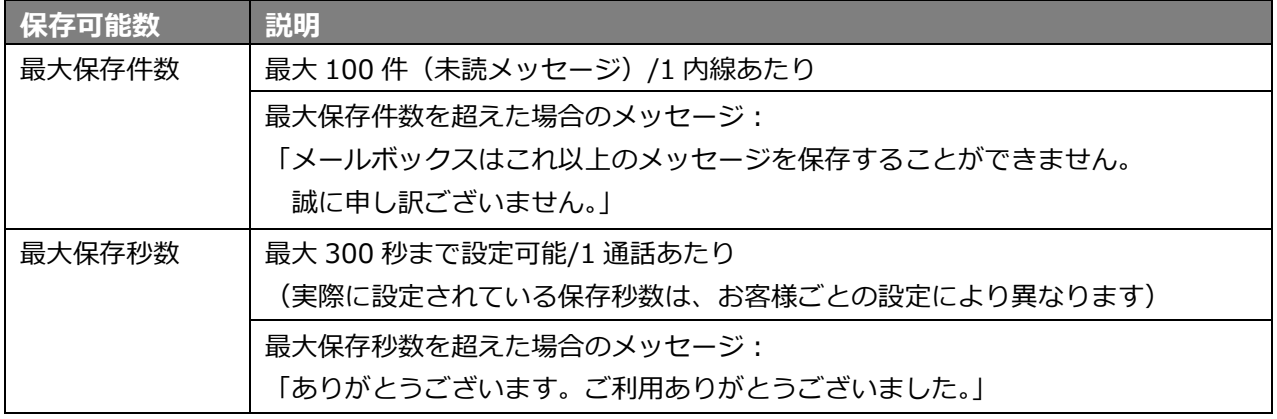

保存可能件数を超えると、留守電メッセージを保存できなくなりますので、 1件ごと削除(ガイダンスで[7]を押す)、 または、「PBX 設定」にある「内線設定」>[留守番設定]タブ>「送信後に留守電を削除する」 を有効にし、留守電の通知メール送信後にメッセージを自動で削除する機能にて、 保存可能件数が超えないように削除を行ってください。

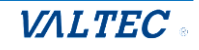

# 5.マスタ設定

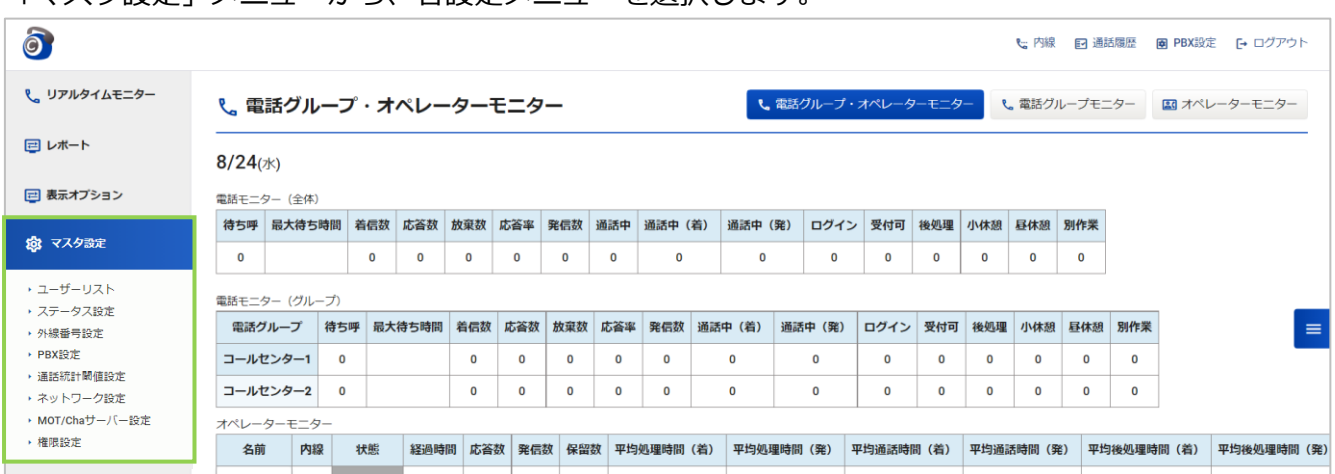

### 「マスタ設定」メニューから、各設定メニューを選択します。

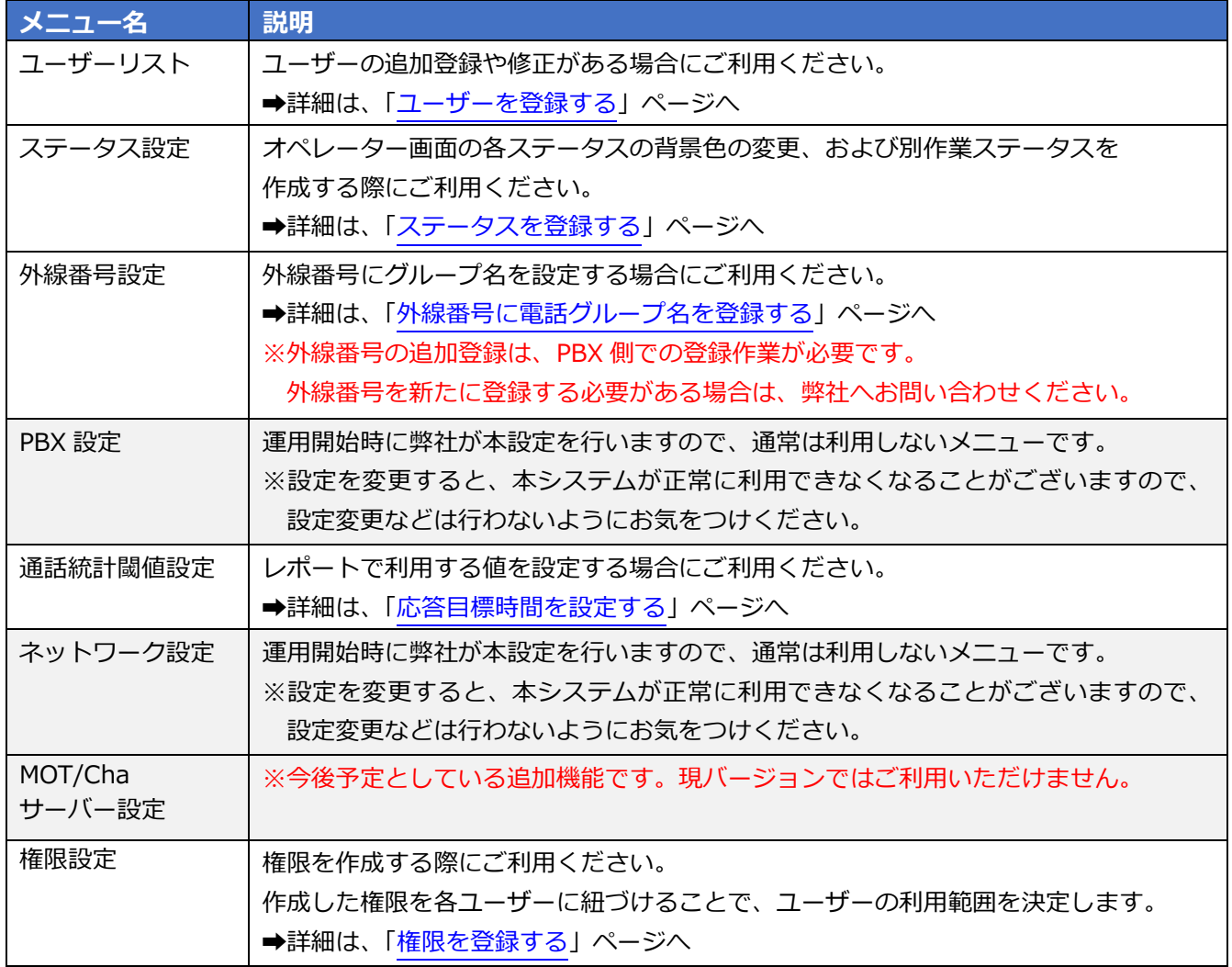

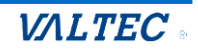

### <span id="page-57-0"></span>5-1. 権限を登録する

MOT/CallCenter を利用するユーザーに紐づける権限を、新規登録または編集・削除する場合に利用し ます。

「マスタ設定」メニュー>**権限設定**で行います。

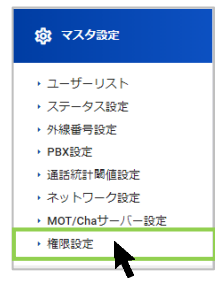

#### ■新規登録

(1)「権限設定」画面の**[新規]**ボタンをクリックします。

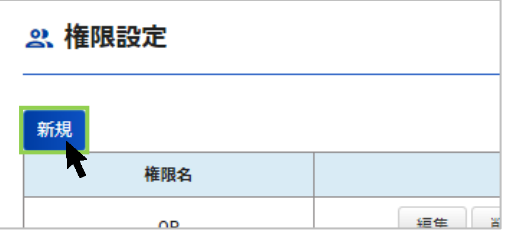

(2)作成する権限の「権限名」を入力し、権限に付与するメニューにチェックをつけます。

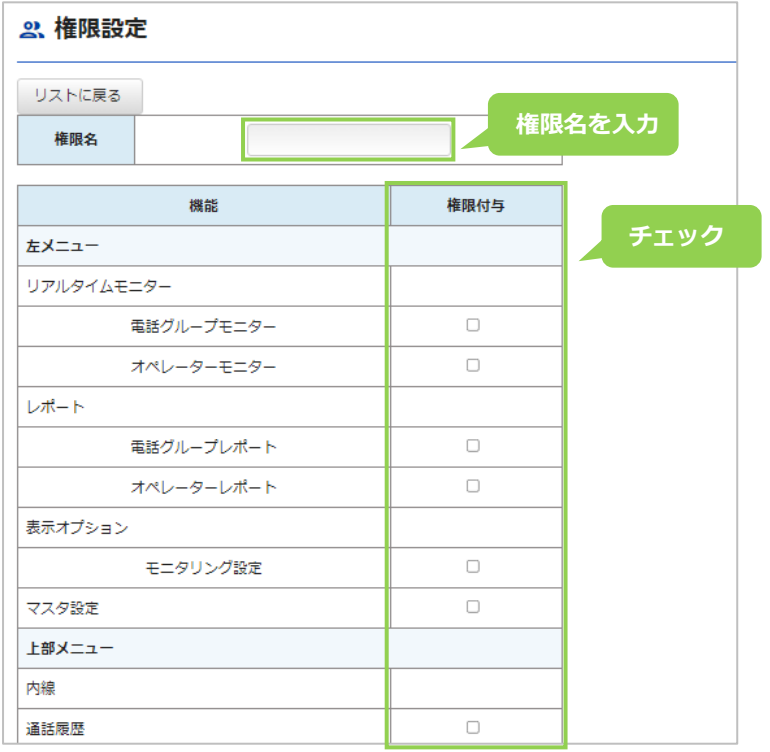

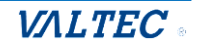

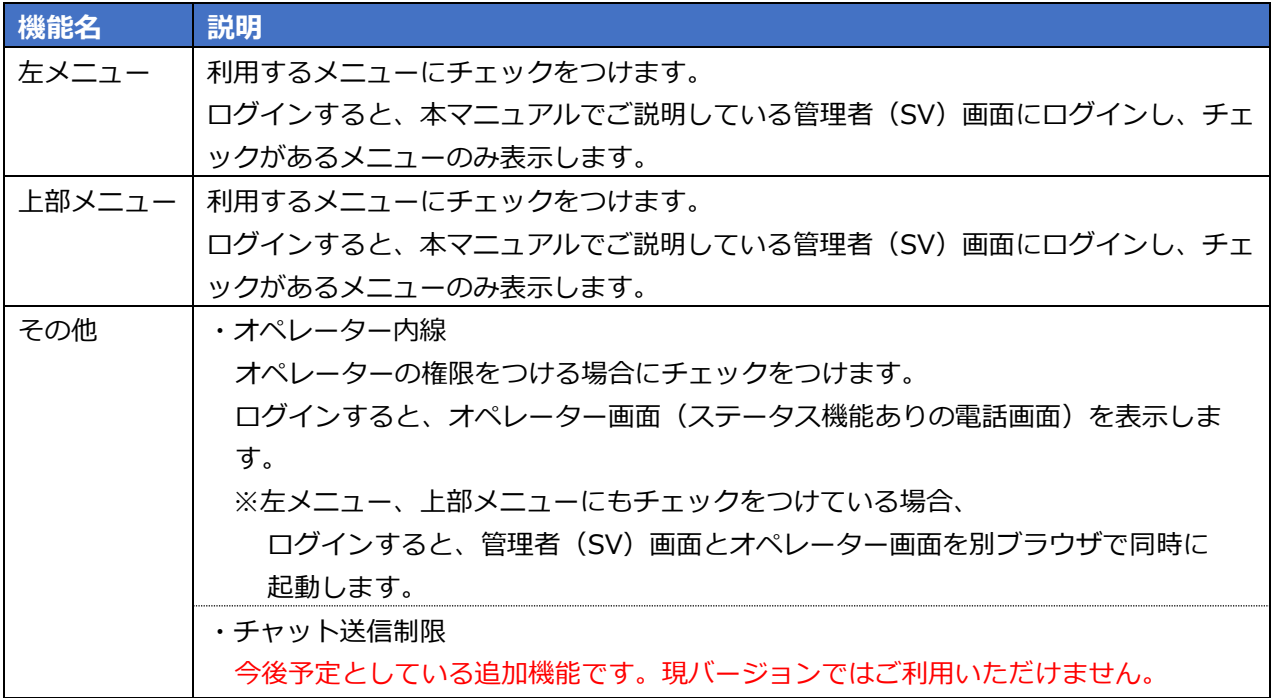

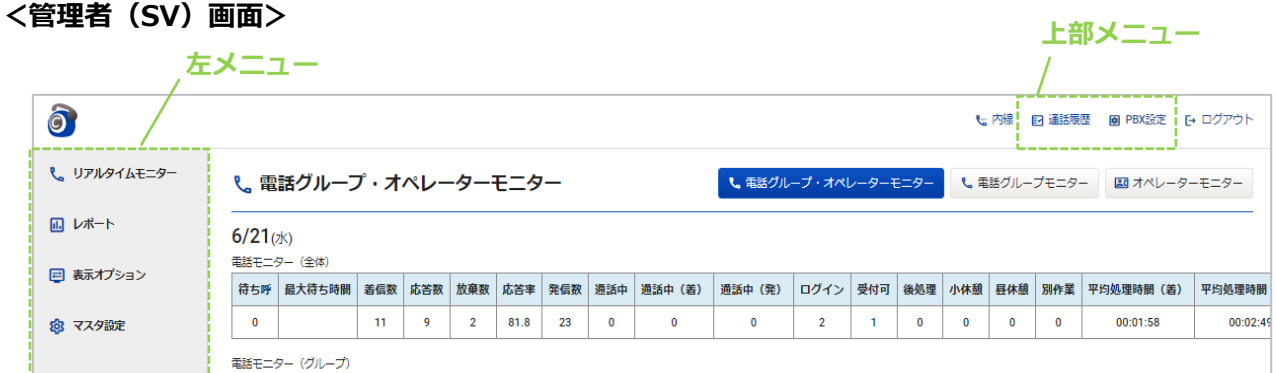

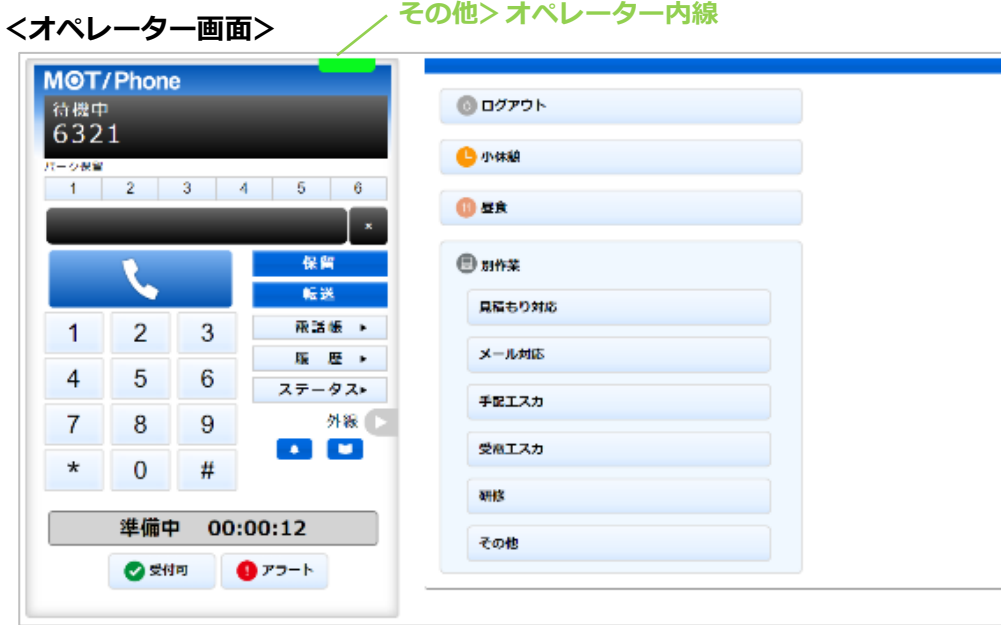

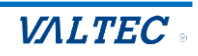

(3)チェック後、**[登録]**ボタンをクリックします。

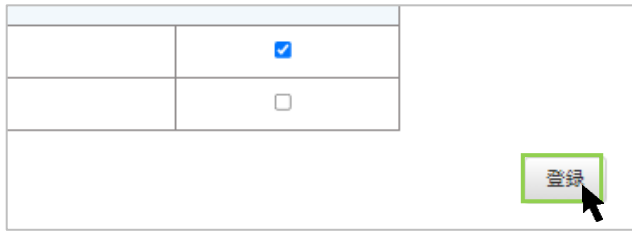

(4)「保存しました」のメッセージが表示されたら、登録完了です。 権限設定の一覧に追加されていることをご確認ください。 登録した権限は、マスタ設定>ユーザーリストにて、各ユーザーに紐づけることが可能です。

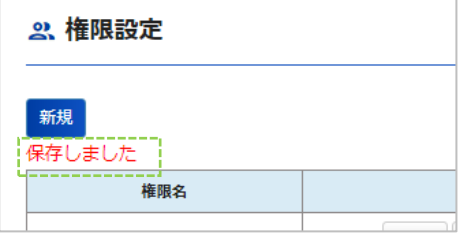

#### **<権限設定 一覧>**

一覧の並び順は、上から、英語→ひらがな→カタカナ→漢字です。 (英語は ABC 順、ひらがな・カタカナ・漢字はあいうえお順です)

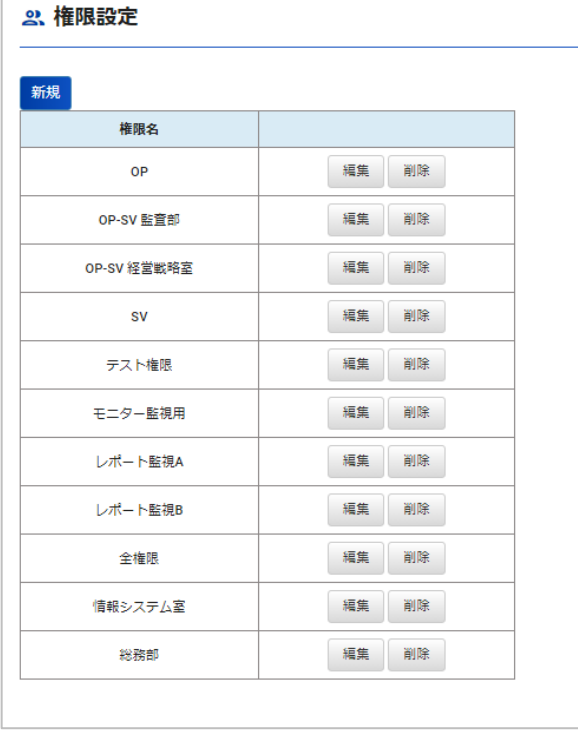

■編集・削除

#### **【編集】**

(1)編集する権限名の**[編集]**ボタンをクリックします。

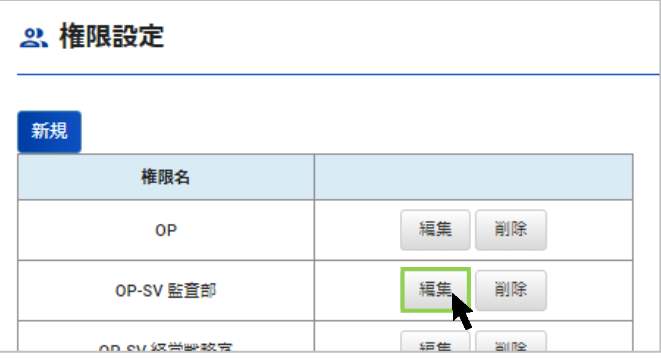

(2)編集後、**[登録]**ボタンをクリックします。 「保存しました」のメッセージが表示されたら、編集した内容で保存完了です。

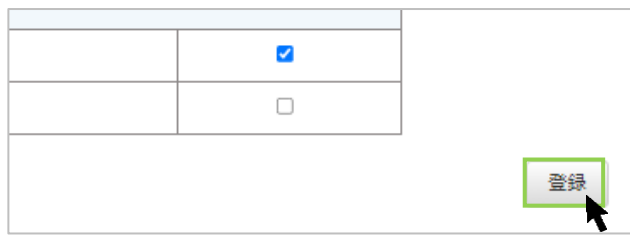

#### **【削除】**

(1)削除する権限名の**[削除]**ボタンをクリックすると、「削除しました」のメッセージが表示され、 一覧から削除されます。

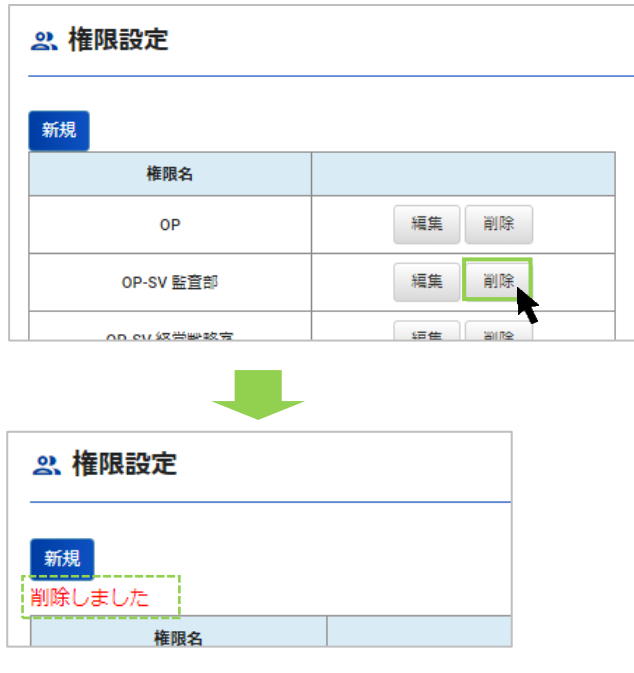

 $\mathbf{L}$ ユーザーに紐づいている権限を削除した場合、該当ユーザーの権限は、 「権限設定」に登録されている一覧の一番上に位置する権限名に自動的に切り替わります。

※

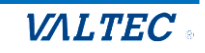

### <span id="page-61-0"></span>5-2. ユーザーの登録を行う

MOT/CallCenter を利用するユーザーを新規登録または編集・削除する場合に利用します。

#### **ユーザー登録の注意点**

ユーザーの追加・編集・削除処理は、翌日に反映します(毎日深夜に自動更新の処理を行います)。

#### **【ユーザーの新規登録の事前準備】**

ユーザーの新規登録を行う前に、「PBX 設定」画面にて以下の事前準備を行ってください。

- ※「PBX 設定」画面の詳細については、別紙「3\_【MOTCallCenter】SV 向け PBX 設定マニュアル」を ご参照ください。
- ❶現在利用していない内線番号(空いている内線番号)から、新規登録するユーザーに割り当てる 内線番号を決定します。

❷決定した内線番号のパスワードを変更します。

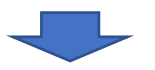

決定した内線番号と変更したパスワードを、「マスタ設定」メニュー>ユーザーリスト画面の登録画面に 入力します。

#### **<PBX 設定>**

(1)画面右上の**「PBX 設定」**をクリックし、PBX 設定画面を開きます。

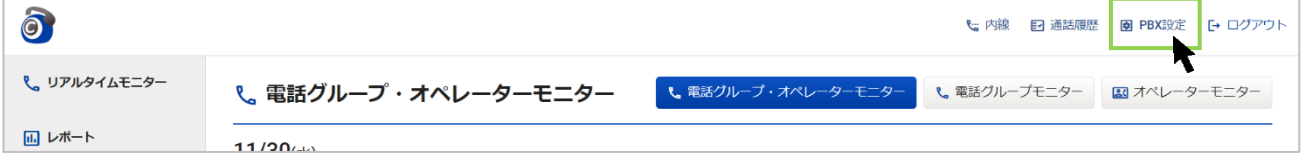

(2)「内線設定」画面で、新規登録するユーザーに割り当てる内線番号を決定します。 決定した内線番号の (編集ボタン)をクリックし、パスワードを変更してください。 ※パスワードは、以下の条件に当てはまるように変更してください。

・桁数は 10 桁以上 20 桁以下

・「半角英字の大文字」「半角英字の小文字」「半角数字」をすべて組み合わせた半角英数字

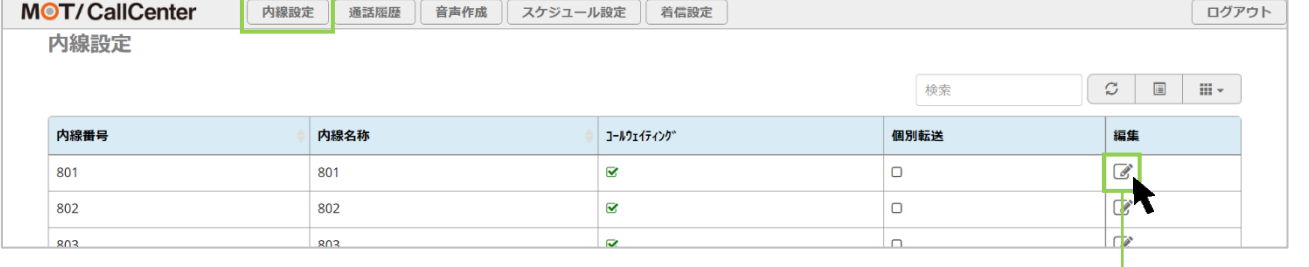

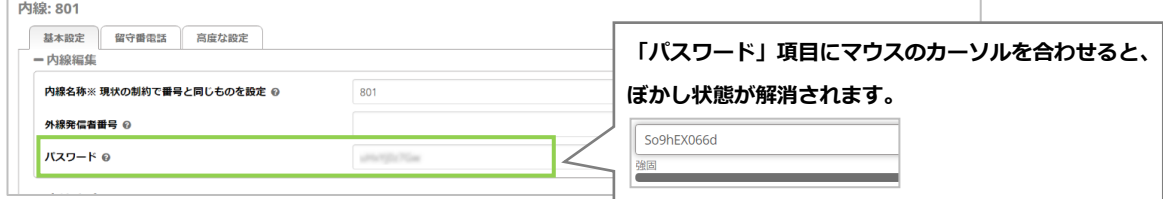

### **前ページの事前準備にて、新規登録ユーザーに割り付ける内線番号とパスワードの確認ができたら、 以下の手順で、ユーザー登録を行ってください。**

「マスタ設定」メニュー>**ユーザーリスト**で行います。

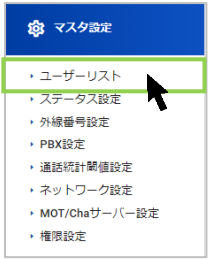

#### ■新規登録

(1)「ユーザーリスト」画面の**[新規]**ボタンをクリックします。

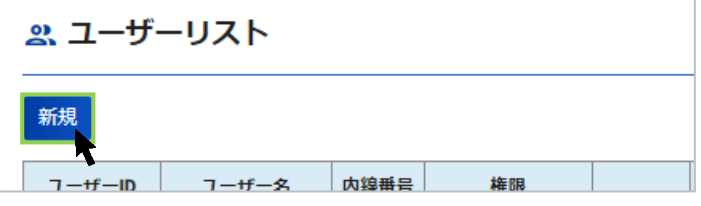

#### (2)各項目にユーザー情報を入力し、**[登録]**ボタンをクリックします。

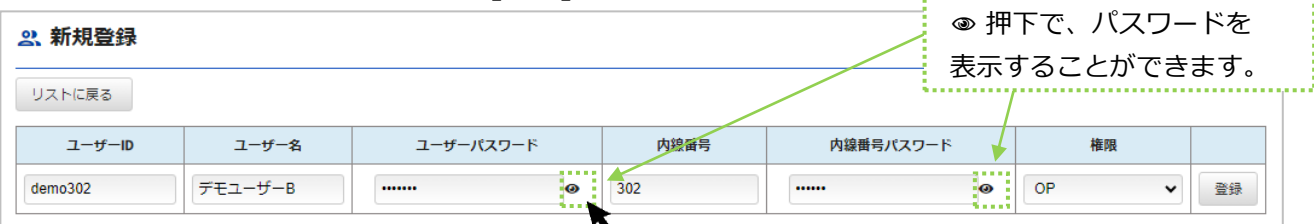

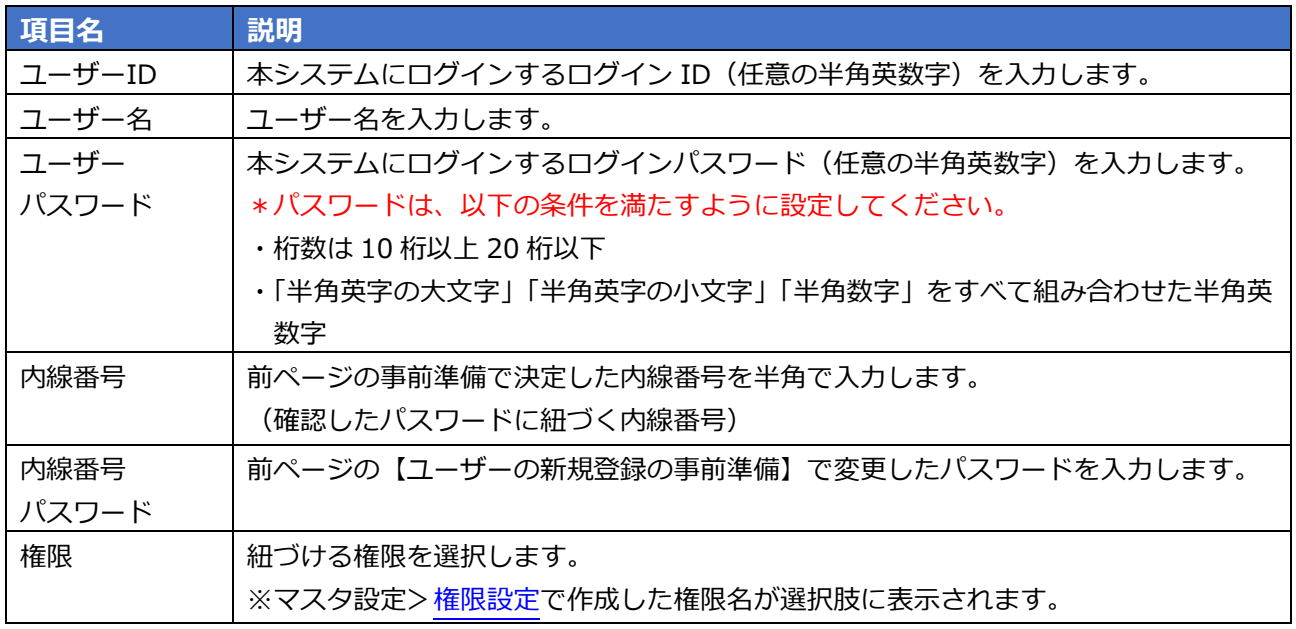

(3)入力後、**[登録]**ボタンをクリックします。

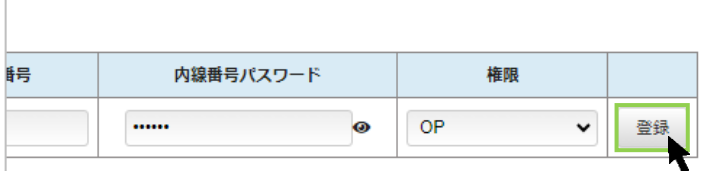

(4)「登録しました」のメッセージが表示されたら、ユーザー登録は完了です。 ユーザーリストの一覧に追加されていることをご確認ください。

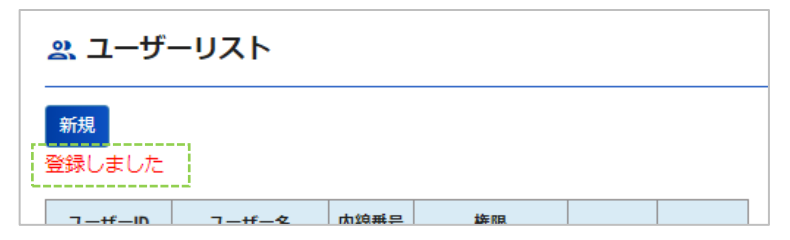

### **<ユーザーリスト 一覧>**

一覧の並び順は、内線番号の昇順です。

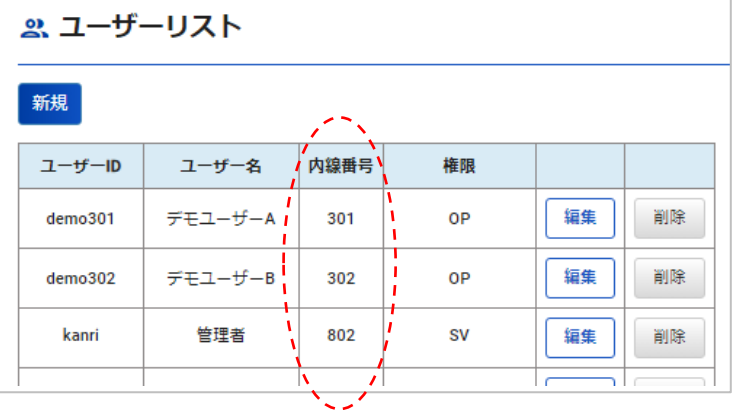

・ユーザー登録で入力した「内線番号」「パスワード」が、「PBX 設定」 >「内線設定」の 内線番号・パスワードと一致しない場合、電話機能が利用できませんのでご注意ください。

・ユーザーは、強制ログアウトの処理が行える SV の権限が付与されている人を、必ず 2 名以上になる よう、作成してください。

※強制ログアウトの処理権限とは…

マスタ設定[>権限設定の](#page-57-0)左メニュー>リアルタイムモニター、表示オプション(モニタリング設定) の権限が付与されている場合、強制ログアウトの処理が行えます。

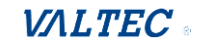

■編集・削除

#### **【編集】**

(1)編集する権限名の**[編集]**ボタンをクリックします。

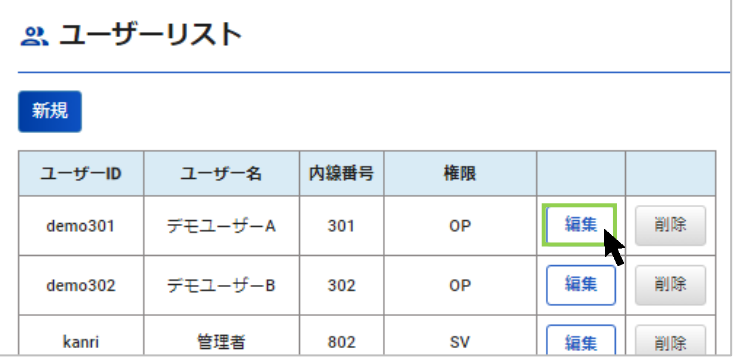

(2)編集後、**[登録]**ボタンをクリックします。 「更新しました」のメッセージが表示されたら、編集した内容で保存完了です。

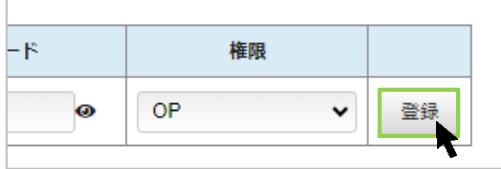

#### **【削除】**

(1)削除する権限名の**[削除]**ボタンをクリックすると、確認のメッセージが表示されます。 問題がなければ、[OK]を選択します。

「削除しました」のメッセージが表示され、一覧から削除されます。

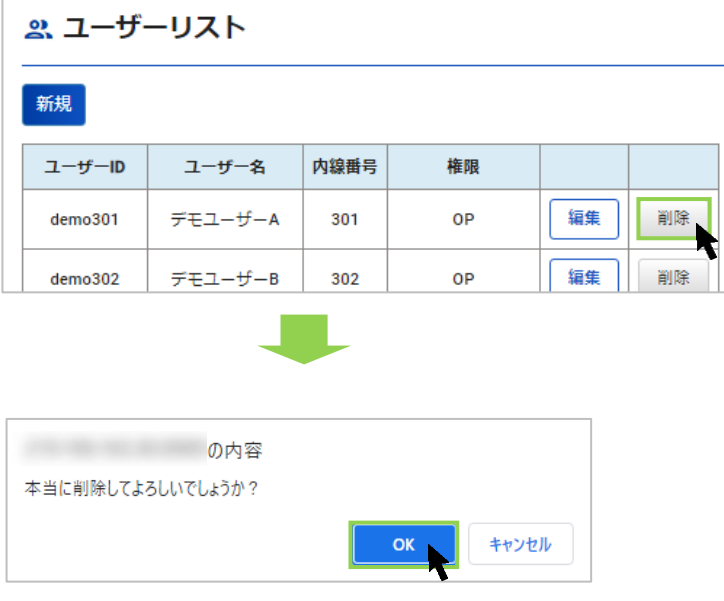

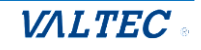

### <span id="page-65-0"></span>5-3. 外線番号に電話グループ名を登録する

MOT/CallCenter でご利用になる外線番号に、電話グループ名を登録します。 外線番号を複数利用している場合、各番号にグループ名をつけることで判別がしやすくなります。 ※ここで登録した電話グループ名は、以下の画面に表示されます。

- ·表示オプション[>モニタリング対象で](#page-6-0)選択する電話グループのグループ名
- ・電話グループモニター[>グループの選択肢に](#page-17-0)表示されるグループ名

#### (1)「マスタ設定」メニュー>**外線番号設定**をクリックし、以下の手順でグループ名を登録します。

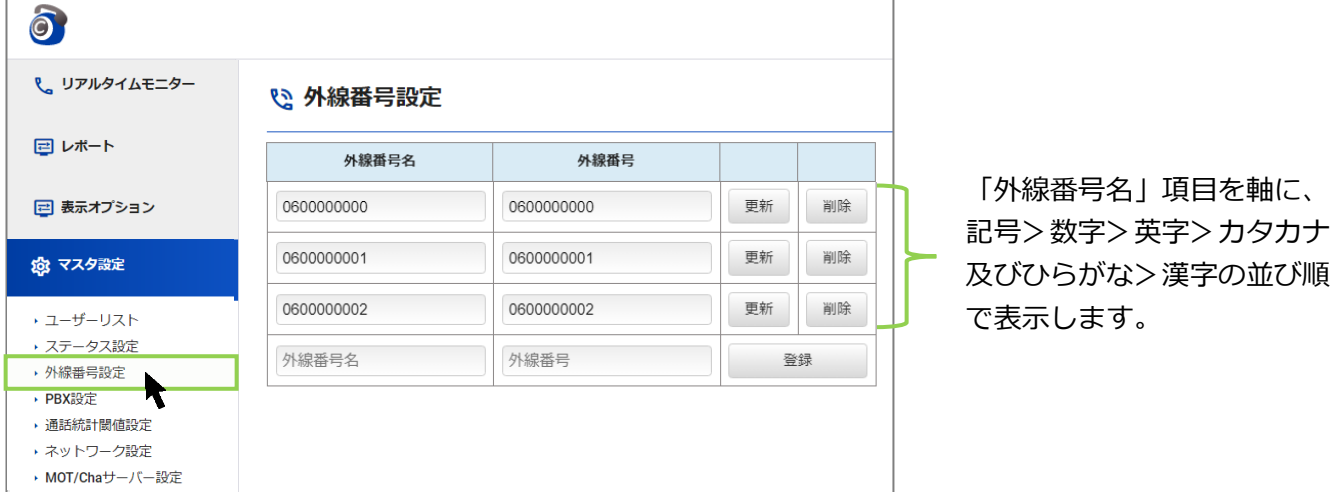

#### (2)グループ名を登録する対象の外線番号名の項目内をクリックし、カーソルを合わせます。

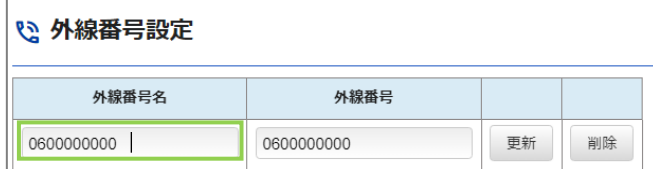

(3)外線番号名の項目内に、登録するグループ名を入力し、[更新]をクリックします。 「更新しました。」のメッセージが表示され、グループ名の登録完了です。

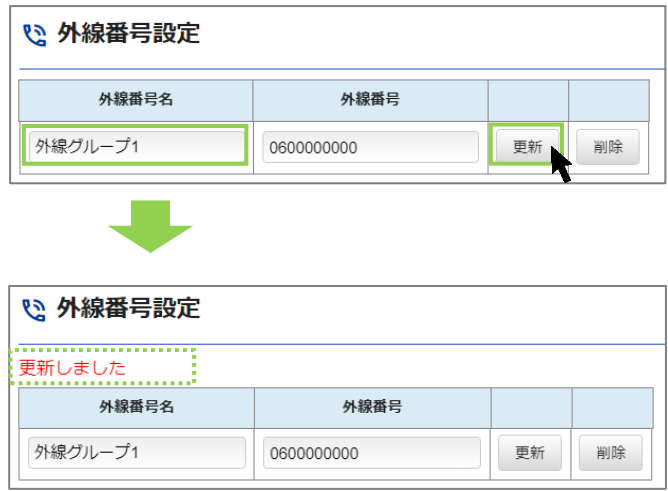

### <span id="page-66-0"></span>5-4. ステータスを登録する

オペレーター画面、および管理者(SV)画面で表示するステータスの背景色を設定することができま す。

また、「別作業」のステータスは、最大 6 個まで作成が可能です。

▲ ・ステータスの設定内容は、ユーザーリストと同様、翌日に反映します。 ・削除した「別作業」のステータスは、削除後もレポート上の集計データに残ります。

### (1)「マスタ設定」メニュー>**ステータス設定**で行います。

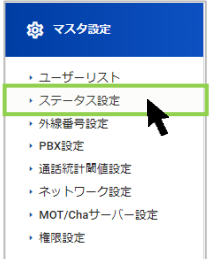

(2)以下の手順でステータスの設定をします。

❶各ステータスの背景色を設定します。

●「別作業」のステータスの作成、および背景色や並び順を設定します。

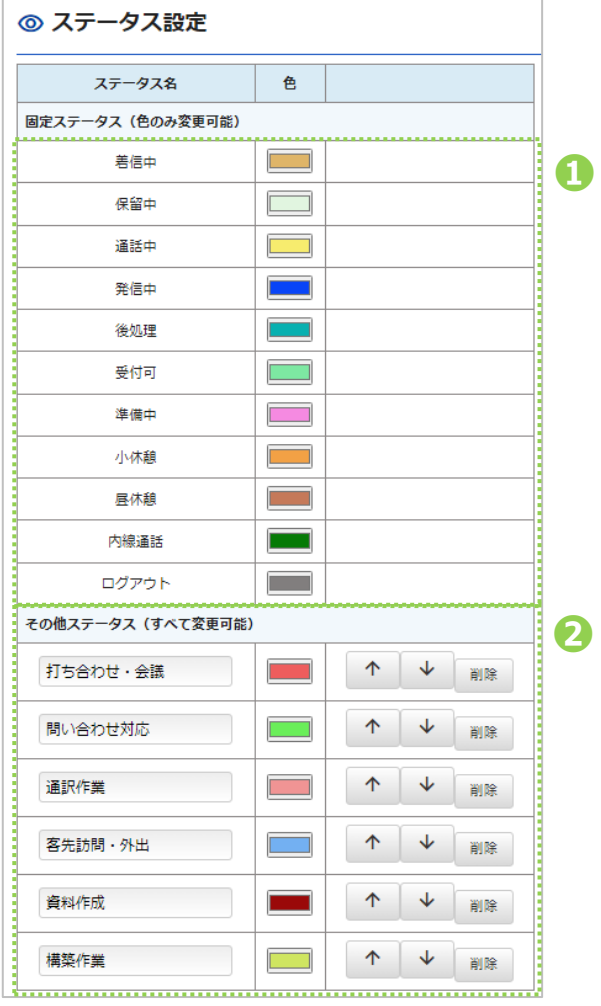

© 2023 VALTEC Co.,Ltd.All Rights Reserved.

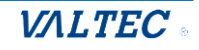

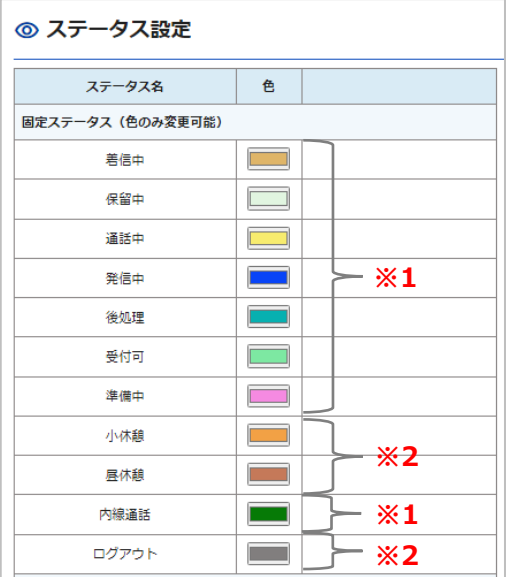

**※1**:オペレーター画面右側の固定ステータスボタン **※2**:オペレーター画面画面左側のステータス表示欄

#### ●各ステータスの背景色を設定 <br>●「別作業」のステータスを設定

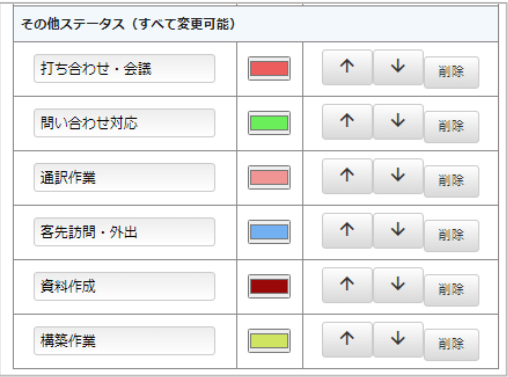

最大 6 個まで、自由にステータス名を作成する ことができます。

作成したステータスは、オペレーター画面の 「別作業」に表示します。

※作成の詳細は、次ページをご参照ください。

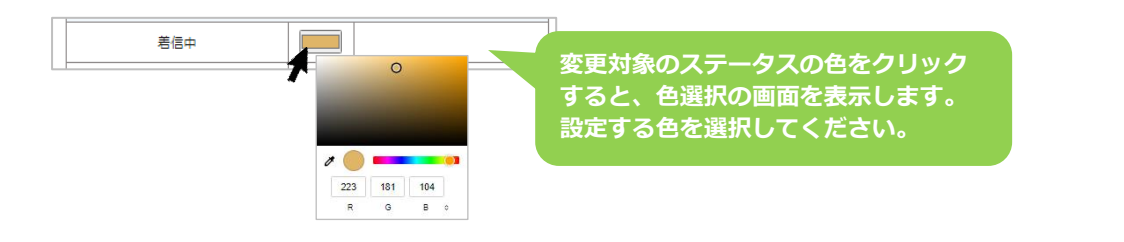

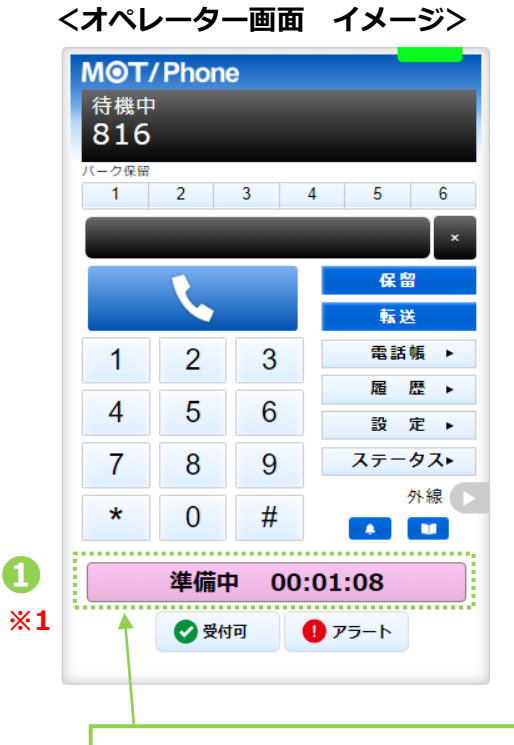

................................... ◎ ログアウト **❶ ※2** 小休憩 昼休憩 ......................... ● 別作業 **❷** 打ち合わせ・会議 問い合わせ対応 通訳作業 客先訪問・外出 資料作成 構築作業 ŧ. 

その時のステータスを表示する欄です。 表示するステータスの設定色に応じて、 背景色が変わります。

© 2023 VALTEC Co.,Ltd.All Rights Reserved.

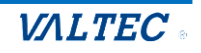

■オペレーターモニターの以下 2 種類の表示画面に対して、設定したステータスの背景色を 反映します。

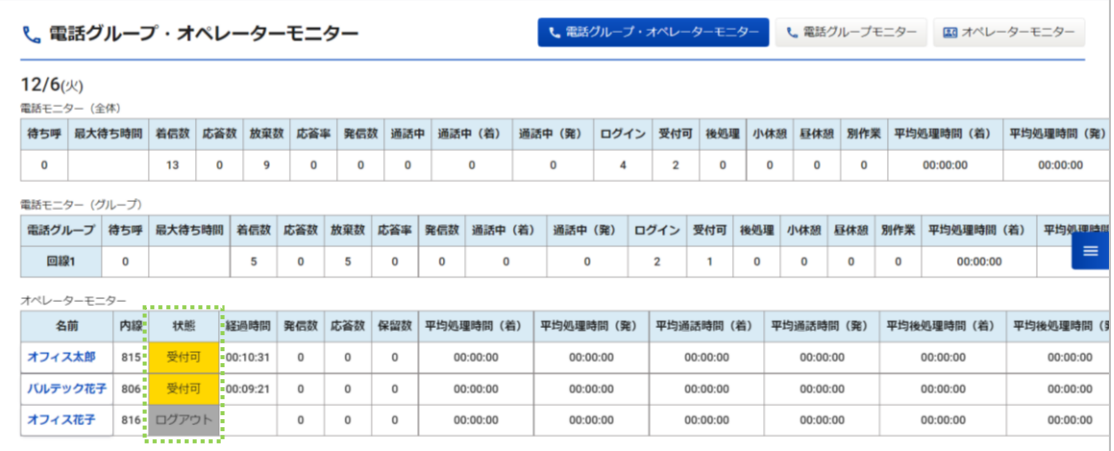

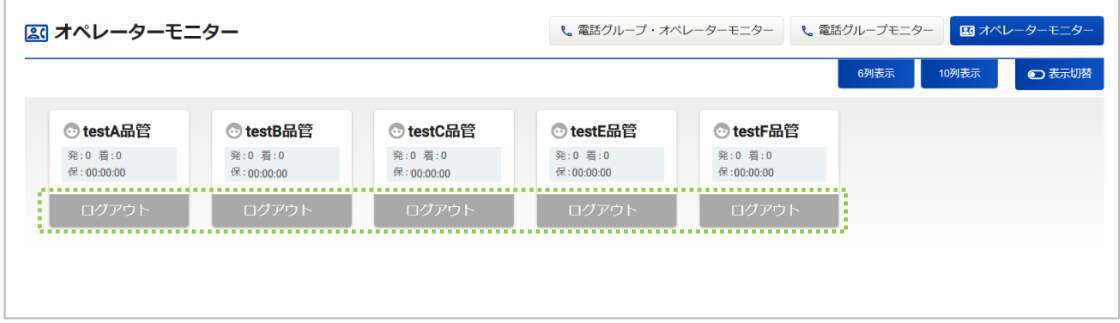

●「別作業」のステータスは、6個まで作成することができます。

### また、並び順の変更や削除も行えます。

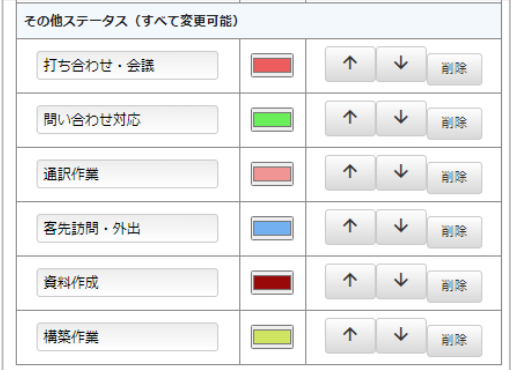

#### **■並び順の変更**

オペレーター画面の「別作業」ステータスの並び順を変更することができます。

- をクリックすると、1つ上に移動します。
- をクリックすると、1つ下に移動します。

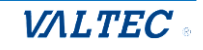

#### **■ステータスの削除・追加作成**

#### <削除>

 をクリックすると、対象のステータスが削除され、削除した箇所に その他ステータスを追加 が表示されます

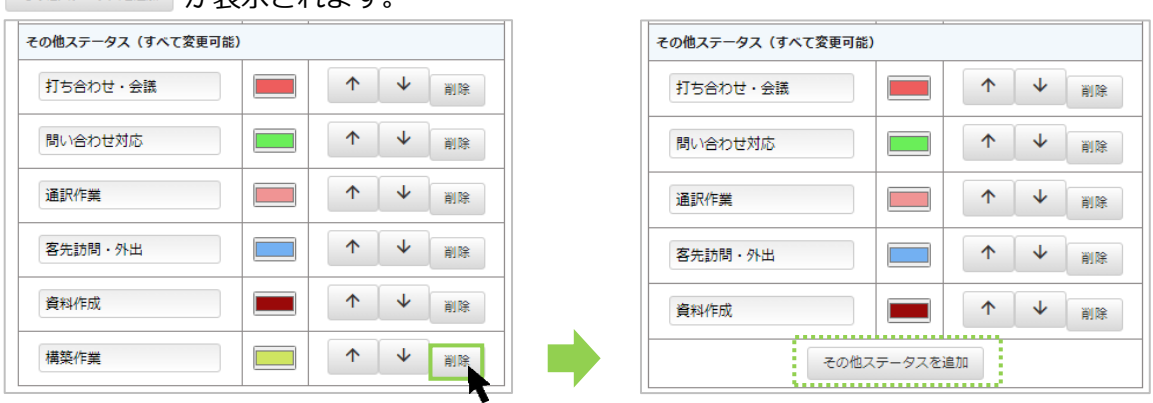

#### <追加作成>

その他ステータススカ欄を表示します。 ステータス名を入力し、色を選択してください。

※ステータス名は、15 文字以内にしてください。

16 文字以上にした場合、オペレーター電話の画面が崩れる場合がございます

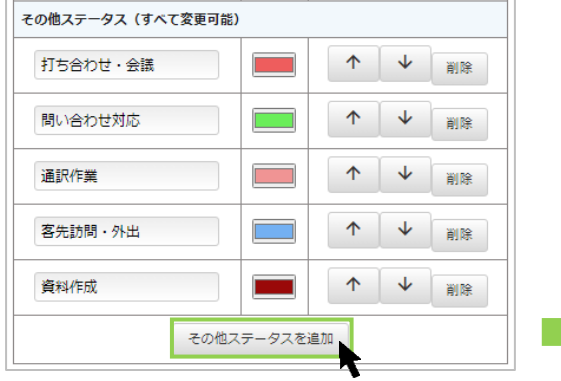

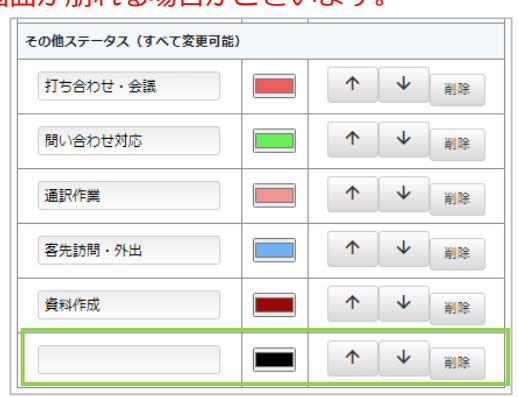

#### (3)ステータスの設定後、**[登録]**ボタンをクリックします。

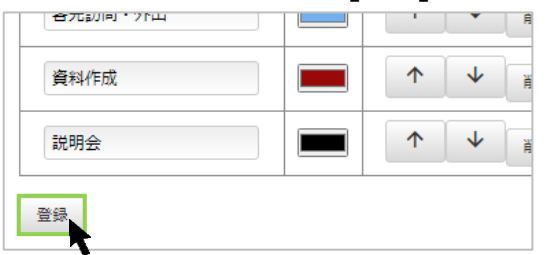

(4)「保存しました」のメッセージが表示されたら、ステータス設定の登録は完了です。

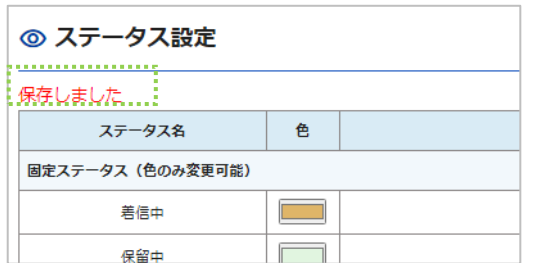

### 5-5. 応答目標時間を設定する

レポート[>電話グループレポートの](#page-21-0)集計項目「サービスレベル」の集計をするにあたり、

応答の目標時間を設定します。

※「サービスレベル」とは、あらかじめ設定した目標時間以内に着信応答できた呼の割合を集計する 項目で、本メニューではその目標時間を設定します。

(1)「マスタ設定」メニュー>**通話統計閾値設定**をクリックします。

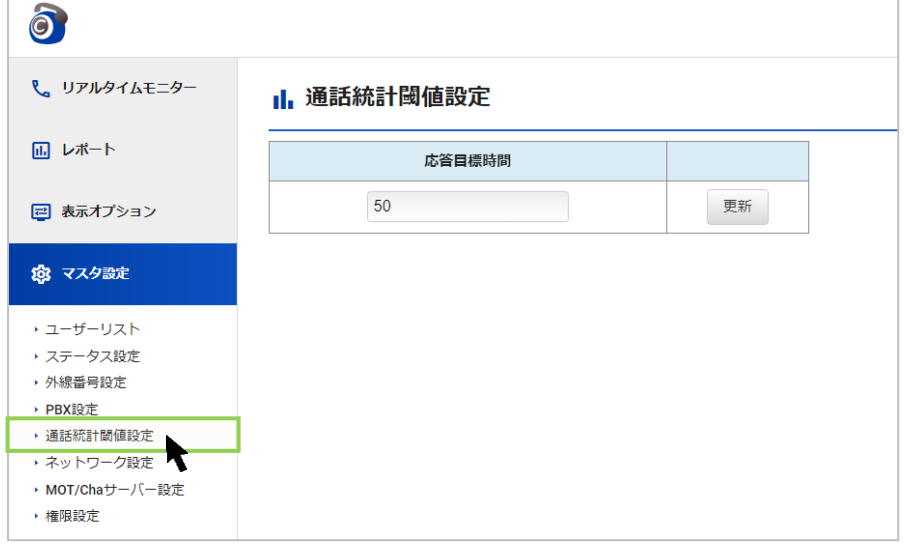

(2)**「応答目標時間」**に時間を入力し、**[更新]ボタン**をクリックします。 「更新しました」のメッセージが表示され、設定完了です。

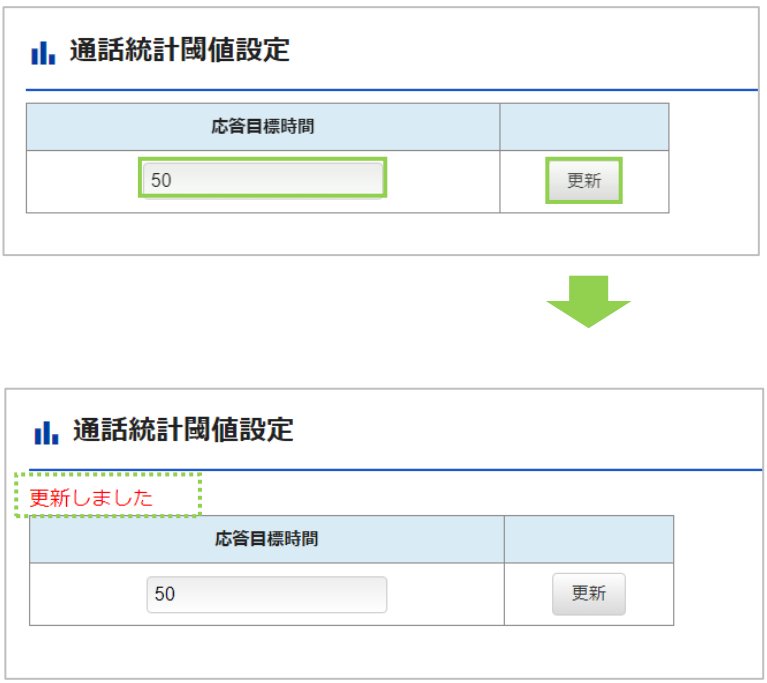

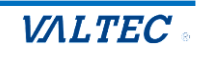

## 6.困ったときは

### 6-1. エラーが表示され、ログインができない

本システムは、二重ログインができないように制御がかかっています。 ログアウトしない状態で再度ログイン処理を行ったなど、該当アカウントがログイン状態と判断されている 場合は、二重ログインとして判断し、以下のようなエラーが出ます。

その場合は、管理者(SV)に、強制ログアウトの処理を依頼してください。 [※強制ログアウトは](#page-12-0)、オペレーターモニター画面で行うことができます。 ※管理者(SV)がログインできなくなった場合は、別の管理者(SV)に強制ログアウトの依頼を してください。

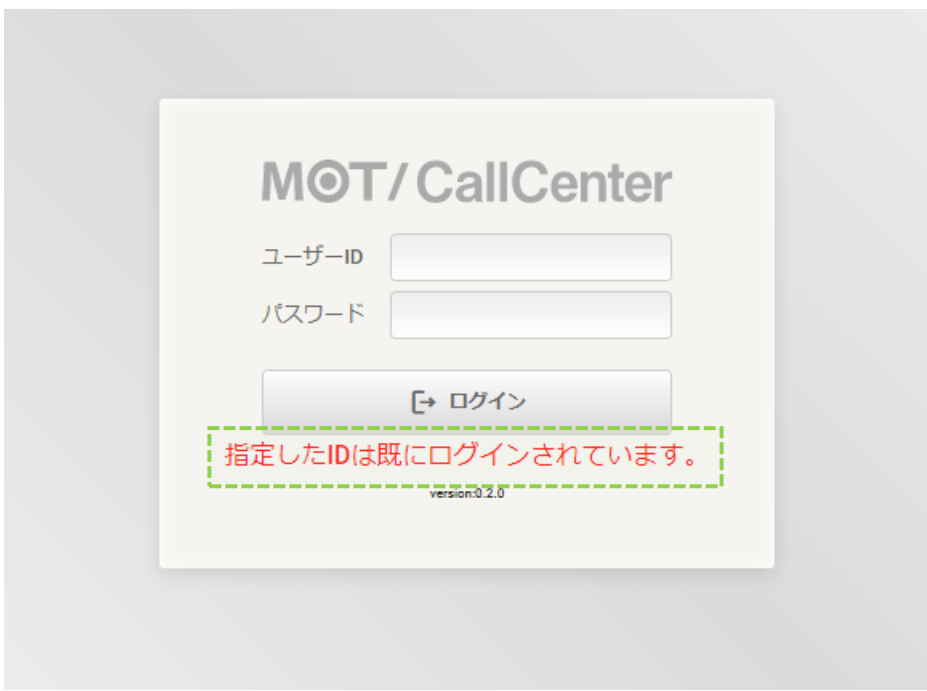

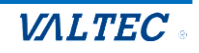
## 6-2. サーバ切断中のメッセージが表示される

外線発信・着信・通話中・保留中に、サーバ通信が切断されている場合に、切断中のメッセージが表示され ることがございます。

サーバの切断時間が短い場合は、そのまま通話状態を維持しますが、

切断時間が長い場合は、通話が切断され、ログアウト状態になる場合がございます。

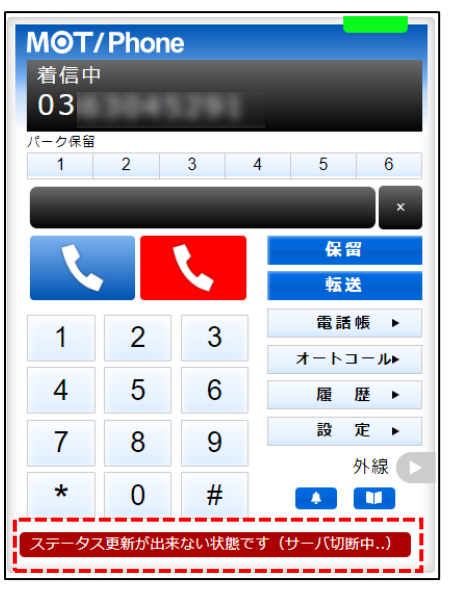

## **<メッセージ表示のイメージ>**

- パターン 1. サーバの切断時間が短い場合は、そのまま通話状態を維持します
- パターン 2. サーバの切断時間が長い場合は、通話が切断され、ログアウト状態になります。

パターン 3.「外線発信・着信・通話中・保留中」以外の待機時間に、サーバが切断した場合は ログアウト状態になります。

上記のパターン 2 と 3 は、ログアウト後、再度ログインをして利用を再開してください。

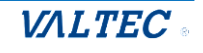

## 7.改訂履歴

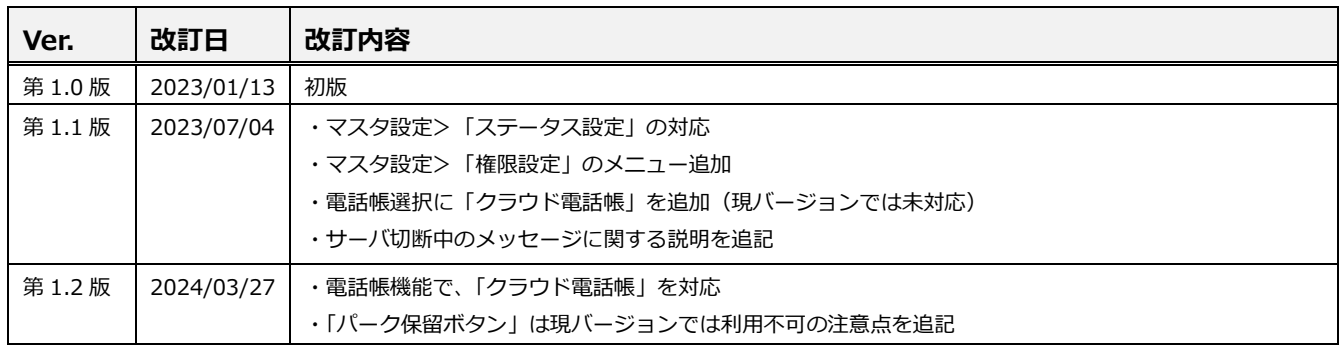

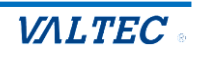

## MOT/CallCenter 【SV向け】 操作ガイド

2024年 3月 27日版 株式会社バルテック

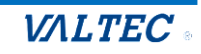